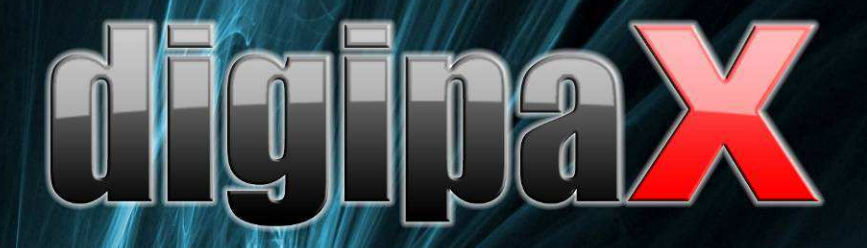

Wersja 1.3.7

# odręcznik użytkownika

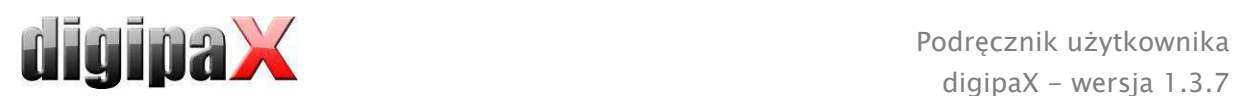

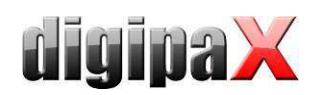

# Spis treści

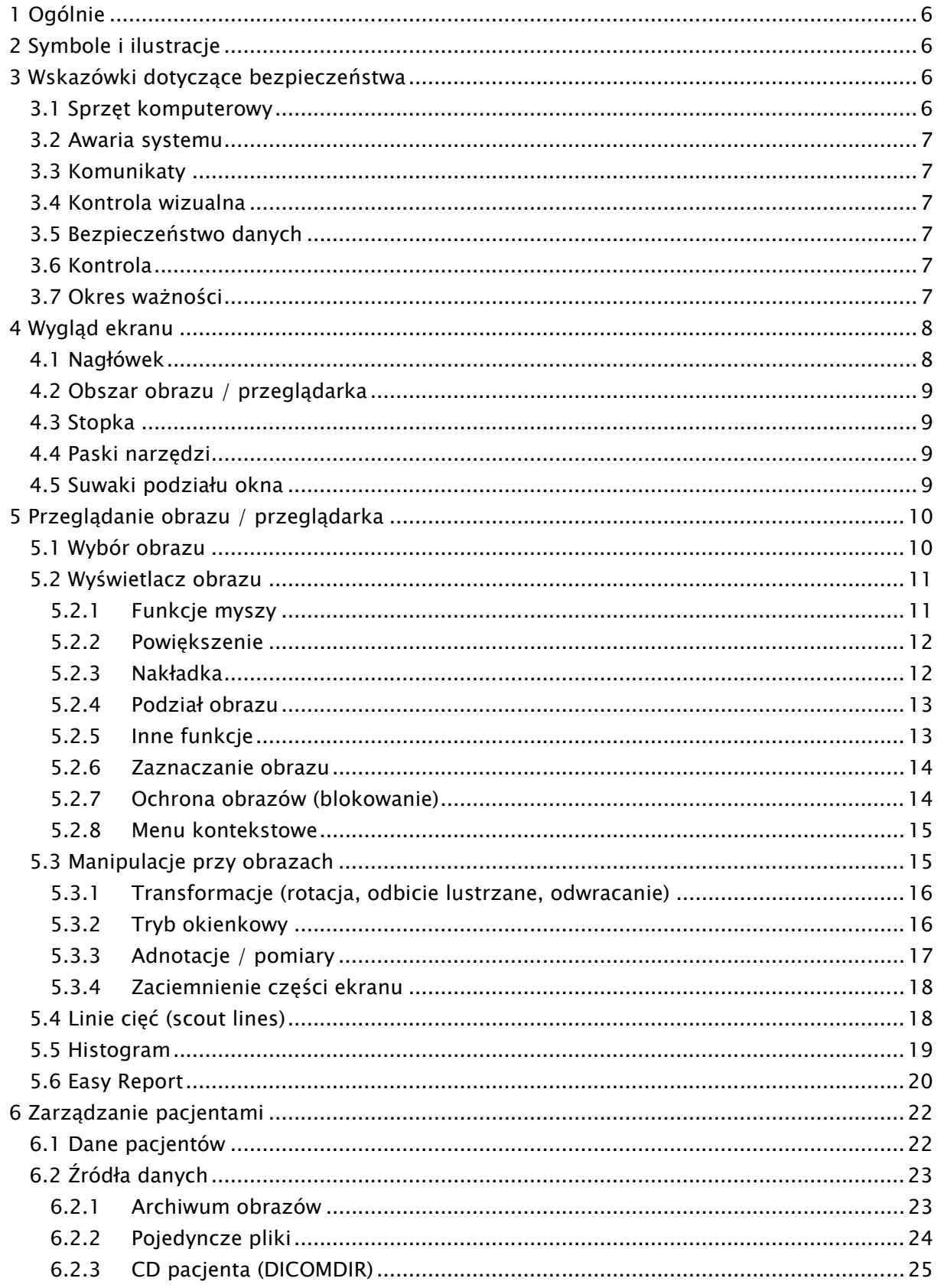

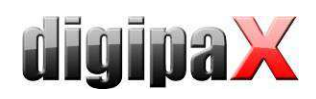

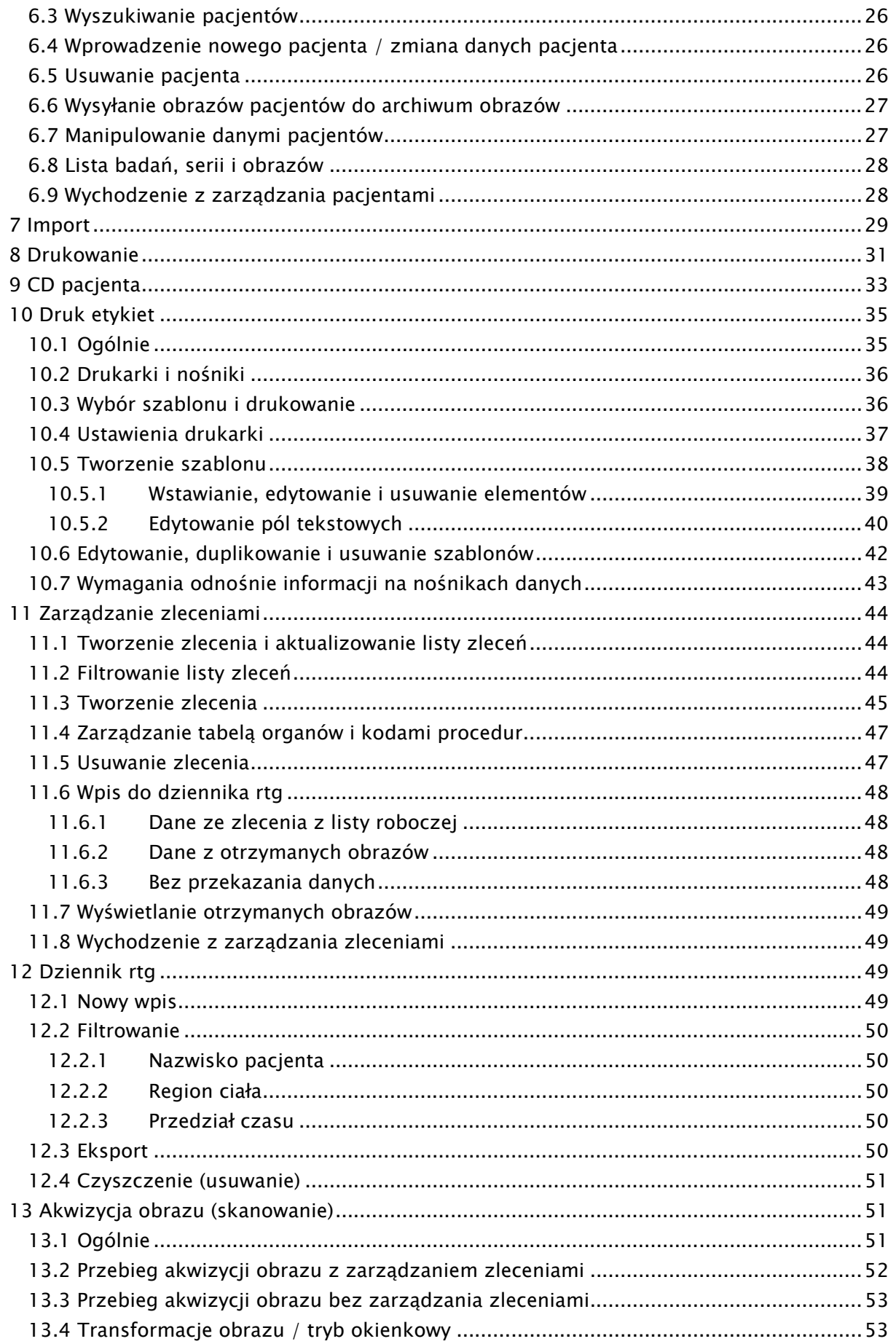

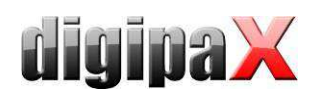

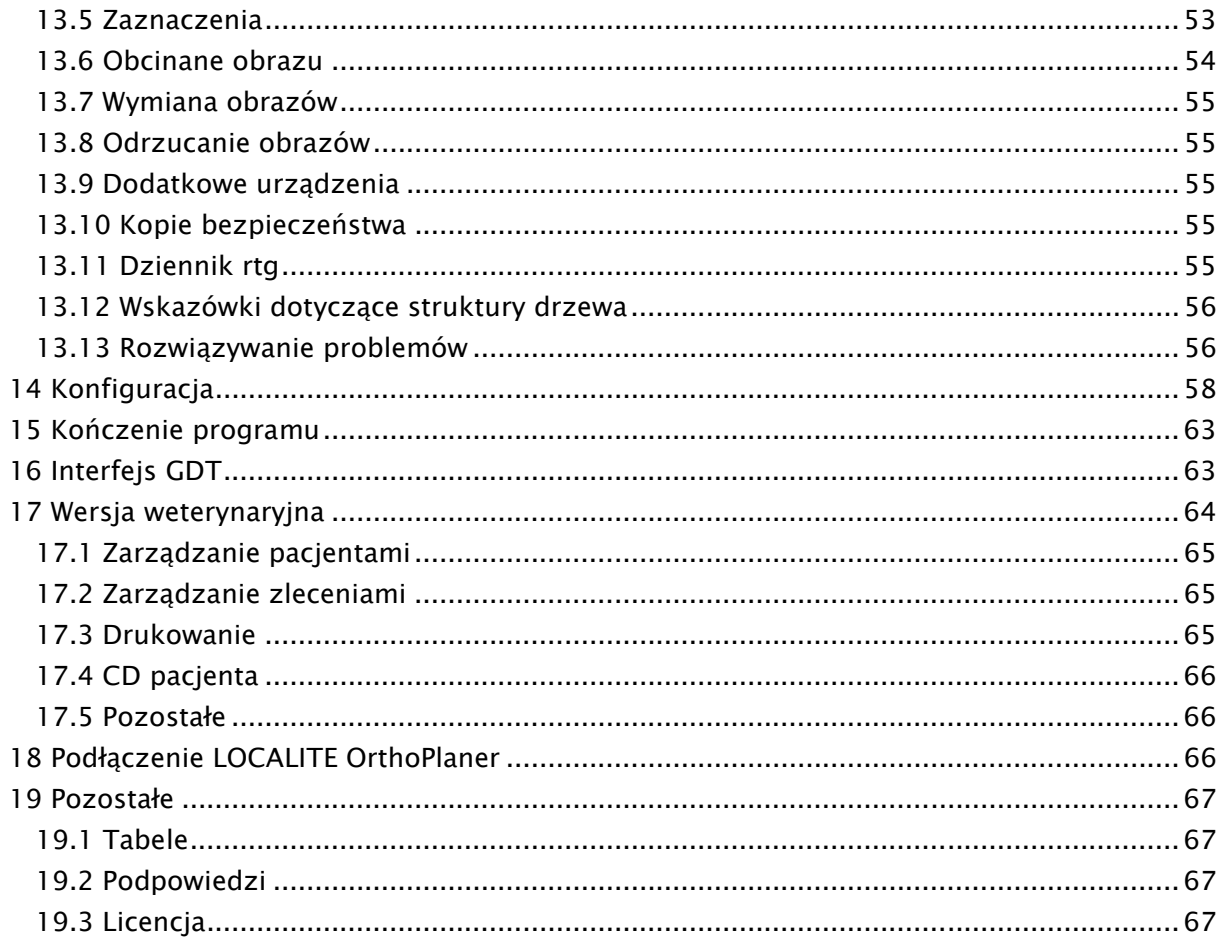

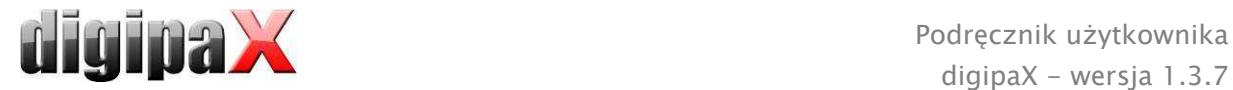

# 1 Ogólnie

Oprogramowanie digipaX jest przeznaczone do zarządzania, prezentacji i eksportowania w standardzie DICOM obrazów pochodzących z rozmaitych modalności (np. obrazów rtg (CR, DR) czy obrazów CT). Ponadto oprogramowanie oferuje cały szereg narzędzi przydatnych w codziennej pracy z obrazami medycznymi.

Wszystkie techniki i procedury (budowa obrazu, komunikacja, zapis danych itd.) są zgodne ze standardem DICOM 3.

System może mieć postać samodzielnego stanowiska z własnym archiwum obrazów (PACS) bądź stanowić element sieci złożonej z wielu stacji i wielu archiwów. Przy tym do sieci można włączyć również systemy innych producentów.

Ponadto zlecenia mogą być wymieniane zarówno za pośrednictwem tzw. serwerów list roboczych, jak też w postaci danych, a nawet bezpośrednich poleceń z systemów zarządzania lecznicą.

# 2 Symbole i ilustracje

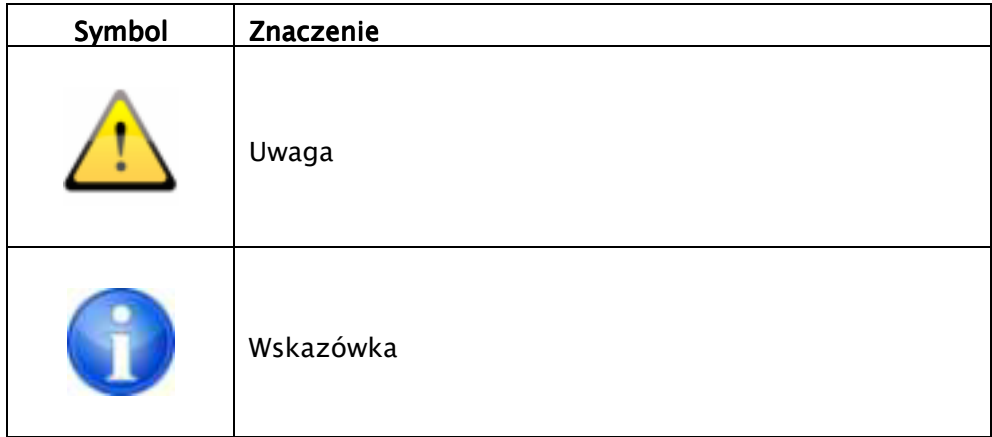

Wszystkie ilustracje (zrzuty z ekranu) digipaX przedstawiają okna programu w klasycznym stylu. W ten sposób ilustracje są lepiej widoczne w dokumentacji. W programie jest standardowo ustawiony czarny styl okien, który lepiej nadaje się do oglądania obrazów medycznych.

# 3 Wskazówki dotyczące bezpieczeństwa

# 3.1 Sprzęt komputerowy

Należy zwrócić uwagę, aby zainstalowany sprzęt komputerowy znajdował się w odległości co najmniej 1,50 m od pacjenta (nie może być możliwe jednoczesne dotknięcie sprzętu i pacjenta).

Poza tym należy zwrócić uwagę na bezpieczne i stabilne ustawienie sprzętu. Monitory muszą stać stabilnie, tak aby nie mogły upaść na podłogę przez nieostrożność. Kable muszą być poprowadzone w taki sposób, aby nie wisiały luźno w sytuacjach nieuzasadnionych.

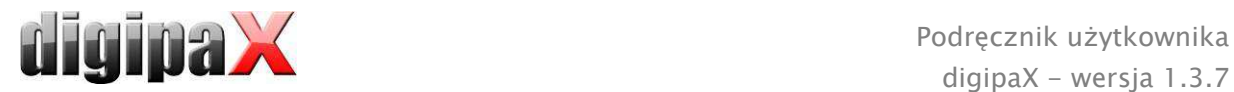

Sprzęt komputerowy można czyścić powszechnie dostępnymi w handlu i przewidzianymi do tego celu środkami dezynfekcyjnymi.

# 3.2 Awaria systemu

Po ewentualnej awarii systemu (przerwa w zasilaniu lub zawieszenie się systemu) należy postępować według wskazówek dotyczących przywracania niezapisanych obrazów (13.13 Rozwiązywanie problemów).

# 3.3 Komunikaty

O komunikatach pochodzących od sprzętu (sygnalizowanych pikaniem) i komunikatach pochodzących od programów (komunikaty błędów od systemu operacyjnego, sterowników lub od samego oprogramowania) należy bezzwłocznie informować dostawcę wzgl. opiekuna systemu.

# 3.4 Kontrola wizualna

W celu zapewnienia wysokiej jakości obrazów wyświetlanych na diagnostycznym stanowisku roboczym należy przeprowadzać codzienną kontrolę wizualną wyświetlacza. Kontrolę wizualną można przeprowadzić za pomocą specjalnego programu lub próbki testowej SMPTE. Jeżeli monitor nie spełnia wymaganych parametrów, powinien zostać wyregulowany ręcznie przez fachowca lub wymieniony. Administrator / opiekun systemu udzieli informacji, jak należy postępować w takim wypadku.

# 3.5 Bezpieczeństwo danych

Wszystkie nowe obrazy muszą być zabezpieczane na CD lub DVD co tydzień. Nośniki z zabezpieczonymi danymi należy przechowywać oddzielnie od komputera, na którym jest zainstalowane archiwum obrazów (serwer).

# 3.6 Kontrola

Należy przeprowadzać coroczne kontrole technicznego bezpieczeństwa systemu.

# 3.7 Okres ważności

Okres ważności produktu wynosi 1 rok.

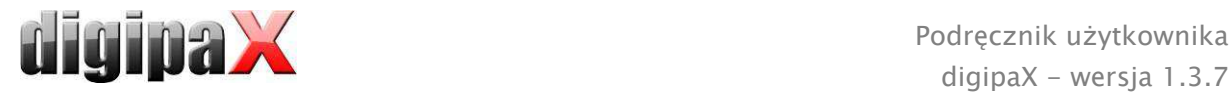

# 4 Wygląd ekranu

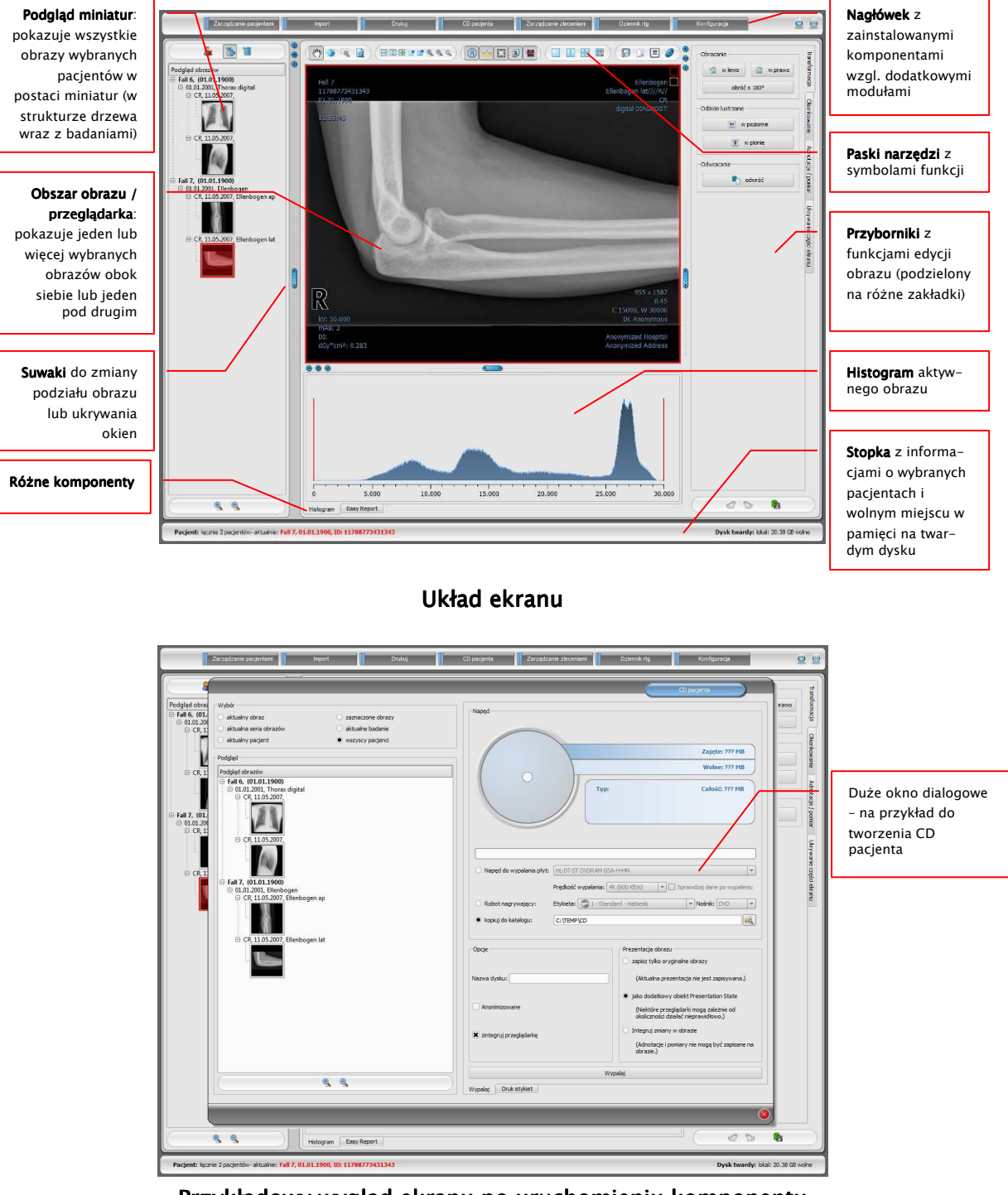

Przykładowy wygląd ekranu po uruchomieniu komponentu

# 4.1 Nagłówek

Nagłówek zawiera przyciski, za pomocą których można uruchamiać poszczególne komponenty. Nagłówek zastępuje menu – zatem w tym systemie menu nie istnieje.

Do komponentów należą:

zarządzanie pacjentami

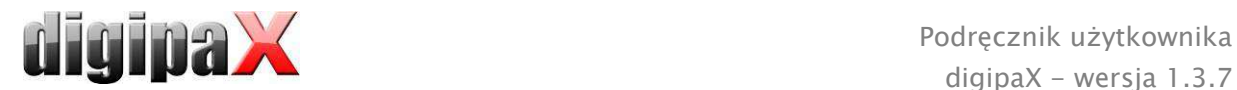

- drukowanie
- import
- CD pacjenta
- zarządzanie zleceniami (DICOM Worklist Management)
- dziennik rtg
- konfiguracja

# 4.2 Obszar obrazu / przeglądarka

W pasku po lewej stronie są pokazywane miniatury, na środku wybrany lub wybrane obrazy w dużym rozmiarze, a w pasku po prawej stronie są dostępne funkcje służące do edycji obrazu. Poza tym pod wyświetlanym obrazem znajduje się histogram aktualnego obrazu.

# 4.3 Stopka

W stopce są pokazywane informacje o pacjencie i wolne miejsce w pamięci na twardym dysku. W przypadku wybrania kilku pacjentów w stopce jest pokazywany aktywny pacjent, czyli ten, do którego należy aktualnie wyświetlany obraz.

W konfiguracji można określić dyski, których pojemność ma być pokazywana (maksymalnie 3 dyski). Jeżeli któryś z dysków nie jest dostępny lub jego pojemność spadła poniżej wartości krytycznej, zostają wysłane komunikaty z ostrzeżeniem. Gdy pojemność dysku zbliża się do wartości krytycznej (wolne miejsce jest mniejsze niż dwukrotność wartości krytycznej), wówczas informacja na wyświetlaczu jest pokazywana wytłuszczoną czcionką w kolorze czerwonym. Normalnie informacja jest pokazywana zwykłą, czarną czcionką. Stopka jest widoczna we wszystkich częściach programu.

# 4.4 Paski narzędzi

Na paskach narzędzi są dostępne rozmaite funkcje myszy, ustawienia dla funkcji powiększenia (zoom) i funkcje nakładek oraz podziału obrazu.

W przypadku monitorów pionowych paski narzędzi są automatycznie rozmieszczane pionowo. W konfiguracji (w kategorii "Pozostałe") można również ręcznie wprowadzić takie ustawienie.

# 4.5 Suwaki podziału okna

Między obszarami obrazu są umieszczone suwaki podziału okna. Przesuwając suwaki w lewo, w prawo, w górę lub w dół można dostosować podział obrazu. W ten sposób można również całkowicie ukryć okno.

 $\overline{\cdots}$ 

 $\overline{\circ\circ}$ 

Używając małych przycisków na pasku można zwinąć obszary nad lub pod obrazem (lub po jego lewej lub prawej stronie) i przywrócić je środkowym przyciskiem. Zmiany podziału okna pozostają zachowane po zakończeniu programu.

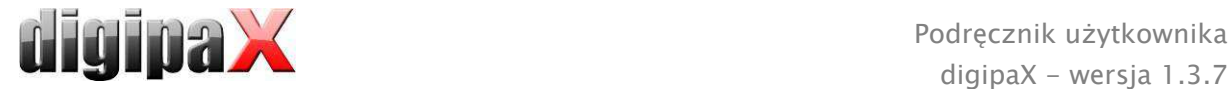

# 5 Przeglądanie obrazu / przeglądarka

Komponent przeglądania obrazu obejmuje wybór, wyświetlenie i edycję obrazu umożliwiającą wykonywanie różnych operacji na obrazie.

Mogą być wyświetlane zarówno obrazy w odcieniach szarości, jak i kolorowe. Obrazy mogą być nieskompresowane bądź mieć postać plików RLE lub JPG.

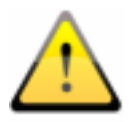

Na górnej krawędzi obrazów skompresowanych bezstratnie jest wyświetlana informacja o takim sposobie kompresji. Te obrazy nie nadają się do diagnozowania, ponieważ istnieje możliwość, że w wyniku kompresji nastąpiła utrata ważnych informacji.

Dla obrazów w odcieniach szarości informacje dotyczące ich prezentacji: ustawienia dla trybu okienkowego, rotacji obrazu i adnotacji na obrazie są zapisywane w ustawionym katalogu jako Grayscale Softcopy Presentation State (plik DICOM). Przy ponownym otwarciu obrazu te informacje zostają użyte automatycznie.

### 5.1 Wybór obrazu

Obraz jest wybierany z listy po lewej stronie ekranu. Rozmiar listy (szerokość) można zmienić przy pomocy suwaka podziału okna. Lista może być również całkowicie ukryta.

Widok może mieć postać drzewa DICOM lub listy.

W drzewie DICOM są prezentowane badania wybranych pacjentów. Pacjenci stanowią węzły nadrzędne. Węzły badań można rozwijać i zwijać. Serie mają postać węzłów podrzędnych. W węzłach serii są wyświetlane miniatury obrazów.

W widoku w postaci listy są również pokazywane informacje dotyczące każdego pacjenta w węźle nadrzędnym. Pod nim jest umieszczona lista wszystkich obrazów dostępnych dla danego pacjenta (każdorazowo węzeł z podpisem i miniaturą), niezależnie od ich przynależności do serii i badań. Kryterium sortowania, kierunek sortowania i pokazywany w węźle

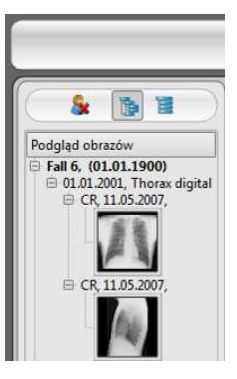

tekst można ustawić w konfiguracji (ustawienie standardowe: data i godzina obrazu).

Gdy wyświetlany jest duży obraz na ekranie, odpowiadająca mu miniatura jest otoczona czerwoną ramką.

Po zatrzymaniu myszy na węźle (pacjent, badanie, seria lub obraz) informacje dotyczące danej pozycji są wyświetlane w podpowiedzi.

Rozmiar miniatur można ustawić za pomocą przycisków plus i minus pod strukturą drzewa. Rozmiar obrazów zostanie zapisany i przy następnym uruchomieniu programu obrazy będą pokazane już w tym rozmiarze.

Podwójnym kliknięciem na miniaturę można pobrać ten obraz do przeglądarki. Jeżeli w przeglądarce jest jeszcze wolne okno obrazu (wyświetlacz przeglądarki jest podzielony, na przykład na 2x2 okienka, przeglądarka może wyświetlać wiele obrazów jednocześnie),

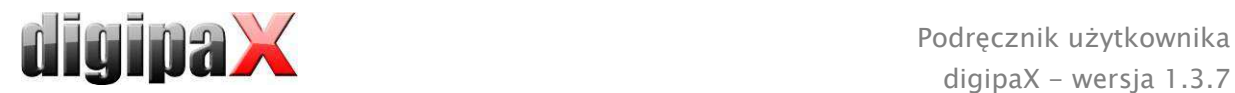

wówczas obraz zostanie wyświetlony w tym wolnym oknie. Jeżeli nie ma już wolnego okna, wówczas obraz zostanie wyświetlony w miejsce obrazu w aktualnym oknie.

Za pomocą funkcji przeciągnij i upuść (drag & drop) można przeciągać miniatury do okien w przeglądarce. W przeglądarce można również za pomocą tej funkcji wymieniać obrazy w oknach. Użytkownik może więc podzielić obrazy na ekranie w wygodny dla siebie sposób.

Wybór pacjentów można zresetować przyciskiem "Wyczyść wybór pacjenta" nad drzewem miniatur. Wówczas nie są wybrani żadni pacjenci i drzewo miniatur jest puste.

# 5.2 Wyświetlacz obrazu

Przeglądarka dzieli się na 1 do n okien obrazów i znajdujące się nad nimi paski narzędzi (w razie potrzeby paski narzędzi mogą też znajdować się z lewej strony). Aktualny obraz jest otoczony czerwoną ramką.

# 5.2.1 Funkcje myszy

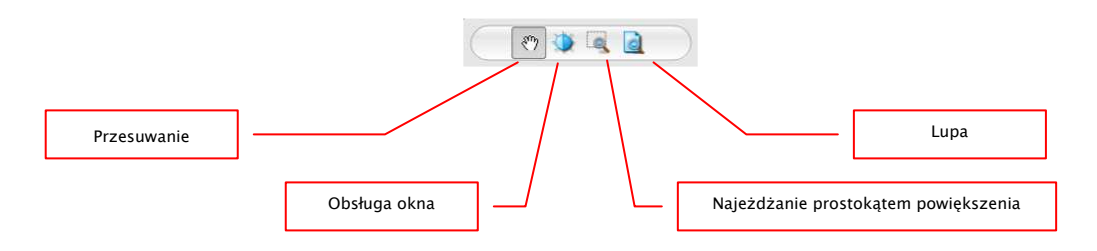

Na tym pasku narzędzi można wybrać funkcje dla lewego przycisku myszy:

- przesuwanie (gdy rozmiar wyświetlacza jest większy niż okno obrazu) ustawienie standardowe
- obsługa okna (jasność/kontrast)
	- → ruch myszy w poziomie: zmiana środka okna
	- → ruch myszy w pionie: zmiana szerokości okna
	- W konfiguracji (w kategorii "Pozostałe") można też zamienić te ruchy myszy.
- prostokąt powiększenia
- lupa

Mysz może również wykonywać określone funkcje w następujących kombinacjach z klawiszami:

- Alt  $+$  lewy przycisk myszy: tryb okienkowy
- $Alt + Shift + lewy przycisk myszy: najeżdżanie prostokątem powiększenia$
- Alt + prawy przycisk myszy: lupa

Inne funkcje myszy:

- Shift + lewy przycisk myszy: zaznaczanie obrazu
- Strg + lewy przycisk myszy: funkcja przeciągania i upuszczania do wymiany obrazów w okienkach
- prawy przycisk myszy: powiększ / zmniejsz powiększenie (przy pionowym ruchu myszy)

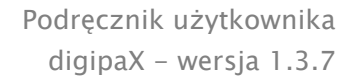

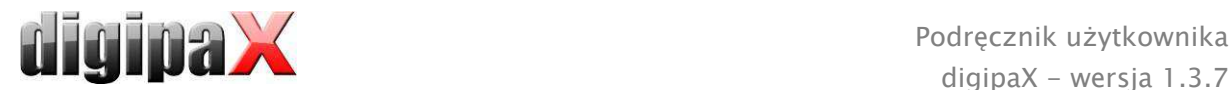

- naciśnięty środkowy przycisk myszy wzgl. kółko przewijania: tryb okienkowy
- obracanie kółkiem przewijania: następny lub poprzedni obraz serii obrazów, badania lub pacjenta (w zależności od ustawienia), o ile istnieje

# 5.2.2 Powiększenie

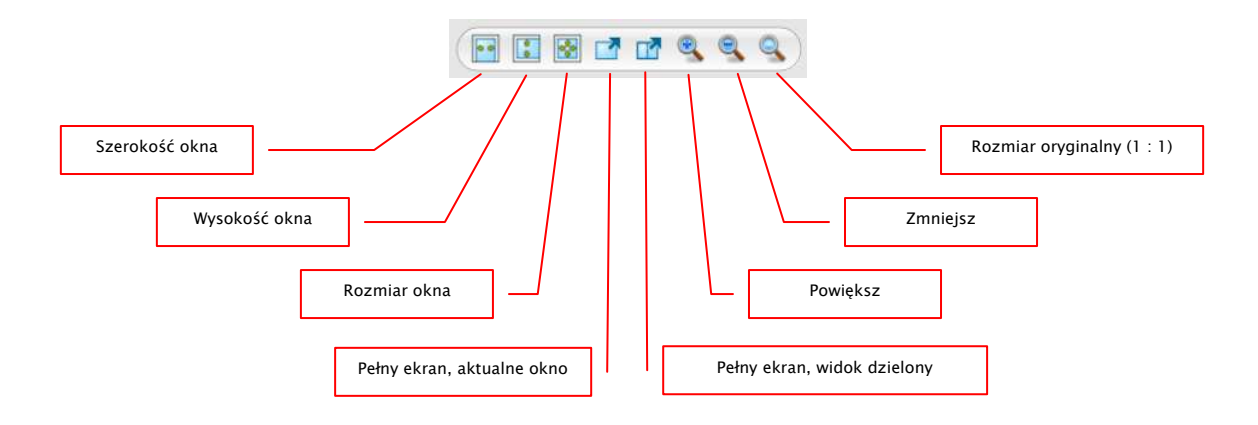

Opcje powiększania obrazów odnoszą się zawsze do aktualnie aktywnego obrazu.

Standardowo obraz jest wyświetlany w skali rozmiaru okna. Jeżeli przy tej opcji zmieni się rozmiar okna, np. w wyniku podzielenia obrazu, współczynnik powiększenia zostanie odpowiednio dostosowany, tak aby zawsze był widoczny cały obraz.

Przy wymianie obrazów w okienkach za pomocą funkcji przeciągnij i upuść współczynniki powiększenia obrazów pozostają niezmienione.

Przyciskiem "Pełny ekran" można włączyć tryb pełnego ekranu. Aktualny obraz lub wszystkie prezentowane okna (przy podziale ekranu) są skalowane do całkowitego rozmiaru ekranu. Wyjście z trybu pełnego ekranu klawiszem Esc.

# 5.2.3 Nakładka

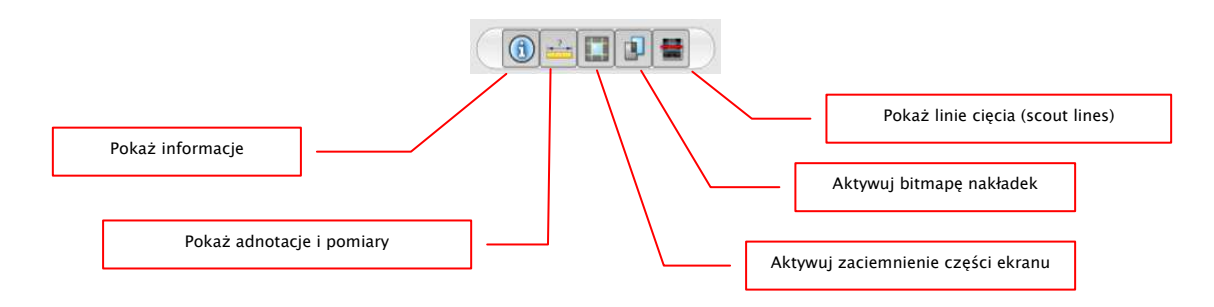

Nakładka dzieli się na następujące obszary:

- informacje (w rogach obrazu),
- adnotacje + pomiary (np. pomierzone odcinki lub kąty),
- "zaciemnienie części ekranu" (zaciemnienie całego ekranu poza wybranym obiektem),
- bitmapy nakładek (nakładane obrazy),
- linie cięcia (scout lines) (prezentacja pozycji poszczególnych obrazów przekrojowych w seriach tomografii komputerowej i rezonansu magnetycznego).

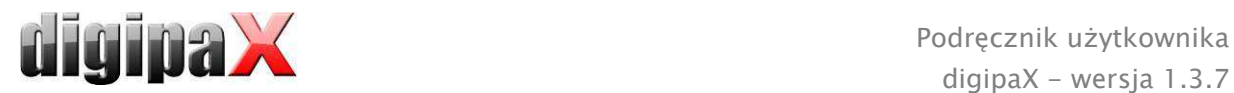

Każdemu z tych obszarów jest przyporządkowany przycisk na pasku narzędzi, służący do jego wyświetlenia lub ukrycia.

Przy wybraniu fragmentu obrazu przez użytkownika automatycznie pojawia się przycisk zaciemnienia części ekranu. Przy pomocy tego przycisku można ukryć obszar ekranu poza zaznaczonym fragmentem obrazu oraz przywrócić pełny widok ekranu.

### 5.2.4 Podział obrazu

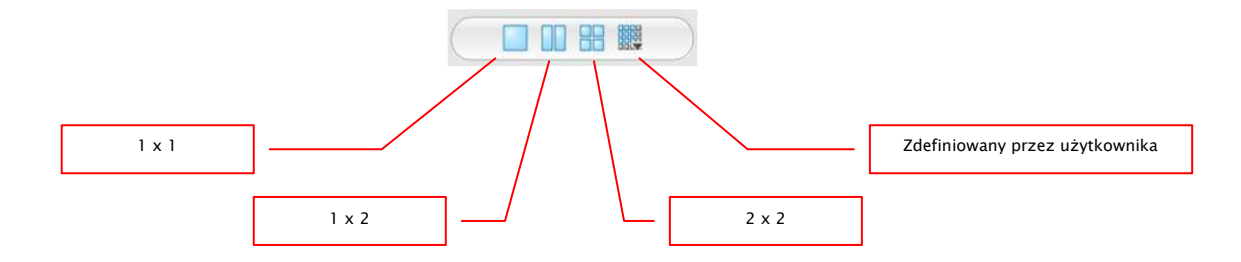

W dużym oknie może być prezentowany jeden lub więcej obrazów. Liczbę wyświetlanych obrazów można wybrać automatycznie przyciskiem na pasku narzędzi, znajdującym się nad oknem obrazu (1x1, 1x2, 2x2). Dodatkowo użytkownik może sam zdefiniować swoje ustawienie ostatnim przyciskiem, który otwiera małe okno. Maksymalnie można wybrać podział obrazu 6x6.

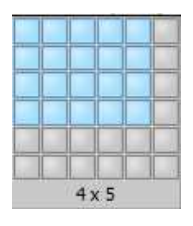

#### 5.2.5 Inne funkcje

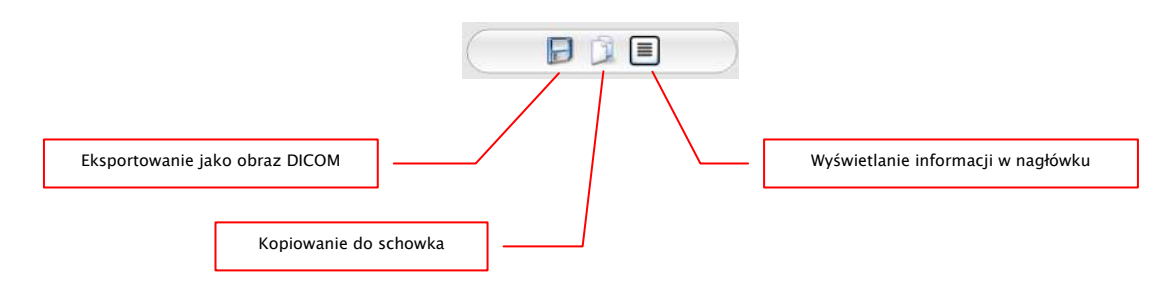

#### 5.2.5.1 Eksportowanie obrazu

Aktualny obraz można zapisać jako plik DICOM. Należy wybrać ten przycisk, a następnie docelowe miejsce w oknie dialogowym zapisu. Plik zostanie zapisany w wybranym miejscu.

#### 5.2.5.2 Schowek

Za pomocą tego przycisku można skopiować aktualny obraz, w aktualnej formie prezentacji, do schowka. To znaczy, że obiekty nakładki (informacje o obrazie, adnotacje i pomiary oraz zaciemnienie części ekranu), jeżeli są również pokazane, zostaną skopiowane wraz z obrazem. Kliknięciem tego przycisku z jednoczesnym naciśnięciem klawisza Shift obraz zostanie skopiowany do schowka w swoim oryginalnym rozmiarze.

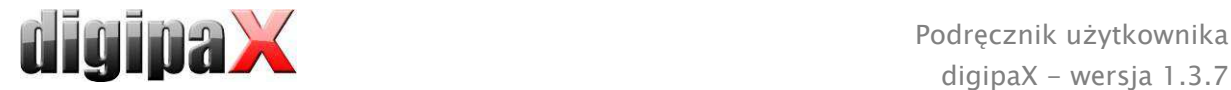

#### 5.2.5.3 Informacje w nagłówku (DICOM Dump)

Za pomocą przycisku na pasku narzędzi można otworzyć okno dialogowe, w którym są pokazywane informacje (tagi) DICOM dotyczące aktualnego obrazu. Te tagi są posortowane w grupach dla lepszej przejrzystości. Pokazywane są wszystkie tagi, również prywatne.

Zmiana wartości jest niemożliwa.

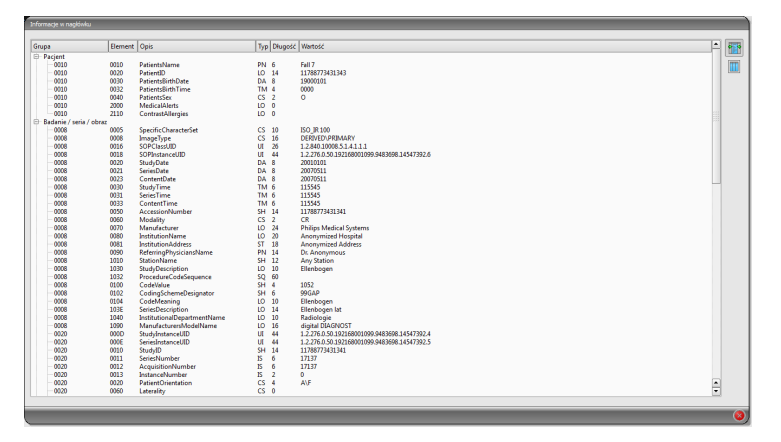

### 5.2.6 Zaznaczanie obrazu

W prawym górnym rogu każdego obrazu znajduje się mały czerwony kwadracik. Po kliknięciu tego kwadracika (lub obrazu klawiszem Shift + lewym przyciskiem myszy) pojawia się tam czerwony punkt bądź znika, jeżeli już się tam znajdował. Każdy obraz z czerwonym punktem jest uważany za zaznaczony. Zaznaczenie jest poza tym widoczne w postaci szrafury na całym obrazie, ponieważ mały czerwony punkt może być źle widoczny w niektórych okolicznościach (np. gdy na ekranie znajduje się więcej obrazów czy też na monitorach

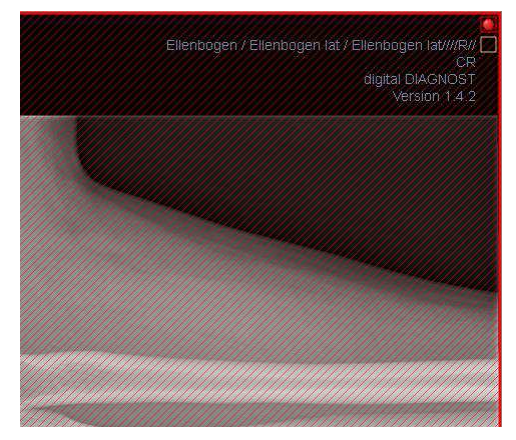

diagnostycznych). Wyświetlanie szrafury można wyłączyć w konfiguracji (w kategorii "Pozostałe"). Przy wyborze obrazów, np. do zapisania na CD pacjenta, mogą być użyte wszystkie zaznaczone obrazy.

Zaznaczone obrazy można również rozpoznać na liście wyboru obrazów z lewej strony po czerwonym punkcie w prawym górnym rogu miniatury.

#### 5.2.7 Ochrona obrazów (blokowanie)

Oprócz czerwonego kwadracika na obrazie jest również umieszczony żółty kwadracik. Przez kliknięcie tego kwadracika można chronić (zabezpieczać) obrazy. Manipulacje przy obrazach, które są opisane w dalszej części niniejszego podręcznika, nie wywierają żadnego wpływu na chronione obrazy. Chroniony obraz można poznać po symbolu kłódki w żółtym kwadraciku.

Chronione obrazy nie są dostępne w wyborze obrazów.

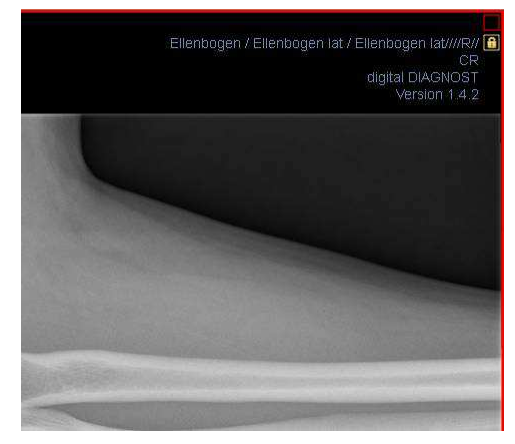

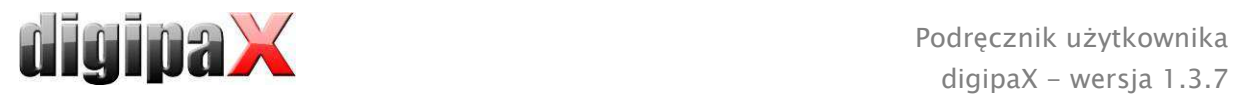

### 5.2.8 Menu kontekstowe

Kliknięciem prawym przyciskiem myszy na obraz można wywołać menu kontekstowe z ważnymi funkcjami:

- funkcje myszy: przesuwanie obrazu, tryb okienkowy, najeżdżanie prostokątem powiększenia, lupa
- powiększenie: szerokość okna, rozmiar okna, tryb pełnego ekranu, zwiększanie, zmniejszanie, rozmiar oryginalny (1:1)
- nakładka: pokazywanie informacji, adnotacji i pomiarów, włączenie funkcji zaciemnienia części ekranu
- badania: lista z badaniami pacjenta i jako podmenu każdorazowo serie obrazów tego badania (pierwszy obraz danej serii jest wywoływany przez włączenie punktu menu)

# 5.3 Manipulacje przy obrazach

Z prawej strony obok wyświetlacza obrazu znajduje się okno edycji obrazu. Ponieważ istnieje wiele możliwych edycji obrazu, są one podzielone na zakładki. Zakładki są rozmieszone pionowo i posortowane według zakresów tematycznych.

Operacje na obrazach CT i MRT są stosowane automatycznie do całej serii, w innych wypadkach tylko do aktywnego obrazu.

Pod zakładkami znajdują się przyciski do cofania ostatnich czynności wzgl. powtarzania cofniętych czynności. Czynność jest pokazywana tekstowo w podpowiedzi. Czynności odnoszą się każdorazowo do aktywnego obrazu. To znaczy, że gdy nastąpi zmiana obrazu, w niektórych okolicznościach nie można cofnąć czynności i przeznaczony do cofania przycisk nie będzie aktywny.

W przypadku obrazów w odcieniach szarości są zapisywane zmiany w obrazach. W przypadku obrazów kolorowych zmiany nie są zapisywane, ale są jedynie tymczasowe. To znaczy, że po zmianie pacjenta lub zakończeniu programu ustawienia / zmiany w obrazie kolorowym zostają utracone.

Za pomocą ostatniego przycisku "Przywróć obraz oryginalny" wszystkie wykonane czynności są anulowane po zapytaniu przez system i jest przywracany oryginalny obraz, w takiej postaci, w jakiej znajduje się w archiwum obrazów.

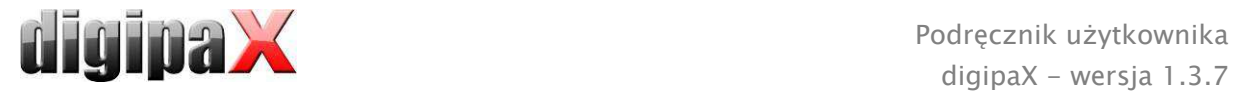

# 5.3.1 Transformacje (rotacja, odbicie lustrzane, odwracanie)

Obrazy można obracać naciśnięciem przycisku o 90° w lewo, o 90° w prawo lub o 180°. Można wykonywać odbicia lustrzane obrazów w poziomie i pionie oraz odwracać obrazy.

Każda wykonana operacja może być cofnięta lub powtórzona za pomocą dwóch strzałek pod spodem.

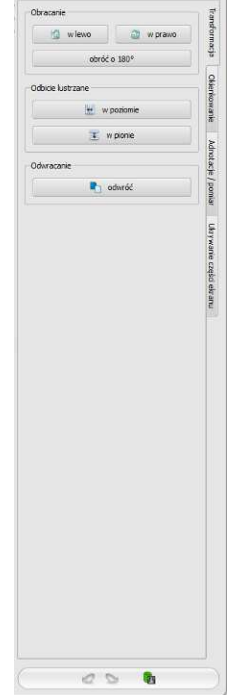

### 5.3.2 Tryb okienkowy

Tryb okienkowy jest zwyczajowo stosowaną metodą obróbki obrazów w odcieniach szarości. Dla obrazów kolorowych tryb okienkowy jest wyłączony. Przez podanie środka okna i szerokości okna jest wybierany prezentowany zakres skali szarości. Te wartości można ustawiać każdorazowo za pomocą suwaków lub pól do wprowadzania. Poza tym można szybko użyć ustawień z listy ustawień wstępnych (presetów).

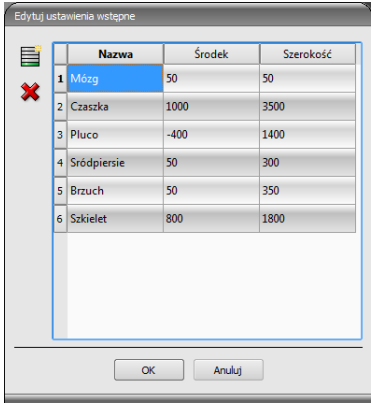

Zmiana ustawień wstępnych wzgl. dodanie ustawień zdefiniowanych przez użytkownika są możliwe przy pomocy okna dialogowego, które pojawia się po naciśnięciu przycisku "Edytuj ustawienia wstępne...".

Również zawarte w nim wielkości standardowe mogą być zmienione lub usunięte przez użytkownika (nie są chronione przed zapisem).

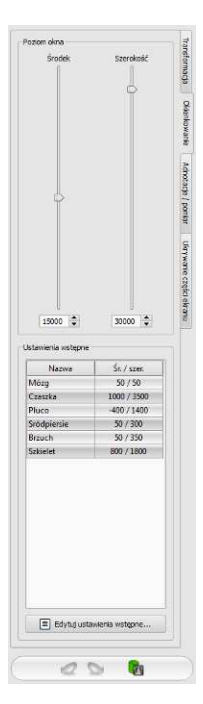

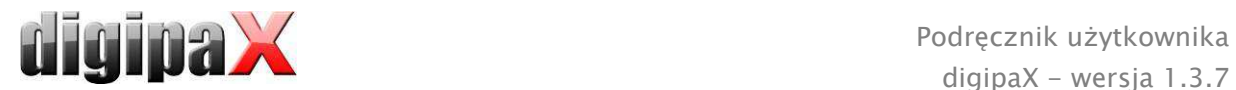

# 5.3.3 Adnotacje / pomiary

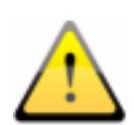

Możliwe odchylenia pomiaru długości i kątów są powodowane przez modalność lub akwizycję obrazu!

Wyznaczona kalibracja może być zawsze dokładna na tyle, na ile dokładna jest analiza długości przez modalność, z której pochodzi obraz. Dlatego analiza długości musi być sprawdzona przy podłączeniu modalności.

Odchylenia mogą być też spowodowane samą akwizycją – zwłaszcza gdy chodzi o konwencjonalne zdjęcia rentgenowskie (CT), np. miednicy lub biodra. Przestrzenna odległość części ciała, której zdjęcie jest wykonywane, od folii rentgenowskiej powoduje zniekształcenie prezentowanej długości na dwuwymiarowym obrazie rentgenowskim. Odchylenia powstają nawet wtedy, gdy wraz z częścią ciała jest obrazowany standard służący określeniu rozmiaru obiektu (kula), jeśli nie znajduje się on podczas zdjęcia dokładnie na tej samej wysokości, co mierzona część ciała.

Jeżeli na obrazie nie ma informacji o rozmiarze pikselowym, to wyniki pomiarów są podawane w pikselach.

Do adnotacji zaliczają się linie, strzałki, prostokąty, elipsy, wielokąty i tekst. Rysowane prostokąty, elipsy i wielokąty mogą być alternatywnie wypełniane. Objaśnienia, w jaki sposób należy rysować obiekty za pomocą myszy, są pokazywane każdorazowo po dokonaniu wyboru, czyli po kliknięciu przycisku, pod przyciskami.

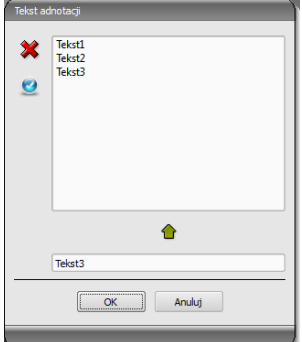

Przy wyborze tekstu najpierw pojawia się okno dialogowe, w którym można dodawać nowe teksty do listy tekstów standardowych (należy wpisać tekst w polu wprowadzania, a następnie nacisnąć zieloną strzałkę) lub wybrać tekst z listy (podwójnym kliknięciem lub kliknięciem i OK) bądź wpisać dowolny tekst (wpisać tekst w polu wprowadzania i nacisnąć OK), który zostanie zastosowany i umieszczony na obrazie. Można

ustalić standardowy wpis, który od razu będzie już aktywny po otwarciu okna dialogowego.

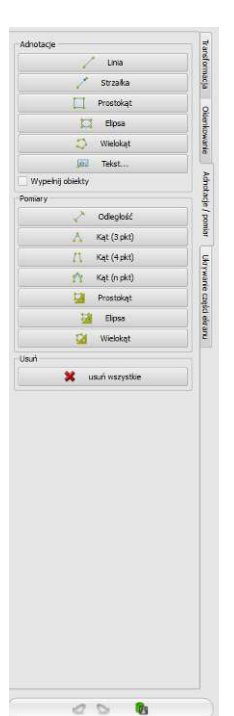

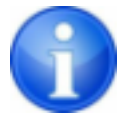

Funkcje myszy są dostępne tylko wtedy, gdy został uruchomiony odpowiedni moduł.

Do pomiarów zaliczają się zarówno pomiary odcinków i kątów, jak również powierzchni prostokątów, elips i wielokątów. Mierzenie kąta może odbywać się poprzez podanie 3, 4 lub n punktów. Dla n punktów będzie mierzonych n kątów.

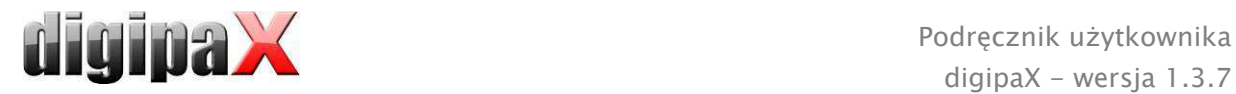

Poprzez kliknięcie przycisku "Prostokąt", "Elipsa" lub "Wielokąt" w dolnym obszarze pomiaru przy naciśniętym klawiszu Shift można mierzyć gęstości. Przy tym oprócz figur system podaje rzeczywistą średnią szarość na podstawie oryginalnych wartości pikselowych oraz szarość minimalną i maksymalną. Dla obrazów kolorowych jest wykonywany normalny pomiar powierzchni.

Użytkownik może usunąć wprowadzone adnotacje i pomiary przyciskiem "Usuń wszystkie" z nakładki obrazu. Usunięcie lub późniejsza zmiana pojedynczych obiektów są niemożliwe.

Ustawienia dla rysowania obiektów graficznych na nakładce można określić w konfiguracji, w kategorii "Nakładka".

#### 5.3.4 Zaciemnienie części ekranu

Na każdym obrazie można wyznaczyć różne obszary w postaci prostokąta, elipsy lub wielokąta. Przy tym możliwy jest dokładnie jeden obiekt każdego typu, ale można też stosować razem różne typy. Objaśnienia dotyczące rysowania myszą tu również są podawane pod przyciskami po naciśnięciu odpowiedniego przycisku.

Wyznaczenie obszaru określonego typu zastępuje ewentualnie już istniejący obszar tego typu.

Cały obszar ekranu poza tak wyznaczonym fragmentem obrazu można zaciemnić i ponownie wyświetlić za pomocą przycisku na pasku narzędzi ("Display Shutter" przy opcjach nakładki).

Obiekty można usuwać pojedynczo.

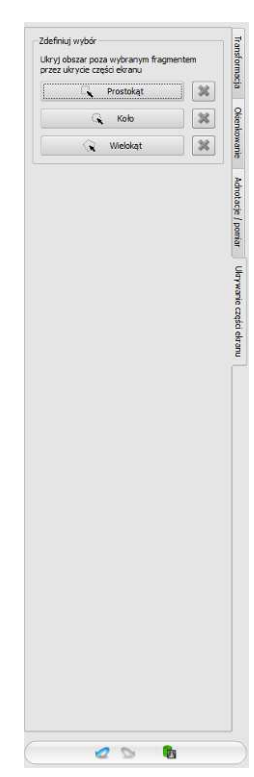

# 5.4 Linie cięć (scout lines)

Linie cięć (lokalizator) prezentują pozycję poszczególnych obrazów przekrojowych z serii CT i MRT. W ten sposób jest wizualizowane położenie obrazów innej serii względem aktywnego obrazu.

Przed otwarciem serii należy zmienić podział obrazu, aby można było oglądać poszczególne serie obok siebie. Potem należy otworzyć każdą serię w oddzielnym polu. Gdy jest aktywna prezentacja linii cięć, zostaną one wyświetlone automatycznie. Kliknij na serię i przewiń kółkiem myszy obrazy tej serii. Alternatywnie można użyć przycisków "Obraz do góry" i "Obraz w dół". Pozycja aktualnego obrazu jest pokazywana w innych seriach jako linia projekcji lub jako płaszczyzna. Ustawienia dla prezentacji linii cięć znajdują się w punkcie Nakładka/Linie cięć w rozdziale 14 Konfiguracja.

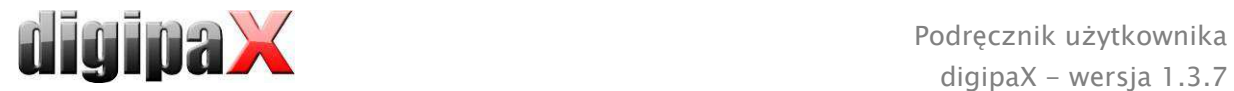

# 5.5 Histogram

Pod obrazem wzgl. obrazami znajduje się okno histogramu, które zawsze pokazuje histogram aktualnego obrazu. Okno histogramu można zwinąć w dół lub całkowicie ukryć.

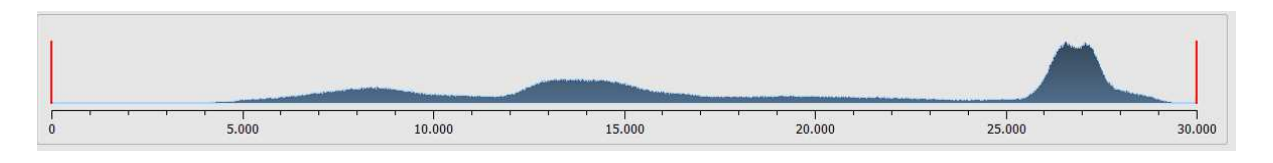

Dla obrazów kolorowych jest pokazywany czerwony, zielony i niebieski wykres dla kanału C, Z i N obrazu. Dla obrazów w odcieniach szarości jest pokazywany niebieski wykres (jak na powyższej ilustracji) dla zróżnicowania skali szarości.

W histogramie obrazów w odcieniach szarości zawsze jest też pokazywane aktualne ustawienie dla trybu okienkowego. To ustawienie można zmienić. Obszary po lewej i prawej stronie widocznego obszaru okna są lekko zabarwione w celu ich lepszego uwidocznienia. Czerwone linie wskazują granice i jednocześnie służą jako suwaki do regulacji granic okna. Efekty zmiany rozmiaru okna można polepszyć przez zwiększenie wygładzenia histogramu. Wygładzenie można ustawić w konfiguracji pod "Użytkownik/Histogram". Patrz rozdział 14. Całe okno można przesuwać, klikając myszą na obszar między czerwonymi liniami, a następnie przesuwając mysz.

Przeciągając mysz przy naciśniętym klawiszu Shift i z naciśniętym lewym przyciskiem można najechać prostokątem powiększenia na histogram, aby go powiększyć. Kliknięciem prawym przyciskiem myszy na histogram można przywrócić pełny ekran.

Ustawienia dla pracy z histogramem można określić w konfiguracji, w kategorii "Histogram".

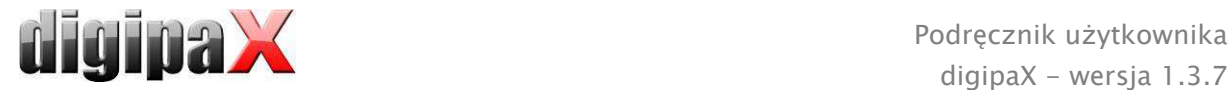

# 5.6 Easy Report

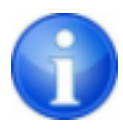

Ten moduł wymaga licencji dla uruchomienia.

Przy pomocy tego modułu można tworzyć dla pacjentów tekstowe raporty, opisy, komentarze itd. do badań lub obrazów. Tekst jest wprowadzany w przewidzianych do tego celu polach pod przeglądarką obrazów. Tekst jest przekształcany w skompresowany obraz w odcieniach szarości, który można poddawać obróbce dokładnie tak samo, jak inne obrazy DICOM. Dodatkowo tekst jest przy tym również odkładany na tagu "0020,4000 - Komentarz do obrazu".

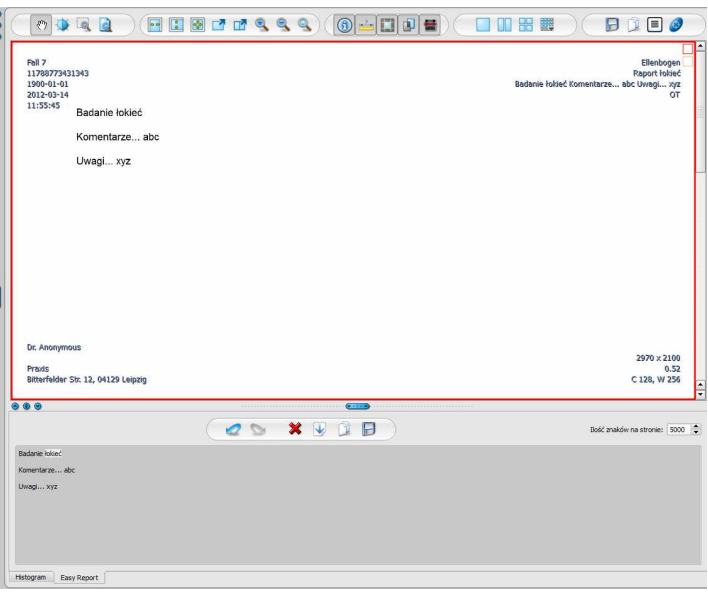

Przy użyciu przełącznika "Zapisz" są dodawane dane istniejącego badania lub zapisywane w formie nowego badania w archiwum. Easy Report jest również dostępny w trybie obsługi wielu pacjentów. To oznacza, że można otworzyć wielu pacjentów jednocześnie. Najpierw wybierz pacjenta, któremu ma być przypisany raport. Następnie wybierz istniejące lub nowe badanie. wprowadź tytuł raportu i kliknij "OK". Tytuł raportu jest zapisywany w tagu "0008,103E – Opis serii".

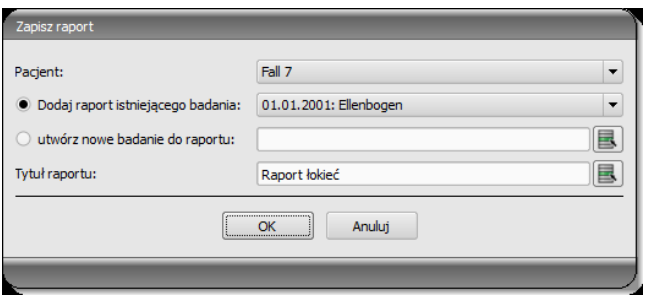

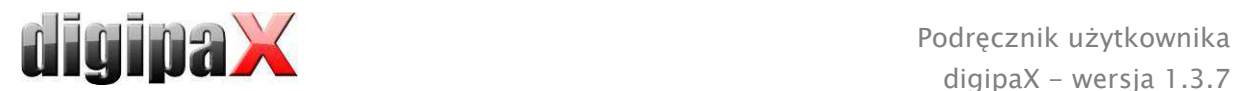

### Opis paska narzędzi:

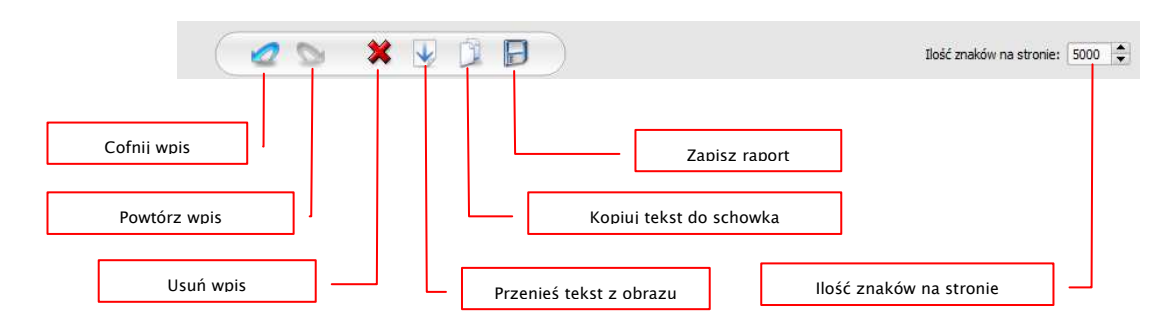

Ilość znaków na stronie jest ustawiona standardowo na 5000 znaków. Potem następuje automatyczne przejście na kolejną stronę. Przy tym jest automatycznie tworzony nowy obraz w tej samej serii. Zmiana strony następuje na granicy wyrazu. W ten sposób strony raportu są zachowane tak dalece, jak to możliwe w formacie A4. Ilość znaków na stronie można zwiększyć do 10240.

Tekst z istniejącego raportu można przenieść na pole wprowadzania przy pomocy przełącznika "Przenieś tekst z obrazu" i wpisać go w ten sposób do nowego raportu. Zmiana istniejącego raportu nie jest możliwa.

Można również dalej przetwarzać tekst z istniejących raportów, przenosząc tekst najpierw na pole wprowadzania, dalej kopiując do schowka, a następnie wklejając np. do dokumentu Word.

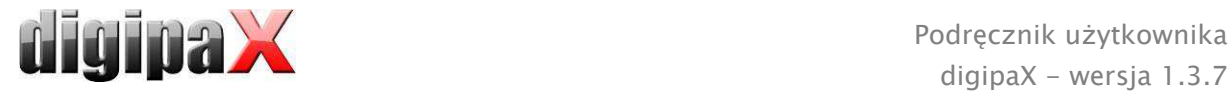

# 6 Zarządzanie pacjentami

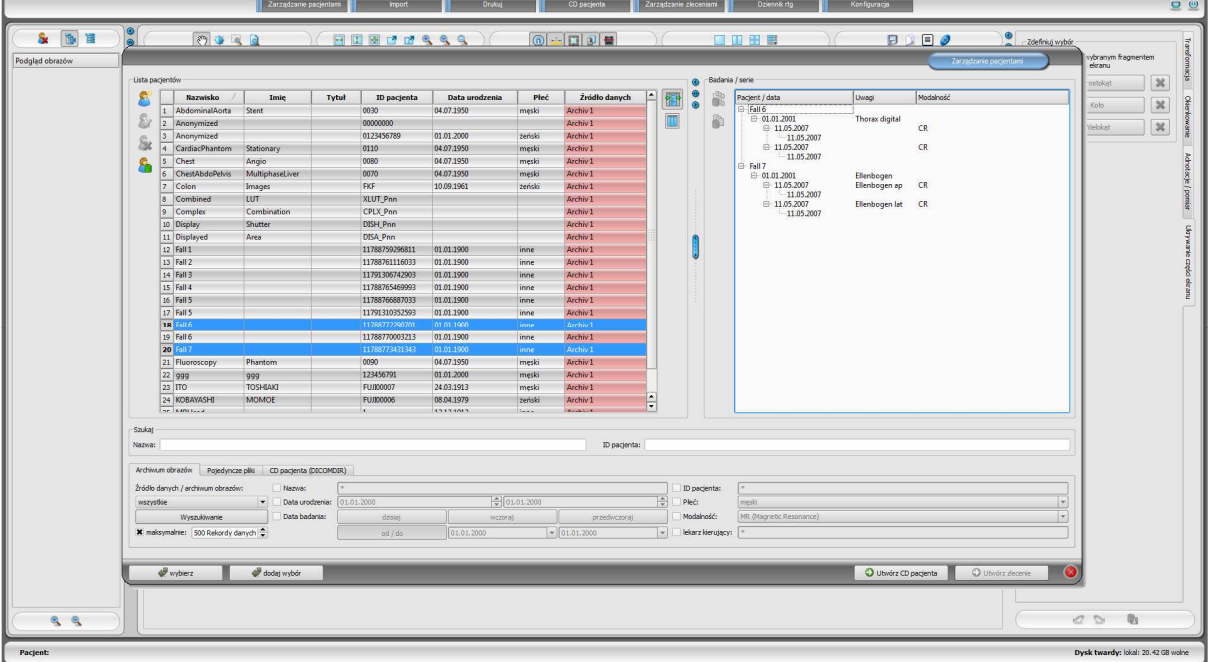

# 6.1 Dane pacjentów

Dla każdego pacjenta są wyświetlane w tabeli następujące dane:

- nazwisko
- imię
- tytuł
- **ID** pacjenta
- data urodzenia
- adres
- numer telefonu
- płeć
- uwagi
- źródło danych

Kolumny można pojedynczo wyświetlać lub ukrywać. W tym celu należy kliknąć prawym przyciskiem myszy na nagłówek listy pacjentów i włączyć lub wyłączyć żądane kolumny. Można zmieniać kolejność kolumn, przeciągając je na żądaną pozycję przytrzymanym lewym przyciskiem myszy.

Kolumny dla adresu, numeru telefonu i uwag są standardowo ukryte i muszą być najpierw włączone. Aby te dane mogły być pokazane, może być ewentualnie konieczne uprzednie dostosowanie bazy danych. W tej kwestii należy zwrócić się do administratora systemu.

Ponadto do każdego pacjenta należy cały szereg badań, przy czym każde badanie może zawierać wiele serii, a każda seria wiele obrazów.

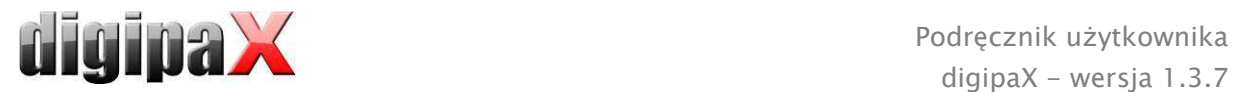

# 6.2 Źródła danych

Dane można wyszukiwać zarówno w archiwach obrazów, jak też w lokalnych plikach DICOM. Wyszukiwanie w plikach DICOM może odbywać się w drodze skanowania katalogów lub otwierania poszczególnych plików bądź poprzez zaimportowanie DICOMDIR, co stosuje się najczęściej przy zapisywaniu CD pacjentów.

Lista pacjentów pokazuje zawsze pacjentów aktualnie wybranego źródła danych, a więc wybranej zakładki. Przy zmianie zakładki zmienia się też wyświetlana u góry lista pacjentów. Po starcie programu zarządzanie pacjentami uruchamia się automatycznie, jeżeli za pośrednictwem GDT (format wymiany danych, wykorzystywany w niemieckiej służbie zdrowia) nie jest żądana inna czynność (patrz 16 Interfejs GDT). Użytkownikowi zostaje od razu zadane pytanie, czy lista pacjentów ma być aktualizowana. W przypadku odpowiedzi "tak" wszystkie archiwa obrazów są przeszukiwane bez filtrowania (patrz 6.2.1 Archiwum obrazów). W zależności od liczby pacjentów, sieci oraz używanej bazy danych może to zająć sporo czasu. W konfiguracji można zmienić tę procedurę - w kategorii "Pozostałe". Tam można dokonać ustawienia, czy wraz ze startem programu lista pacjentów ma być aktualizowana bez pytania użytkownika, czy ma nie być aktualizowana. W ten sposób można wprowadzić filtr, który przyspieszy przeszukiwanie.

#### 6.2.1 Archiwum obrazów

#### 6.2.1.1 Przeszukiwanie

Tu mogą być przeszukiwanie skonfigurowane archiwa obrazów (PACS), a także lokalnie utworzone dane, przewidziane do zapisania w archiwum obrazów. W rozwijanej liście "Źródła danych/Archiwum obrazów" można zdefiniować, jakie dokładnie źródła mają być przeszukiwane. Można tu wybrać opcję "Wszystkie", w celu przeszukiwania wszystkich dostępnych źródeł, "Lokalne", w celu przeszukiwania tylko danych lokalnych, lub podać nazwę konkretnego archiwum obrazów. Nieużywane archiwa obrazów (zawarte w konfiguracji, ale nieaktywne) nie znajdują się na liście i nie będą przeszukiwane.

Kliknięciem przycisku "Przeszukuj" źródła będą przeszukiwane z uwzględnieniem ewentualnie ustawionego filtra i lista odpowiednich znalezionych pacjentów zostanie zaktualizowana.

Aby ograniczyć listę rekordów danych, można włączyć opcję "Maksymalnie" i skonfigurować maksymalną liczbę wyświetlanych pacjentów. Ta czynność może być nieodzowna w przypadku bardzo dużych archiwów w celu zwiększenia prędkości przeszukiwania. Jeżeli szukany pacjent nie znajduje się na liście pacjentów, ponieważ ta jest obcięta, trzeba ograniczyć wybór przez zastosowanie odpowiedniego filtra lub zwiększyć maksymalną liczbę dopuszczalnych rekordów danych.

#### 6.2.1.2 Filtry

Lista pacjentów może być filtrowana według różnych kryteriów. Przy włączonym filtrowaniu wszyscy pacjenci, którzy nie spełniają kryteriów filtrowania, nie będą wyświetlani na liście. Kryteria używane do filtrowania można włączyć i wyłączyć w polach wyboru. Można dowolnie łączyć różne kryteria filtrowania.

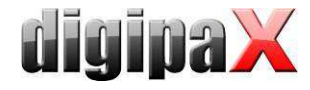

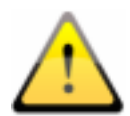

Lokalne dane, czyli pacjenci, którzy zostali utworzeni lokalnie w systemie, lub zostali przekazani jako nowi pacjenci przez GDT, nie są filtrowane. Nie pojawią się na listach wyników, nawet jeśli spełniają kryteria wyszukiwania.

#### 6.2.1.2.1 Filtrowanie według nazwiska

Podaj pierwsze litery szukanego nazwiska i postaw za nimi gwiazdkę (np. "Kow\*"), aby wyszukać wszystkich pacjentów, których nazwiska rozpoczynają się od tych liter. Możesz użyć gwiazdki (znaku wieloznacznego) również w innych miejscach (np. "\*ski").

#### 6.2.1.2.2 Filtrowanie według daty urodzenia

Za naciśnięciem przycisku można filtrować pacjentów, których data urodzenia mieści się między dwoma datami podanymi w kryteriach wyszukiwania.

#### 6.2.1.2.3 Filtrowanie według daty badania

Za naciśnięciem przycisku można filtrować pacjentów, których badania zawierają podaną datę lub okres czasu. Przy tym filtrowane są też same badania, tzn. dla danego pacjenta są wyświetlane tylko te badania, które spełniają kryteria wyszukiwania.

#### 6.2.1.2.4 Filtrowanie według ID pacjenta

Podaj szukaną ID pacjenta lub jej część. Możesz użyć znaków wieloznacznych (gwiazdki "\*"), tak jak przy filtrowaniu według nazwisk.

#### 6.2.1.2.5 Filtrowanie według płci

Wyszukuje tylko pacjentów określonej płci.

#### 6.2.1.2.6 Filtrowanie według modalności

Wszystkie możliwe modalności (procedury uzyskania obrazu) są wymienione na rozwijanej liście i można wybrać jedną z nich. Następnie będą wyświetlani tylko ci pacjenci, którzy zawierają obrazy tej modalności. To znaczy, że filtrowane są również serie obrazów i są wyświetlane tylko serie spełniające kryteria wyszukiwania.

#### 6.2.1.2.7 Filtrowanie według lekarza kierującego

Tak jak w przypadku filtrowania według nazwisk lub ID pacjenta użyj znaków wieloznacznych do filtrowania według nazwiska lekarza kierującego. Ewentualnie może być konieczne postawienie gwiazdki zarówno na początku, jak i na końcu (np. "\*kows\*").

# 6.2.2 Pojedyncze pliki

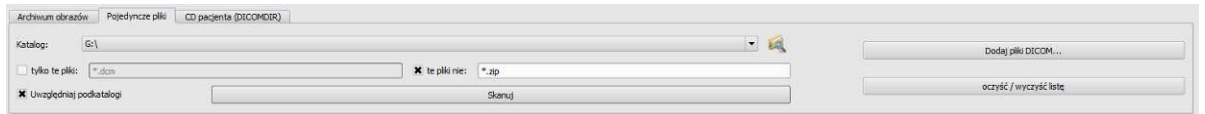

Za pomocą tej zakładki można szybko importować i przeglądać lokalne pliki DICOM. Po wybraniu katalogu lub dysku i naciśnięciu przycisku "Skanuj" system próbuje otworzyć wszystkie pliki odpowiadające ustawieniom filtrowania. Można podać filtr dla otwieranych

plików i filtr dla plików, które nie mają być importowane. Najpierw aktywuj żądany filtr i podaj nazwę pliku, używając znaków wieloznacznych ("\*" i "?"). Możesz przy tym podać kilka możliwych nazw plików oddzielając je spacjami. Np. przy ustawieniu filtra "\*.dcm CT\*" dla opcji "Tylko te pliki" zostaną znalezione wszystkie pliki z końcówką pliku dcm i wszystkie pliki, których nazwa zaczyna się od CT. Jeżeli aktywujesz opcję "Te pliki nie" i użyjesz jako filtra np. "\*.exe \*.zip", to wykluczysz próby importowania programów lub archiwów ZIP.

Jeżeli zostanie włączona opcja "Uwzględniaj podkatalogi", to wszystkie znalezione podkatalogi i ich podkatalogi będą również skanowane.

Jeżeli plik odpowiadający ustawieniom filtrowania nie może być zaimportowany, fakt ten zostanie zaprotokołowany w logu, którego zapisy można prześledzić w razie wystąpienia błędów.

Wybrany katalog zostanie zapisany, aby można było zawsze szybko go wybrać z listy rozwijanej. Nowy katalog można wybrać przyciskiem "...".

Przy użyciu przycisku "Dodaj pliki DICOM..." można otwierać poszczególne pliki. Możliwy jest przy tym wybór kilku plików za pomocą klawiszy Shift i Strg.

Klikając na przycisk "Wyczyść listę" można wyczyścić dane źródło danych. Wszystkie zawarte w nim obrazy zostaną wówczas usunięte z systemu. Pliki nie są jednak kasowane.

# 6.2.3 CD pacjenta (DICOMDIR)

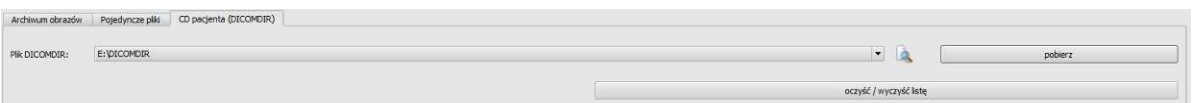

Często katalogi dla plików DICOM są tworzone w tak zwanych plikach DICOMDIR. Najczęściej dzieje się tak przy tworzeniu CD pacjenta. Takie CD pacjenta może być szybko zaimportowane do systemu za pomocą tej zakładki.

Plik DICOMDIR (nazwa: "DICOMDIR" bez rozszerzenia pliku) można wybrać za pomocą "...". Już używane lokalizacje w pamięci są umieszczane na liście rozwijanej i mogą być tam szybko wybrane. Po kliknięciu na "Pobierz" plik DICOMDIR zostaje pobrany, a zawarte w nim informacje dotyczące pacjenta lub pacjentów oraz lokalizacji przypisanych im obrazów w pamięci umieszczone w źródle danych.

Kliknięciem na przycisk "Wyczyść listę" również tutaj to źródło danych zostaje wyczyszczone. A więc wszystkie zawarte w nim obrazy są usuwane z systemu. Pliki nie są przy tym kasowane.

CD pacjentów można importować do systemu również automatycznie. Jeżeli CD pacjenta zostanie włożone do stacji dysków podczas gdy aplikacja jest otwarta, to po zapytaniu CD zostanie wczytane przez system digipaX. Po wczytaniu opcjonalnie może nastąpić od razu zapisanie tych danych w archiwum obrazów. Więcej informacji na temat zapisywania danych w archiwum w punktach 6.6 Wysyłanie obrazów pacjentów do archiwum obrazów i 6.7 Manipulowanie danymi pacjentów.

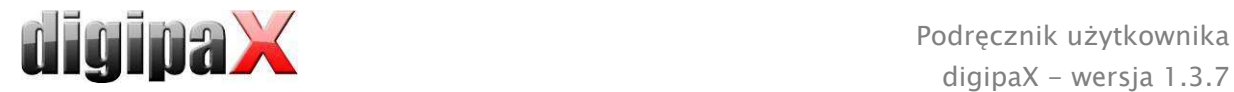

### 6.3 Wyszukiwanie pacjentów

Każde pole (kolumna) tabeli może być sortowane malejąco lub rosnąco przez kliknięcie na nagłówek kolumny.

W polach wyszukiwania nazwiska (porównywane są nazwiska) i ID pacjenta można każdorazowo wpisać szukane pojęcie. Gdy zmieni się tekst w jednym z pól wprowadzania, zawsze jest wybierany pierwszy pacjent znaleziony na liście pacjentów.

Po wpisaniu tekstu w jednym z pól wyszukiwania zostaje usunięty tekst ze wszystkich innych pól. Pola wyszukiwania mają kolor zielony, gdy zostanie znalezione co najmniej jedno trafienie. Jeżeli nie znaleziono trafienia, pola są czerwone.

### 6.4 Wprowadzenie nowego pacjenta / zmiana danych pacjenta

Zakładanie nowych pacjentów, tak jak edytowanie danych pacjentów, jest możliwe tylko dla źródeł danych archiwów obrazów. Musi więc być wybrana ta zakładka.

Przy wprowadzaniu nowego pacjenta wpisuje się dane tego pacjenta w oknie dialogowym. Następna wolna ID pacjenta jest wybierana automatycznie. Tę ID można ręcznie dowolnie dopasować, jeśli nie jest już nadana innemu pacjentowi. Poprzez konfigurację można również wprowadzić takie ustawienie, że ID pacjenta zawsze musi być wprowadzana ręcznie. W takim wypadku system nie proponuje żadnej ID. Po wyjściu z tego okna dialogowego przyciskiem OK nowy pacjent jest założony lokalnie. To oznacza, że nie jest jeszcze dostępny w archiwum obrazów, ponieważ możliwe jest tylko przeniesienie kompletnych obrazów, a nie pojedynczych danych do archiwów DICOM. A więc dopiero, gdy istnieje badanie, seria i obraz dla tego pacjenta, można wszystko razem przenieść do archiwum obrazów jako obiekt DICOM.

Edytowanie danych pacjentów jest możliwe tylko dla lokalnych pacjentów. Gdy dane zostaną przeniesione na serwer (do archiwum obrazów), nie jest to już możliwe.

Jeżeli w konfiguracji ustawiono, że do każdej ID pacjenta ma być dołączony znacznik identyfikacyjny (np. numer lekarza wzgl. numer identyfikacyjny zakładu pracy), wówczas do wprowadzonej ID pacjenta zostanie automatycznie dołączony ten znacznik identyfikacyjny (oddzielony przez "-"). Jeżeli w konfiguracji ustawiono, że ID pacjenta ma być tworzona automatycznie przez system (z danych pacjenta), wówczas w oknie dialogowym wprowadzania lub edycji danych pacjenta pole wprowadzania ID pacjenta jest nieaktywne.

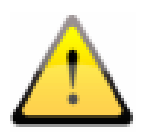

Następujące znaki są niedozwolone przy edytowaniu i tworzeniu pacjenta:  $\langle \ \rangle$ : \* .. " $? < > |$ 

Te znaki nie mogą występować w nazwisku ani ID pacjenta.

# 6.5 Usuwanie pacjenta

Usuwanie pacjentów jest zasadniczo dostępne we wszystkich źródłach danych. W przypadku źródła archiwów obrazów można jednak usuwać tylko pacjentów lokalnych. Pacjenci, którzy już są zapisani w archiwum obrazów, muszą być usunięci bezpośrednio z tego archiwum. W przypadku źródeł danych dla pojedynczych plików i CD pacjentów zaznaczony pacjent lub zaznaczeni pacjenci są usuwani z listy. Dotyczące ich pliki nie są jednak fizycznie kasowane.

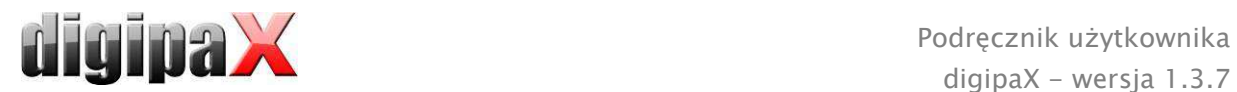

# 6.6 Wysyłanie obrazów pacjentów do archiwum obrazów

Wysyłanie obrazów jest możliwe we wszystkich źródłach danych. Serie lub badania ze źródła danych mogą być również wysyłane do archiwum pojedynczo. W celu wysłania pojedynczego badania należy zaznaczyć w prawej części badanie i nacisnąć przycisk "Wyślij badanie do archiwum obrazów" obok struktury drzewa. W celu wysłania pojedynczej serii należy zaznaczyć serię i nacisnąć przycisk "Wyślij serię do archiwum obrazów".

Przed wysłaniem do archiwum może być konieczne dostosowanie niektórych danych, jak np. ID pacjenta. W tym celu należy przeczytać punkt 6.7 Manipulowanie danymi pacjentów.

Jeżeli skonfigurowano i włączono kilka archiwów obrazów (serwerów PACS), to należy wybrać archiwum docelowe w przedstawionym poniżej oknie dialogowym. Wszystkie obrazy wybranych pacjentów (wszystkie badania łącznie ze wszystkimi seriami) są wysyłane do tego archiwum. Ewentualnie należy zaktualizować listę pacjentów (źródło danych archiwum obrazów), aby uwidocznić zmiany.

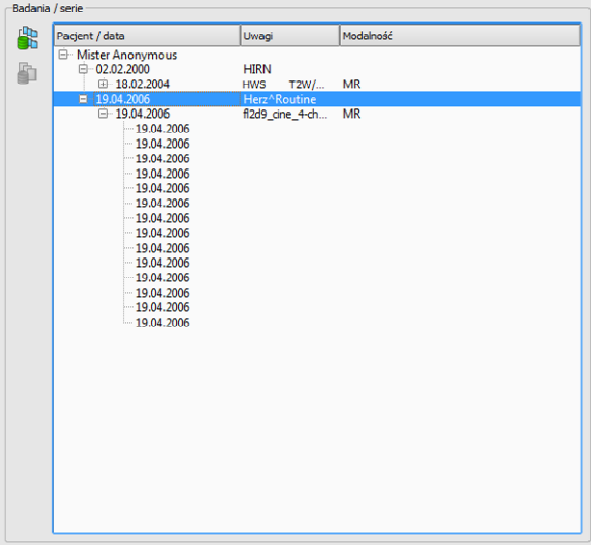

# 6.7 Manipulowanie danymi pacjentów

W tym celu należy wybrać w oknie dialogowym jednego lub kolejno wielu pacjentów i dostosować w prawym polu żądane dane. Następnie kliknąć na "Wykonaj import", aby przenieść obrazy wybranych pacjentów do archiwum obrazów. Jeżeli chcesz zastosować dane już otwartego pacjenta lub pacjenta przekazanego za pośrednictwem GDT, wybierz przycisk "Dane aktualnego pacjenta".

Uwaga: jeżeli jest otwartych kilku pacjentów, zawsze zostają zastosowane dane pierwszego pacjenta.

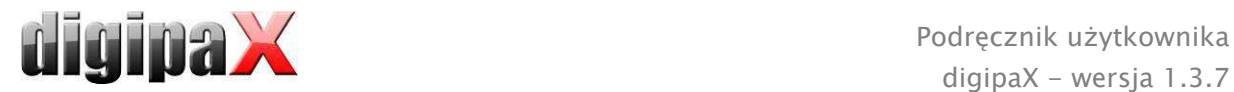

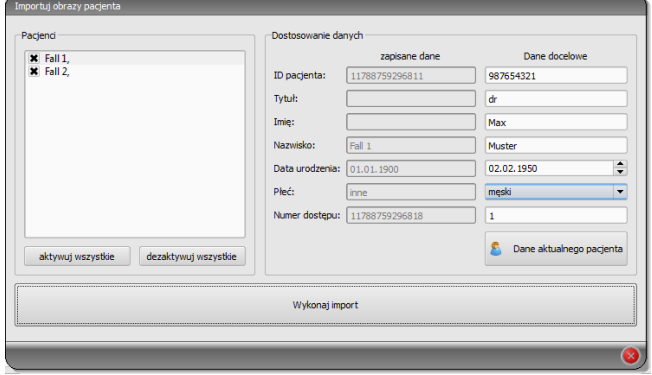

# 6.8 Lista badań, serii i obrazów

Równolegle do listy pacjentów są pokazywane badania wybranego pacjenta wzgl. wybranych pacjentów. Badania, serie i obrazy są prezentowane w postaci drzewa. Każdorazowo są pokazywane data wprowadzenia, uwagi i w przypadku serii modalność. Można również wybrać jednocześnie wielu pacjentów – w strukturze drzewa nadrzędnymi węzłami są wówczas informacje o pacjentach, a pod nimi znajdują się ich badania.

# 6.9 Wychodzenie z zarządzania pacientami

Wybór pacjenta następuje przez kliknięcie na odpowiedni wiersz w tabeli. Przez podwójne kliknięcie na tabelę lub na przycisk "Wybierz" pacjent zostaje wybrany, okno dialogowe zamknięte i przygotowana przeglądarka odpowiednio do danych obrazu tego pacjenta. Ponadto w tabeli jest możliwy wybór wielokrotny, można więc jednocześnie edytować wielu pacjentów.

Podwójne kliknięcie na badanie na liście otwiera tylko wybrane badanie pacjenta.

Pacjenci mogą być również dodawani do aktualnego wyboru pacjentów. W tym celu należy użyć przycisku "Dodaj do wyboru".

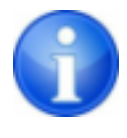

Przy naciśniętym klawiszu Shift okno dialogowe nie zostanie zamknięte, gdy naciśniesz przycisk "Dodaj do wyboru". Pacjent zostanie dodany do wyboru i okno dialogowe pozostanie otwarte. W ten sposób można wyszukiwać i wybierać wielu pacjentów.

Alternatywnie można użyć następujących przycisków, aby po uaktywnieniu pacjenta przejść bezpośrednio do innego komponentu:

Utwórz CD pacjenta → Zapis CD pacjenta (można wybrać więcej niż jednego pacjenta) Utwórz zlecenie > Utworzenie nowego zlecenia w zarządzaniu zleceniami (możliwe tylko przy wyborze jednego pacjenta)

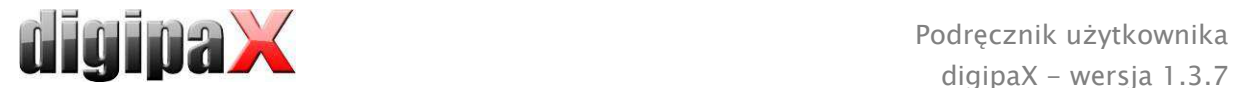

# 7 Import

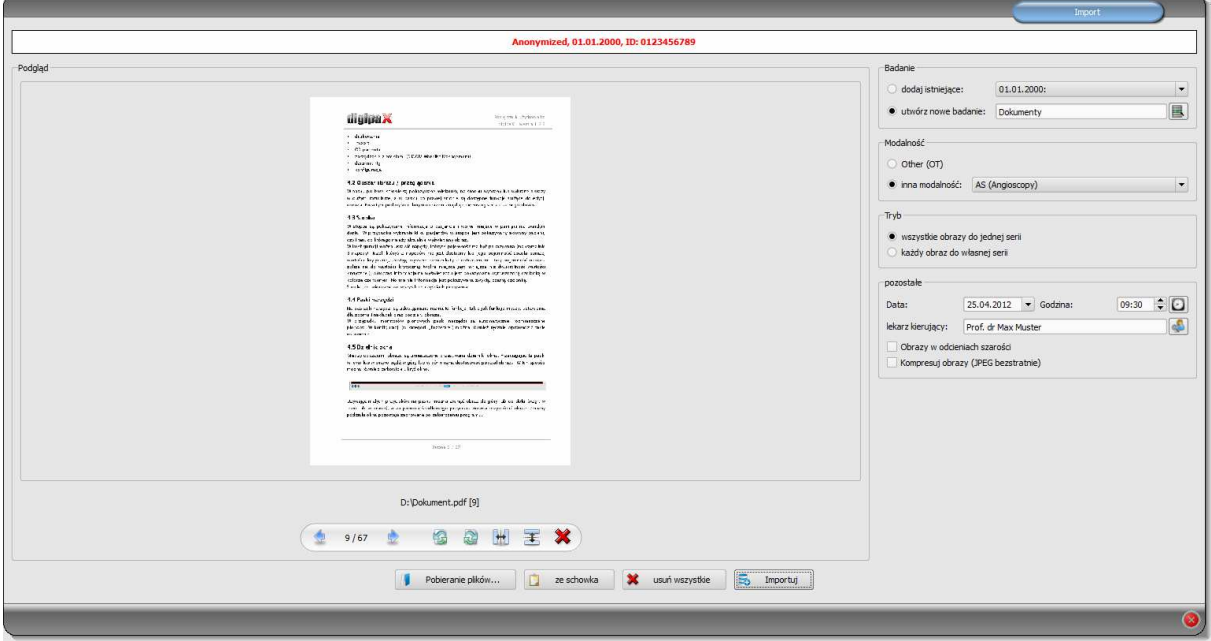

W komponencie importu można dla aktywnego pacjenta zarówno importować obrazy pikselowe z plików obrazów, jak też wskanować obrazy (za pośrednictwem interfejsu TWAIN). Przycisk "Skanuj..." jest przy tym dostępny tylko wtedy, gdy jest aktywny odpowiedni moduł.

Może być otwarty (aktywny) tylko dokładnie jeden pacjent, aby można było otworzyć to okno dialogowe. Aktywny pacjent, dla którego będą importowane obrazy, widnieje w nagłówku okna dialogowego.

Za pomocą "Pobierz pliki..." można otworzyć jeden lub więcej plików obrazów. Nie są one importowane od razu, ale najpierw są zapisywane na liście. Naciskając przycisk "Skanuj..." można pobrać obrazy ze skanera za pośrednictwem interfejsu TWAIN. Również te obrazy są najpierw dodawane do listy. Przy pomocy przycisku "ze schowka" można dodawać do listy obrazy z innych programów do obróbki obrazów poprzez ich skopiowanie do schowka. Listę można wyczyścić przyciskiem "Usuń wszystkie".

Po lewej stronie dodane do listy obrazy są przedstawiane w postaci miniatur. Kursorami można nawigować między obrazami. Każdy obraz można obracać i wykonywać jego odbicie lustrzane posługując się ikonami na pasku narzędzi. Obrazy można również usuwać z listy.

Po prawej stronie wprowadza się ustawienia dla importu tych obrazów. Obrazy mogą być albo dodane do już istniejącego badania pacjenta, albo odłożone w nowym badaniu. W pierwszym przypadku należy zaznaczyć opcję "Dodaj do istniejącego" i wybrać z rozwijanej listy żądane badanie. W drugim przypadku należy wybrać opcję "Załóż nowe badanie" i wpisać nazwę tego badania w znajdującym się dalej polu wprowadzania. Tu również można utworzyć własną listę z nazwami i z niej korzystać.

Należy wybrać modalność (typ obrazów), która ma być wprowadzona dla nowych obrazów. Zwykle należy użyć "OT" (Inne), ale można też wybrać inną modalność, pasującą do otwartych obrazów.

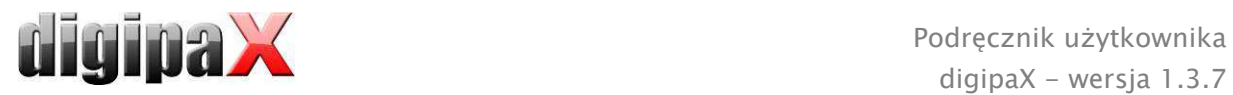

W grupie "Tryb" należy określić, czy wszystkie obrazy mają być zapisane w jednej serii (zalecane), czy też każdy obraz ma być zapisany w oddzielnej serii.

Pod "Inne" należy zdefiniować datę i godzinę, które mają być wpisane dla momentu utworzenia do pliku DICOM, oraz lekarza kierującego, który jest wpisywany wtedy, gdy chodzi o nowo założone badanie. Opcjonalnie można przekształcić wszystkie obrazy przed ich zapisaniem na obrazy w odcieniach szarości. Aby zaoszczędzić miejsce w pamięci archiwum i przyspieszyć przesył obrazów, można skompresować obrazy bezstratnie aktywując opcję "Kompresuj obrazy" przy imporcie. Przy kompresji tą metodą nie zostają utracone żadne informacje.

Zapisanie obrazów następuje przez "Importuj". Wszystkie istniejące na liście obrazy są konwertowane na pliki DICOM (zgodnie z wybranymi opcjami) i wysyłane do archiwum obrazów. Wszystkie prawidłowo zapisane obrazy są następnie usuwane z listy.

Przy imporcie są tworzone 8-bitowe obrazy DICOM. Z obrazów, które już mają format 16 bitowy (DICOM, TIF) są tworzone przy imporcie 16-bitowe obrazy DICOM.

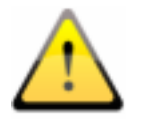

#### Po zaimportowaniu obrazy nie mogą być już zmieniane ani usuwane (może to zrobić tylko administrator, ingerując w archiwum obrazów).

Jeżeli taka opcja została ustawiona przez administratora, to po zaimportowaniu jest tworzony plik GDT, który może być wczytany np. do systemu zarządzania lecznicą w celu wygenerowania wpisu w karcie pacjenta.

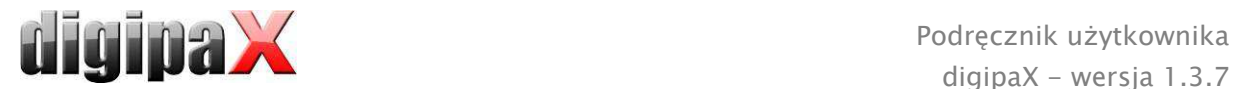

# 8 Drukowanie

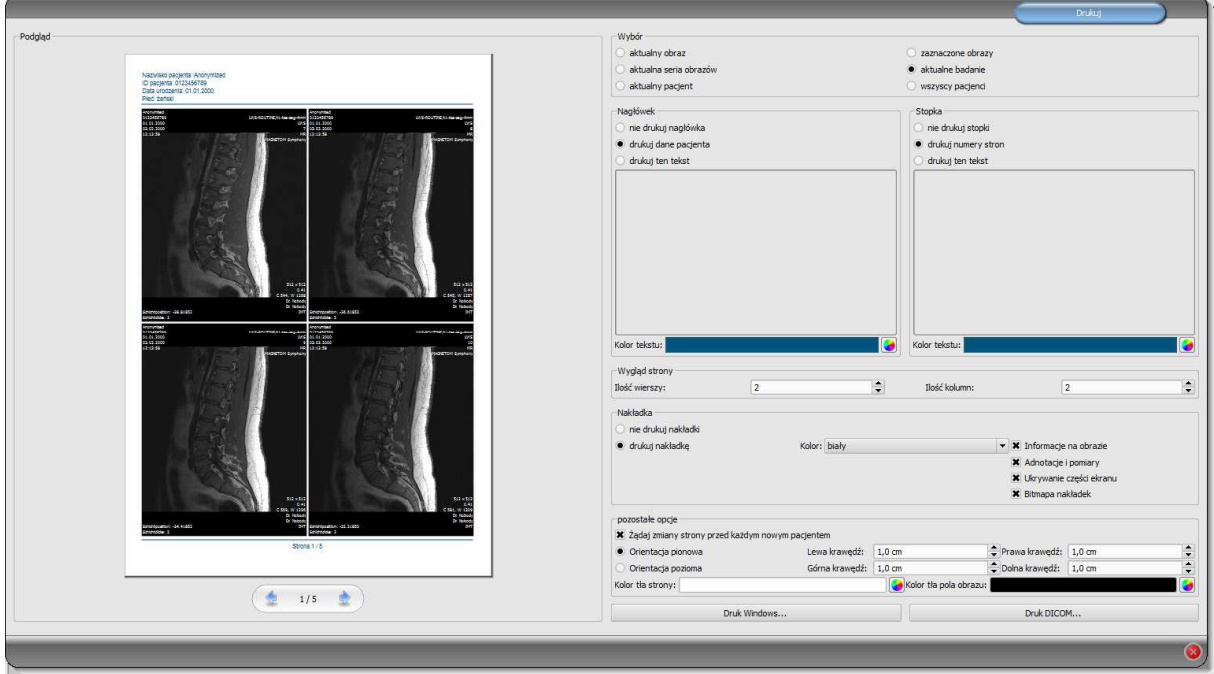

Drukować można jeden, aktualny obraz bądź kilka obrazów na raz. Rodzaj wydruku określa się w grupie "Wybór".

Nagłówek, jeżeli zostanie włączony, jest drukowany zawsze u góry strony, w stałym, zdefiniowanym rozmiarze i stałą, zdefiniowaną czcionką. Nie można zmienić tych ustawień. Można wydrukować standardowe informacje o obrazie, zawierające dane pacjenta bądź dowolnie zdefiniowany tekst. Można wybrać kolor tekstu.

Stopka, jeżeli zostanie włączona, jest drukowana zawsze u dołu strony, w stałym, zdefiniowanym rozmiarze i stałą, zdefiniowaną czcionką. Tu również nie można zmienić tych ustawień. Można wydrukować numery stron bądź dowolnie zdefiniowany tekst. Tutaj też można wybrać kolor tekstu.

Na jednej stronie można wydrukować wiele obrazów. Liczbę wierszy i kolumn wybiera się w grupie "Wygląd strony".

Można dokonać wyboru, czy nakładka ma być wydrukowana na obrazie wzgl. obrazach, czy nie. Po wydrukowaniu obiekty nakładki mogą być trudno widoczne. Dlatego można wybrać, czy nakładka ma być w kolorze czarnym, białym, czy niezmienionym. Kolor niezmieniony oznacza, że nakładka zostanie wydrukowana tak, jak wygląda na monitorze. Zaciemnienie części ekranu jest zawsze przedstawione w ustawionym kolorze (konfiguracja). Bitmapy nakładek są drukowane tak, jak wyglądają na ekranie.

Jeżeli mają być wydrukowane obrazy różnych pacjentów, to można opcjonalnie zażądać zmiany strony przed każdym nowym pacjentem (zalecane). W standardowym nagłówku zawsze są pokazywane dane pacjenta należącego do pierwszego obrazu na stronie, gdy więc na stronie będzie znajdować się kilka obrazów, mogą być one pomyłkowo przypisane niewłaściwym pacjentom. Przy drukowaniu obrazów nowego pacjenta na nowej stronie będą zawsze pokazywane dane właściwego pacjenta.

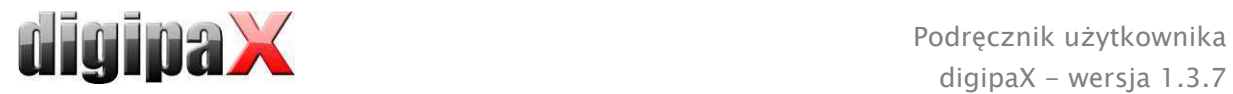

W pozostałych opcjach można jeszcze określić orientację i marginesy strony oraz kolor tła strony i kolor tła pól, na których są umieszczone obrazy.

Wszystkie zmiany ustawień po prawej stronie są widoczne od razu na podglądzie prezentowanym z lewej strony. Liczba stron jest przy tym aktualizowana na bieżąco. Między stronami można nawigować kursorami. Wszystkie ustawienia zostają zapisane, zostaną więc automatycznie użyte przy następnym uruchomieniu komponentu drukowania (również po ponownym starcie programu).

Przycisk "Druk Windows..." służy do drukowania na zwykłej drukarce Windows. W oknie dialogowym wywołanym naciśnięciem przycisku można wybrać drukarkę i opcjonalnie określić liczbę drukowanych stron, gdy druk obejmuje więcej niż jedną stronę.

Przycisk "Druk DICOM..." służy do drukowania na jednej ze skonfigurowanych drukarek DICOM. Ten przycisk jest dostępny tylko wtedy, gdy został uruchomiony moduł druku DICOM. W oknie dialogowym wywołanym naciśnięciem przycisku można wybrać żądaną drukarkę, rozmiar folii i typ nośnika. Druk następuje na wskazanej drukarce DICOM.

Podczas przygotowania i wysyłania danych do druku jest wyświetlany pasek postępu. Gdy druk obejmuje więcej stron, można je przerwać naciskając przycisk "Anuluj". Pojawia się komunikat, gdy polecenie drukowania zostało utworzone i jest gotowe.

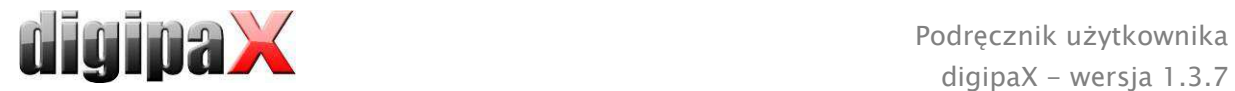

# 9 CD pacjenta

digipaX oferuje kilka możliwości tworzenia CD/DVD pacjentów. Najpowszechniejszym sposobem jest bezpośredni zapis danych na CD lub DVD. Do tego celu może być potrzebne oprogramowanie "Nero" firmy "Nero AG". W tej kwestii należy zwrócić się do osoby zarządzającej systemem. Jeżeli zapis CD/DVD jest niemożliwy, to inną opcją jest kopiowanie danych do katalogu docelowego lub na zewnętrzny nośnik danych, jak np. pamięć USB. Z niej można bezpośrednio otworzyć dane w innym systemie lub zapisać na CD/DVD.

Kolejną możliwością jest zastosowanie robota nagrywającego (Disc Producer). Przy pomocy robota CD/DVD mogą być zapisywane w sposób zautomatyzowany i automatycznie zadrukowane. Moduł do podłączenia robota nagrywającego musi być uruchomiony dodatkowo i jest dostępny tylko w połączeniu z modułem "Druk etykiet na CD".

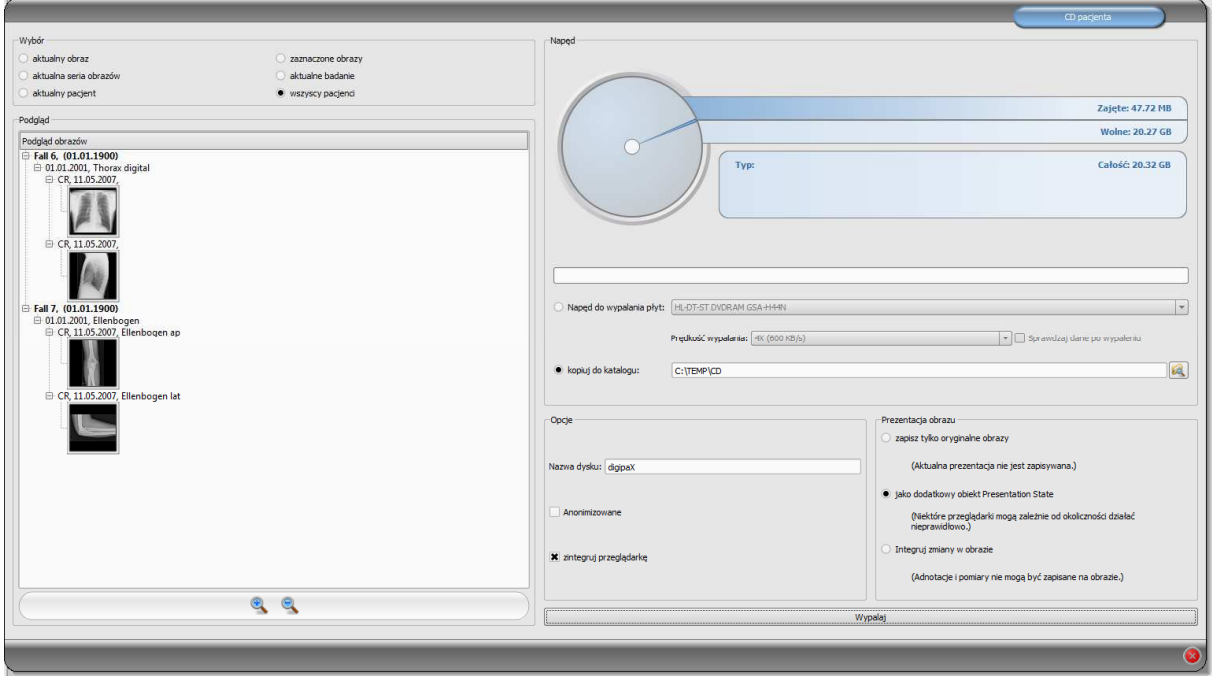

W grupie "Wybór" można wybrać, które obrazy mają być zapisane na CD / DVD. W podglądzie pod spodem są jeszcze raz prezentowane w postaci drzewa obrazy wybrane w grupie "Wybór" z podziałem na pacjentów, badania i serie.

W grupie "Napęd" można wybrać napęd do zapisywania CD lub DVD, a ponadto są prezentowane w formie graficznej informacje dotyczące danego nośnika: typ nośnika (CD, DVD), rozmiar (całkowita dostępna pamięć), wolne i zajęte miejsce w pamięci po zakończeniu zapisu aktualnie wybranych obrazów. Te informacje są na bieżąco aktualizowane w trakcie trwania zapisu.

Prędkość zapisu napędu można ustawić. Prędkość ta zależy od napędu i używanych czystych nośników danych.

W przypadku wybrania opcji "Sprawdzaj dane po zapisie" następuje sprawdzenie danych po ich zapisaniu. .

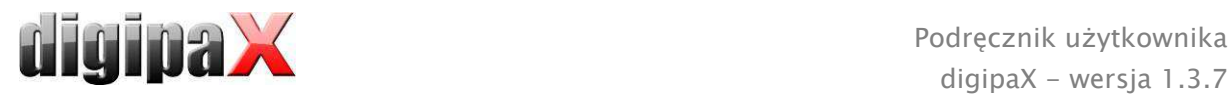

Jeżeli jest dostępny robot nagrywający, to można wybrać go w tym miejscu. Dodatkowo musi być wybrana etykieta, jaka ma być nadrukowana na nośniku danych, oraz typ nośnika danych. Możliwe etykiety są opracowane i zamieszczone w zakładce "Druk etykiet" i są od razu dostępne dla robota nagrywającego. Rozdział 10 Druk etykiet opisuje, w jaki sposób można tworzyć i edytować własne etykiety.

Gdy wszystkie ustawienia zostały wykonane, należy nacisnąć przyciski "Zapis". Po naciśnięciu przycisku dane są zestawiane i przekazywane do robota nagrywającego (czyli kopiowane do folderu przekazowego). Pliki przeglądarki są tam umieszczane w folderze "SharedData" i używane ponownie, nie muszą więc być niepotrzebnie kopiowane wielokrotnie.

Jeżeli dane są tylko kopiowane do katalogu docelowego, wówczas wartość "Całkowite" wskazuje całkowite wolne miejsce w pamięci odpowiedniego napędu, wartość "Zajęte" wskazuje miejsce w pamięci, które zajmą nowe dane, a "Wolne" - dostępne miejsce w pamięci, jakie pozostanie po skopiowaniu danych. W tym wypadku nie jest pokazywany typ.

Zapisywane dane mogą być anonimizowane. To oznacza, że będą wyglądać w następujący sposób:

- nazwisko: "Anonim" wzgl. "Anonim1", "Anonim2" itd. przy większej liczbie pacjentów
- data urodzenia: 01.01.2000
- **Product**: O (inne)
- ID: 0 lub numer przy większej liczbie pacjentów

Następujące tagi są usuwane przy anonimizacji:

- **adres pacjenta**
- numery telefonów pacjenta
- nazwisko lekarza kierującego
- adres lekarza kierującego
- numery telefonów lekarza kierującego
- identyfikacja lekarza kierującego
- nazwisko lekarza wykonującego
- identyfikacja lekarza wykonującego
- nazwisko operatora
- identyfikacja operatora
- **•** lekarz żadający
- nazwisko przewidywanego lekarza wykonującego
- identyfikacja przewidywanego lekarza wykonującego
- nazwa instytucji
- **adres instytucji**
- kod instytucji
- nazwa działu instytucji

Opcjonalnie można zapisać na CD / DVD również przeglądarkę digipaX, tak aby przy włożeniu CD do komputera program przeglądania zapisanych obrazów był wykonywany automatycznie.

W grupie "Prezentacja obrazu" można wybrać jedną z następujących opcji:

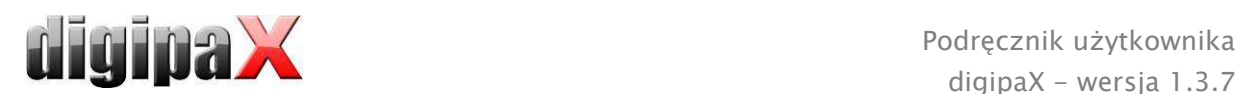

1. Obrazy oryginalne

Obrazy są zapisywane w takiej postaci, w jakiej są zachowane w archiwum. To znaczy tak, jak zostały wytworzone pierwotnie przez jednostkę, która je otrzymała.

2. Dodatkowy obiekt Presentation State

Dodatkowo do każdego obrazu w odcieniach szarości jest dodawany plik DICOM (Grayscale Softcopy Presentation State), który zawiera informacje dotyczące trybu okienkowego, obrócenia, odbicia lustrzanego, odwrócenia, adnotacji graficznych i zaciemnienia części ekranu. Nie każda przeglądarka DICOM potrafi prawidłowo interpretować tego rodzaju informacje. Użyj tej opcji, jeżeli przeglądarka została również zapisana na CD lub jeżeli wiesz, że odbiorca CD stosuje u siebie oprogramowanie pozwalające na właściwą analizę informacji w tej postaci.

3. Uwzględnij zmiany obrazu Dla każdego obrazu jest tworzony nowy obraz z uwzględnieniem zmian w nim dokonanych (tryb okienkowy, obrócenie, odbicie lustrzane, zaciemnienie części ekranu). Typ obrazu jest ustawiany na "SECONDARY" i dla nowego obrazu jest generowany nowy identyfikator wystąpienia klasy SOP (SOP Instance UID). Nowo utworzony obraz zostaje zapisany i przeniesiony na CD pacjenta.

Jeżeli jest to możliwe, zaleca się zastosowanie wariantu 2 z dodatkowymi plikami Presentation State.

Po naciśnięciu przycisku "Zapis" są gromadzone dane (obrazy są ewentualnie dekompresowane i anonimizowane). Teraz można również zaktualizować dane dotyczące zajętego miejsca w pamięci. Jeżeli opcja zapisu jest aktywna, dane są zapisywane na CD / DVD, po czym płyta jest wyrzucana przez komputer. Jeżeli opcja zapisu nie jest aktywna, dane są kopiowane do wskazanego katalogu docelowego. Pasek postępu wskazuje na bieżąco stan zaawansowania procesu.

# 10 Druk etykiet

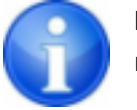

Druk etykiet jest możliwy tylko wtedy, gdy został uruchomiony odpowiednio moduł.

# 10.1 Ogólnie

Przy użyciu narzędzia "Druk etykiet" można nadrukować na CD/DVD pacjentów takie informacje, jak nazwisko pacjenta, data urodzenia, ID pacjenta itd. Te informacje są odczytywane automatycznie z obrazów (Nagłówek DICOM) i nie muszą być wprowadzane ręcznie. Program kieruje się przy tym wytycznymi DRG (Niemieckiego Towarzystwa Rentgenowskiego) zawartymi w "Katalogu wymagań DRG dla nośników danych pacjentów" http://www.dicom-cd.de/specs.php.de.

Do dyspozycji są różne szablony. Mogą być one modyfikowane, można również tworzyć własne szablony.

Do tego modułu przechodzi się naciskając przycisk "CD pacjenta" i wybierając zakładkę "Druk etykiet".

# 10.2 Drukarki i nośniki

Jest konieczna specjalna drukarka, która może drukować bezpośrednio na CD, jak np. Canon PIXMA. Tego typu drukarki są oferowane przez wielu producentów. Nie istnieją specjalne zalecenia co do modelu drukarki. Jedynym warunkiem jest obsługiwanie drukarki przez system operacyjny Windows. Musi być zainstalowany pasujący do systemu operacyjnego sterownik drukarki. Dodatkowe oprogramowanie nie jest wymagane.

Nośniki do zadrukowania są również oferowane przez różnych producentów. Można używać zarówno CD, jak i DVD. Zalecane jest kierowanie się katalogiem wymagań DRG, który w obecnej chwili nie zawiera jeszcze oficjalnie obsługiwanych obsługiwanych DVD.

Ze strony digipaX nie ma żadnych specjalnych zaleceń odnośnie nośników danych. Może zdarzyć się, że nie wszystkie nośniki są obsługiwane przez dany model drukarki. W tym zakresie należy zapoznać się z dokumentacją drukarki. Moduł "Druk etykiet" jest dedykowany wyłącznie CD/DVD przeznaczonym do zadruku bezpośredniego. System nie obsługuje etykiet do naklejania.

# 10.3 Wybór szablonu i drukowanie

Warunkiem jest prawidłowe zainstalowane sterownika drukarki i bezbłędne funkcjonowanie drukarki. Opisane tu przykładowe nadruki zostały wykonane przy użyciu drukarki Canon PIXMA iP4000.

Wraz z instalacją digipaX są instalowane rozmaite szablony dla CD z obrazami jednego pacjenta oraz dla CD z obrazami wielu pacjentów.

Wybierz pacjenta i kliknij na CD pacjenta. Zwykle najpierw zapisuje się na CD pacjenta żądane obrazy i ustawienia. Następnie przechodzi się do dostępnych w zakładce "Druk etykiet" funkcji zadrukowania danego nośnika.

Kliknięciem myszy po lewej i prawej stronie miniatur można przeglądać różne szablony. Są one posortowane alfabetycznie. Nazwy są wyświetlane u dołu.

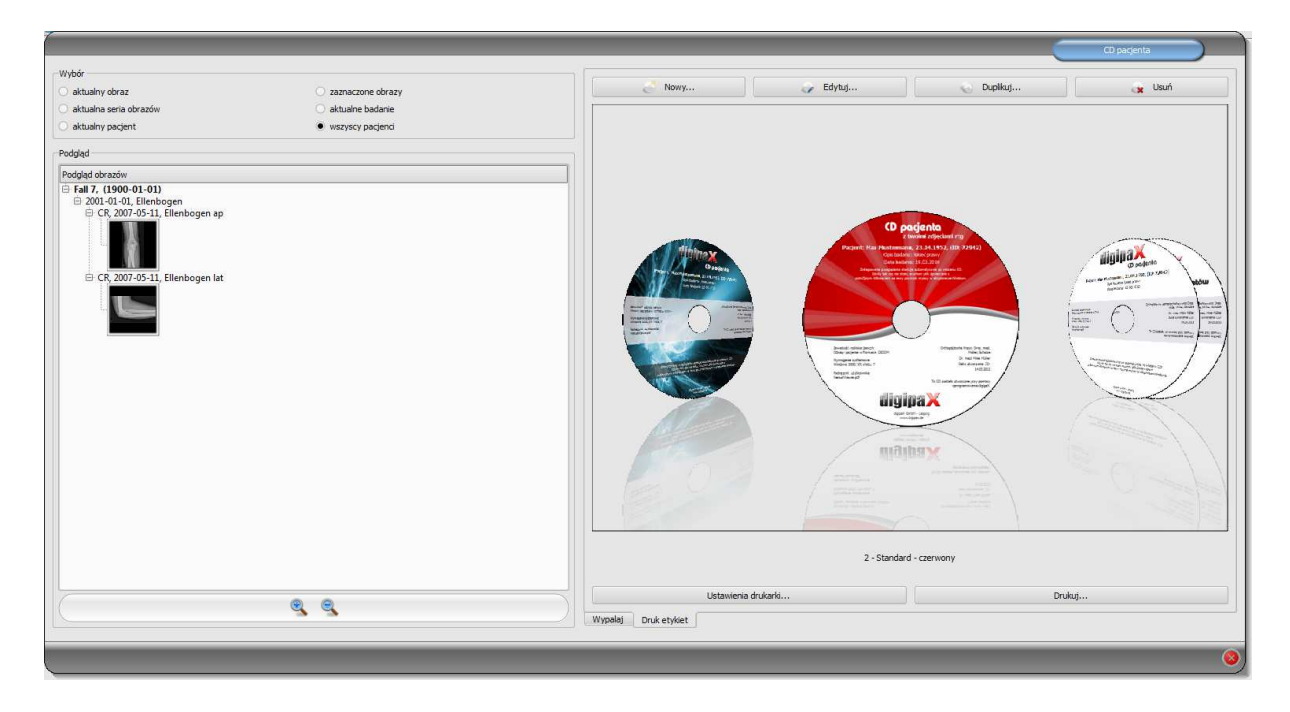

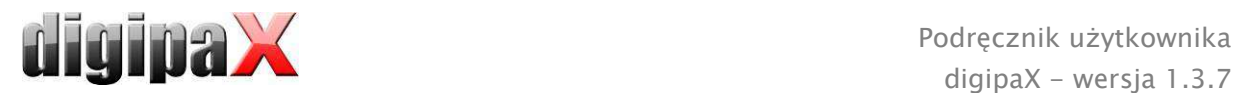

Wybierz żądany szablon i kliknij na "Drukuj".

Otwiera się okno dialogowe wyboru drukarki. Tam wybierz właściwą drukarkę, aktywuj podgląd w oknie dialogowym "Właściwości", a następnie kontynuuj naciskając "Drukuj". W następnym oknie dialogowym ukazuje się podgląd nośnika danych. Tu widać, jak dane

pacjenta zostają automatycznie wczytane z obrazów. Ten podgląd może wyglądać rozmaicie w zależności od modelu drukarki.

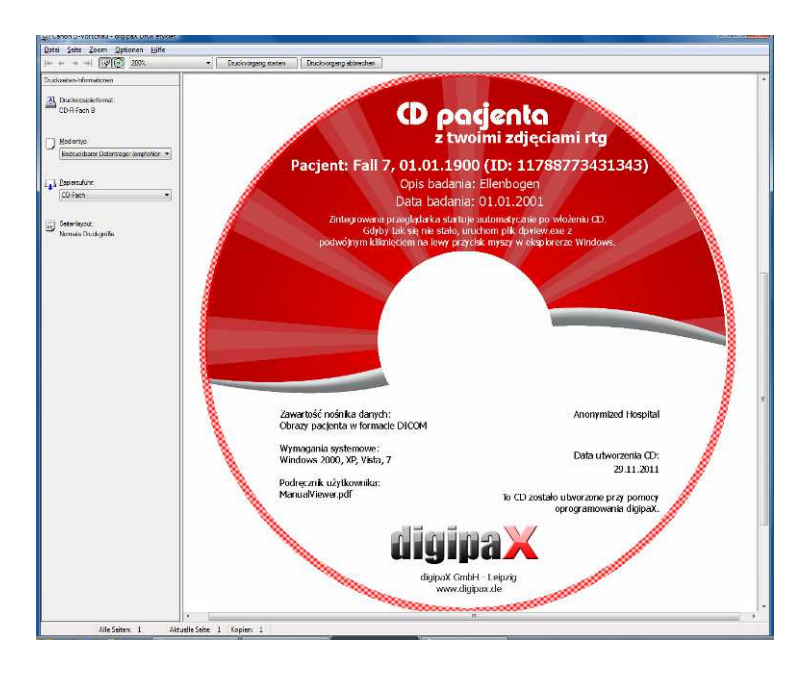

Po naciśnięciu "Zacznij drukowanie" nośnik danych zostaje zadrukowany informacjami.

# 10.4 Ustawienia drukarki

W tym punkcie ustawia się rozmiar oraz pozycję nośnika danych.

Wielkość etykiety odnosi się do rozmiaru nośnika danych. Zewnętrzna średnica zadrukowanej powierzchni CD zwykle wynosi 118 lub 119 mm. Wewnętrzne średnice niezadrukowanego obszaru są różne. W zależności od producenta i wersji nośnika musi być ustawiona prawidłowa wartość.

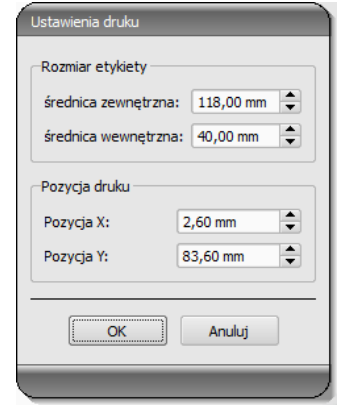

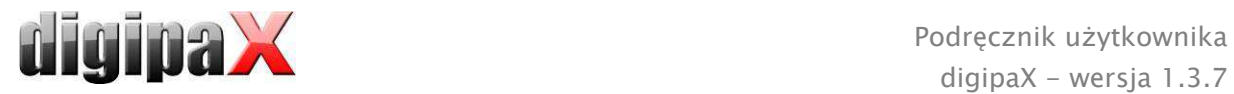

Pozycja druku zależy od modelu drukarki i musi być ustawiona tylko raz, aby drukarka podczas drukowania dokładnie zadrukowała nośnik danych. Poprzez zmianę wartości drukowany obraz można przesunąć w lewo / w prawo (pozycja X) i do góry / na dół (pozycja Y). Za pomocą podglądu można umieścić drukowany obraz na właściwym miejscu z milimetrową dokładnością .

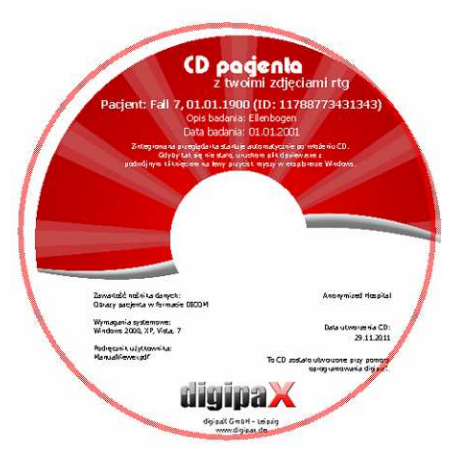

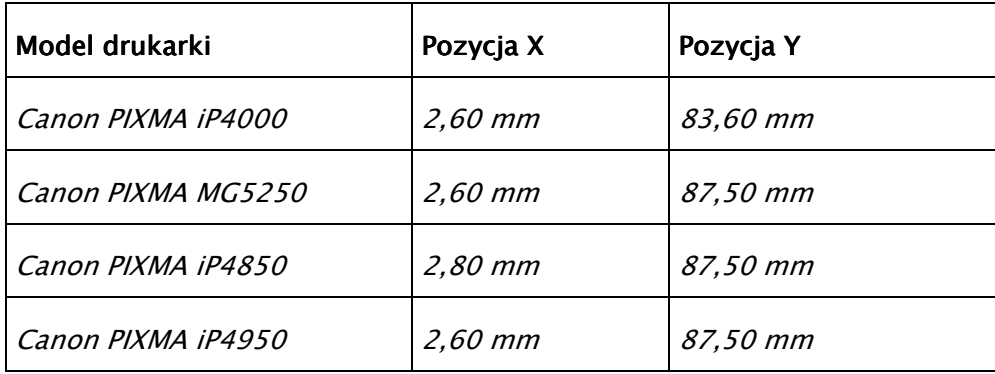

#### Przykładowe wartości: Przykładowe wartości:

# 10.5 Tworzenie szablonu

Przyciskiem "Nowy" zostaje otwarty nowy, pusty szablon wydruku. Najpierw w górnym wierszu trzeba wpisać nazwę dla nowego szablonu wydruku.

Można ustawiać obraz tła, wstawiać obrazy (wzgl. symbole), pola tekstowe, prostokąty i linie.

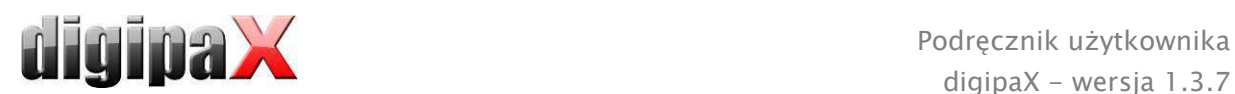

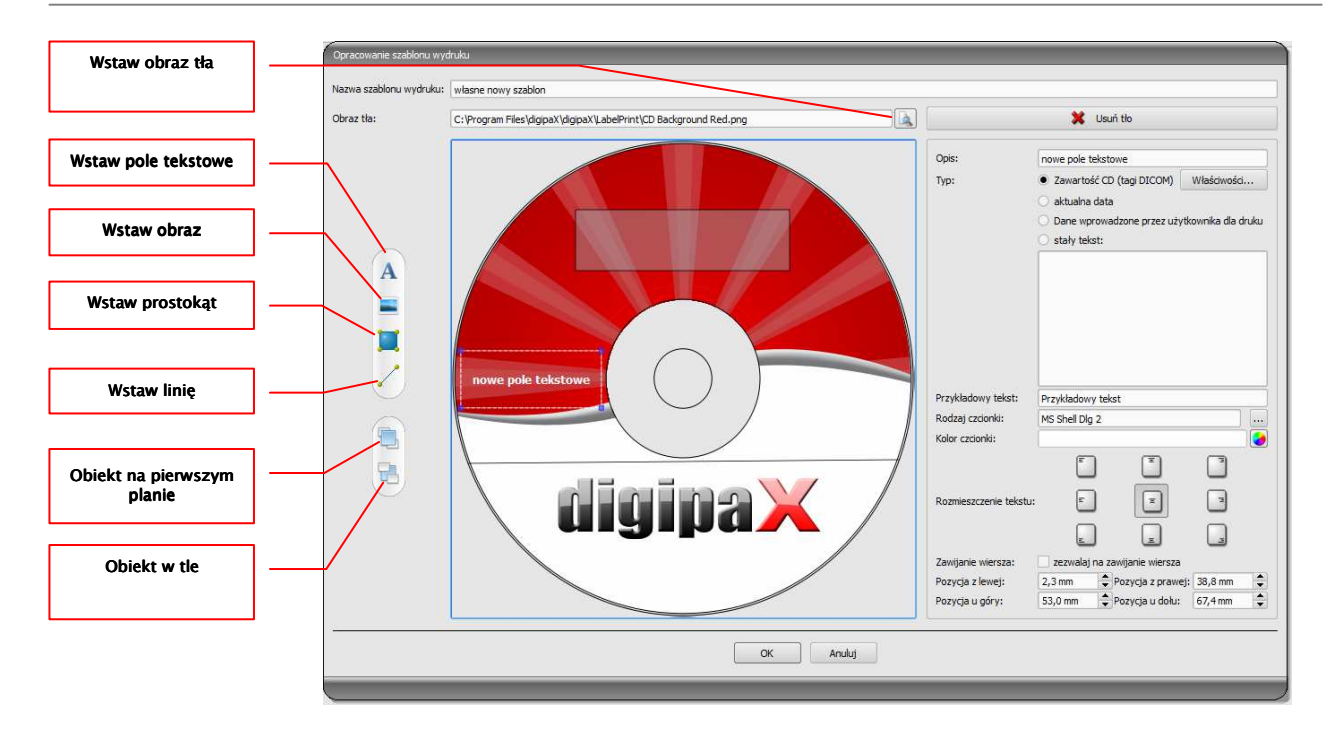

# 10.5.1 Wstawianie, edytowanie i usuwanie elementów

Etykietę można zaopatrzyć w różne elementy graficzne. Elementy te są zawsze umieszczane i pozycjonowane za pomocą myszy. Po prawej stronie okna dialogowego jest każdorazowo wyświetlana strona z właściwościami aktywnego elementu. Zmiany właściwości są widoczne od razu na obrazie. Kliknięciem lewym przyciskiem myszy na element zostaje on włączony.

#### Obraz tła:

Jako obraz tła może być użyta dowolna grafika. Zalecane są grafiki w formacie "png" o rozmiarze min. 500 x 500 pikseli.

Dla utworzenia własnego tła można użyć szablonu Photoshop CD-Template.psd z folderu "Druk etykiet" w katalogu instalacyjnym.

Naciśnij przycisk "Szukaj pliku" i nawiguj do żądanej grafiki. Wybrane tło zostanie automatycznie wstawione do szablonu.

Przyciskiem "Usuń tło" można usunąć daną grafikę. Tło staje się wówczas z powrotem białe.

# digipaX - wersja 1.3.7

#### Wstaw pole tekstowe:

Kliknij na "Wstaw pole tekstowe". Następnie kliknij na jakieś miejsce w szablonie i przeciągnij pole tekstowe w żądanym kształcie i rozmiarze. Myszą można również przesuwać obiekt we wszystkich kierunkach. Funkcje pól tekstowych są dokładniej opisane w dalszej części instrukcji w punkcie 10.5.2 Edytowanie pól tekstowych.

Pozycję i rozmiar można również dopasować z milimetrową dokładnością na stronie z właściwościami.

#### Wstaw obraz:

Jak w przypadku tła, można wstawiać dowolne obrazy. Kliknij na "Wstaw obraz" i nawiguj do żądanej grafiki. Za pomocą "Otwórz" zostaje wstawiona wybrana grafika. Myszą można przesuwać obiekt we wszystkich kierunkach i dostosować rozmiar.

#### Wstaw prostokat:

Wstawianie prostokąta funkcjonuje tak jak wstawianie pola tekstowego. Kliknij na "Wstaw prostokąt" i przeciągnij prostokąt myszą. Myszą można również przesuwać prostokąt we wszystkich kierunkach i skalować.

Przy użyciu elementów edycji można zmieniać właściwości prostokąta. Tam można dostosować kolor i grubość ramki, kolor wypełnienia, przezroczystość i zaokrąglenie narożników. Pozycję i rozmiar można dostosować z milimetrową dokładnością.

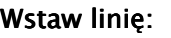

Kliknij na "Wstaw linię" i przeciągnij linię myszą na szablon.

Na stronie z właściwościami można ustawić kolor i grubość linii oraz umieścić linię z milimetrową dokładnością.

#### Usuń elementy:

Kliknij na element, który chcesz usunąć, i naciśnij przycisk "Usuń".

#### 10.5.2 Edytowanie pól tekstowych

#### 10.5.2.1 Funkcje

#### **Opis**

służy tylko do opisania pola tekstowego, nie zostaje wydrukowany (ew. jest wyświetlany na edytowanym obrazie)

#### Typ

zawartość CD (tagi DICOM): zawartość tagów jest automatycznie umieszczana w polu przy drukowaniu, właściwości: patrz punkt 10.5.2.2 Zasada i właściwości zawartości CD (tagów DICOM) w polu tekstowym

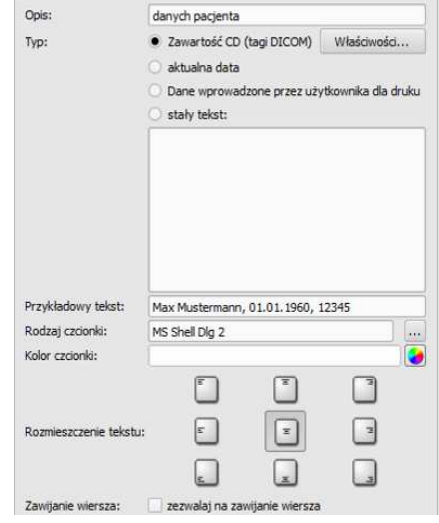

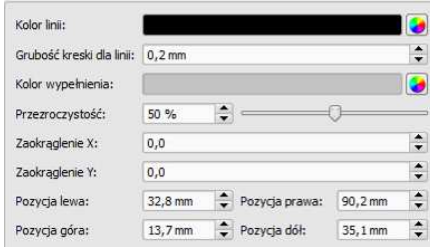

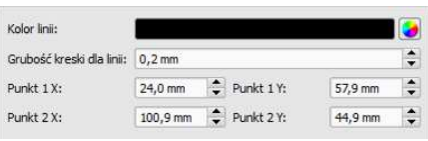

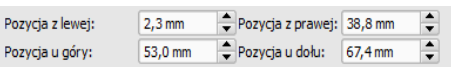

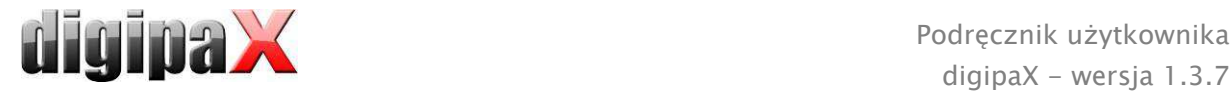

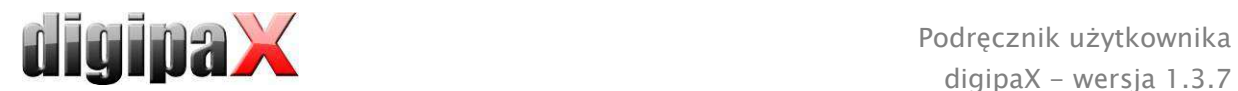

- aktualna data: w polu tekstowym jest wprowadzana aktualna data
- dane wprowadzone przez użytkownika przy druku: żądanie wprowadzenia tekstu przed drukiem
- stały tekst: w polu jest umieszczany zdefiniowany stały tekst

#### Przykładowy tekst:

- wprowadź przykładowy tekst, jaki będzie wyświetlany na podglądzie etykiety

#### Rodzaj i kolor czcionki: Rodzaj i kolor czcionki:

- dostosowanie rodzaju, koloru i rozmiaru czcionki

#### Rozmieszczenie tekstu:

- rozmieszczenie tekstu wewnątrz pola tekstowego (np. wyrównanie do lewej lub do prawej)

#### Zawijanie wiersza:

- gdy ta opcja jest aktywna, wówczas następuje automatyczne zawijanie wiersza na końcu pola tekstowego, w innym wypadku tekst zostaje w zależności od rozmieszczenia obcięty z przodu, z tyłu lub po obu bokach

#### 10.5.2.2 Zasada i właściwości zawartości CD (tagów DICOM) w polu tekstowym

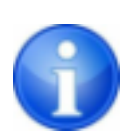

W każdym obrazie DICOM są zawarte informacje o pacjencie, badaniu i obrazie. Wszystkie te informacje znajdują się w tak zwanych tagach w nagłówku DICOM każdego obrazu. Zawartość tagów, jak np. nazwisko pacjenta, badanie, instytucja, są również pokazywane w rogach obrazu. Tagi DICOM są ponumerowane (np. tag "0010,0010" dla nazwiska pacjenta). Jak mogą być pokazywane informacje w nagłówku, opisuje rozdział 5.2.5.3 Informacje w nagłówku (DICOM Dump).

W polu tekstowym można użyć wartości trzech różnych tagów. Jeżeli na przykład są umieszczane nazwisko, data urodzenia i ID pacjenta, to muszą zostać wczytane tagi (0010,0010), (0010,0020) i (0010,0030). W tym celu należy ustawić tagi dla wartości 1 do 3. Niektóre tagi mają więcej elementów (np. imię, nazwisko, tytuł). Jeżeli ma być wyświetlany tylko jeden określony element, można ustawić taką opcję w elemencie tagu. W wierszu podpisu należy wprowadzić tekst, jaki ma być wyświetlany. Przy tym %1, %2 i %3 pełnią funkcję znaków wieloznacznych. Są zastępowane faktyczną treścią tagu.

Na poniższym przykładzie pole tekstowe wygląda więc następująco: Max Mustermann, 01.01.1960, ID: 12345

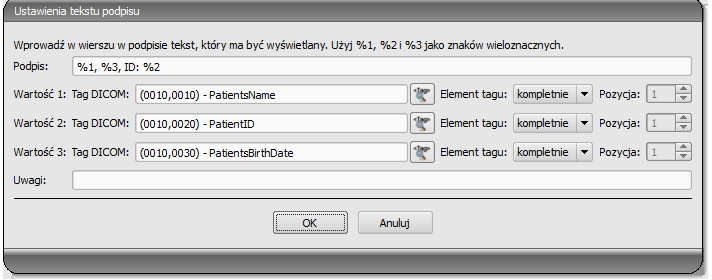

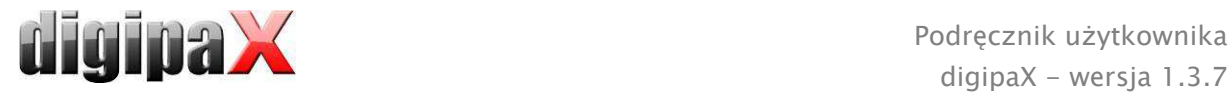

Można tworzyć listy dla wartości wielu obrazów. Jest to potrzebne na przykład w przypadku, gdy mają być wyprowadzone nazwiska wszystkich pacjentów, którzy zostali zapisani na nośniku. Do tego celu służy słowo kluczowe LIST w wierszu podpisu. Składnia:

LIST{<tagi DICOM>|<separator>}

Wartość dla <tagów DICOM> jest przy tym zestawiana dokładnie tak samo, jak opisano wyżej dla pojedynczego wiersza. <Separator> jest wstawiany każdorazowo między pojedynczymi danymi. Należy tu użyć:

- "nl" jako zawijanie wiersza
- "tab" dla tabulatora
- każdego innego dowolnego znaku, np. średnika lub przecinka.

Wiersz wygląda wówczas np. następująco: LIST{%1, %3, ID: %2|nl}.

#### 10.6 Edytowanie, duplikowanie i usuwanie szablonów

Aby wyedytować szablon należy go wyszukać, a następnie nacisnąć na "Edytuj". Edytowanie odbywa się według takiej samej zasady jak tworzenie szablonu.

Przyciskiem "Duplikuj" można utworzyć kopię szablonu. Kopia zawiera nazwę oryginału z dodatkiem "Kopia 1" na końcu nazwy. Kopię można przetwarzać i zmieniać jej nazwę. Przyciskiem "Usuń" szablon jest usuwany z systemu. Uwaga: ta czynność jest nieodwracalna. Wszystkie szablony znajdują się w katalogu instalacyjnym digipaX w folderze "Druk etykiet". Każdy szablon ma tam oddzielny podkatalog z nazwą szablonu. Aby przenieść szablon na inny system należy przekopiować na niego cały folder szablonu.

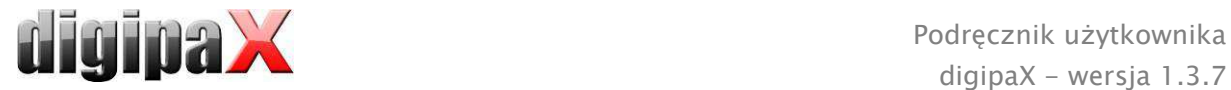

# 10.7 Wymagania odnośnie informacji na nośnikach danych

Zaleca się postępowanie według instrukcji ujętych w katalogu wymagań dla nośników danych z informacjami o pacjentach DRG. Tam, w rozdziale 2.4, jest zamieszczony opis, w jaki sposób należy oznakować nośniki danych.

Źródło:

http://www.dicom-cd.de/docs/DRG-Anforderungskatalog-2006.pdf

### 2.4 Oznakowanie nośnika danych

#### 2.4.1 Oznakowanie zewnętrzne

W celu oznakowania i jednoznacznej identyfikacji nośnika danych należy zaopatrzyć go w zewnętrzny opis zawierający czytelne dla ludzi informacje.

Wskazówka: przy stosowaniu robotów nagrywających, które mogą opisywać nośniki danych bez ingerencji użytkownika, taki opis jest obowiązkowy. Systemy, które nie mogą same opisywać nośników danych, muszą wspierać użytkownika w prawidłowym ręcznym opisaniu nośnika, na przykład wyświetlając proponowany opis w oknie dialogowym pojawiającym się na ekranie w chwili wyrzucenia nośnika danych.

#### 2.4.2 Treść oznakowania zewnętrznego (zalecenie)

Zaleca się zaznaczenie na nośniku nazwiska i daty urodzenia pacjenta, ID pacjenta, daty utworzenia nośnika danych, podania dat badań zamieszczonych na nośniku oraz nazwy instytucji, w której powstał nośnik danych. W przypadku, gdy na jednym nośniku znajdują się dane wielu pacjentów, zaleca się umieszczenie na zewnątrz nośnika stosownej adnotacji. Ponadto zaleca się umieszczenie na zewnątrz nośnika danych informacji o rodzaju jego zawartości (DICOM, sieć, przeglądarka DICOM itd.).

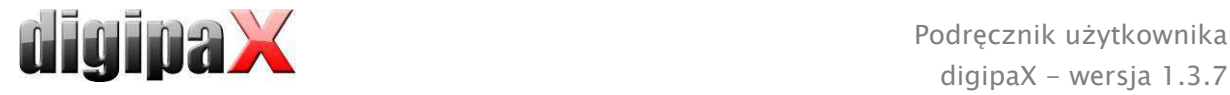

# 11 Zarządzanie zleceniami

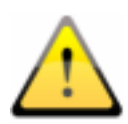

#### PAMIĘTĄJ!

Aby uniknąć zbędnego prześwietlania rentgenowskiego, a tym samym niepotrzebnego obciążania pacjenta promieniowaniem, należy zapytać go przed utworzeniem nowego zlecenia, czy przypadkiem nie posiada swoich wcześniejszych zdjęć rtg.

Za pośrednictwem zarządzania zleceniami (DICOM-Worklist-Management) można wymieniać zlecenia między różnymi systemami w ramach DICOM. MPPS (Modality Performed Procedure Step) do stosowania statusu zleceń nie jest obsługiwany.

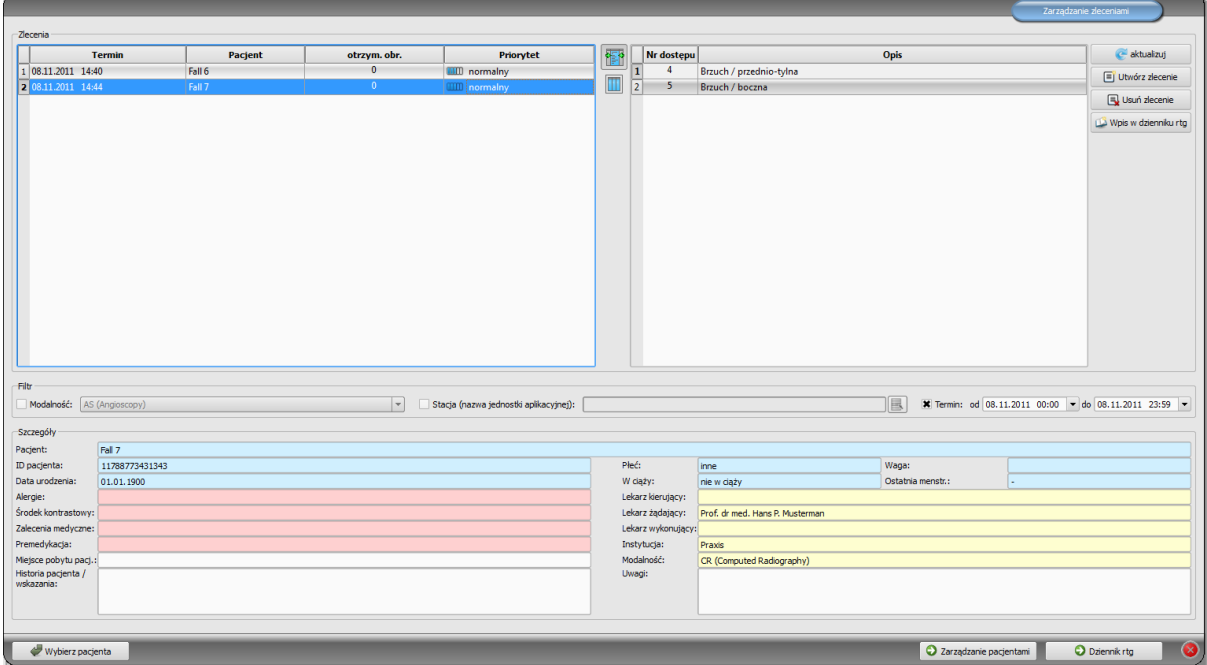

# 11.1 Tworzenie zlecenia i aktualizowanie listy zleceń

Lista jest regularnie aktualizowana w cyklach ustawionych w konfiguracji (w kategorii "Zarządzanie zleceniami" – dostępnej tylko dla administratorów). W konfiguracji można również wyłączyć automatyczną aktualizację listy.

Przycisk "Aktualizuj" jest poleceniem aktualizowania listy.

Na lewej liście są pokazywani wszyscy pacjenci, dla których istnieje co najmniej jedno zlecenie. Gdy wybierze się pacjenta z tej listy, to na prawej liście pokazują się wszystkie zlecenia dla tego pacjenta. Przy tym każde zlecenie posiada jednoznaczny numer dostępu.

# 11.2 Filtrowanie listy zleceń

Jako filtr można wybrać żądaną modalność, a więc na przykład CR dla obrazów rentgenowskich lub US dla obrazów ultrasonograficznych, bądź też tytuł jednostki

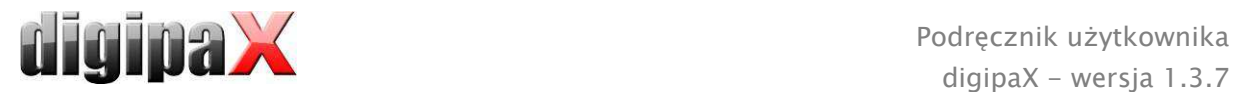

aplikacyjnej (AE Title) stacji, na której jest wykonywane zlecenie, albo termin, w którym jest wykonywane badanie. W tym celu należy najpierw włączyć pole wyboru, a następnie wybrać żądaną modalność wzgl. wpisać nazwę żądanej stacji lub zdefiniować początkową i końcową datę. Naciśnięciem przycisku "Aktualizuj" (u góry po prawej stronie) lista zleceń jest pobierana na nowo, przy czym zawiera tylko te zlecenia, które spełniają wyznaczone kryteria filtrowania. Ustawienia są zapisywane i będą zastosowane przy następnym uruchomieniu komponentu listy roboczej.

# 11.3 Tworzenie zlecenia

Nowe zlecenie jest zawsze tworzone dla wybranego obecnie w systemie aktualnego pacjenta. Jeżeli wybrano wielu pacjentów w zarządzaniu pacjentami, to nie może być utworzone nowe zlecenie.

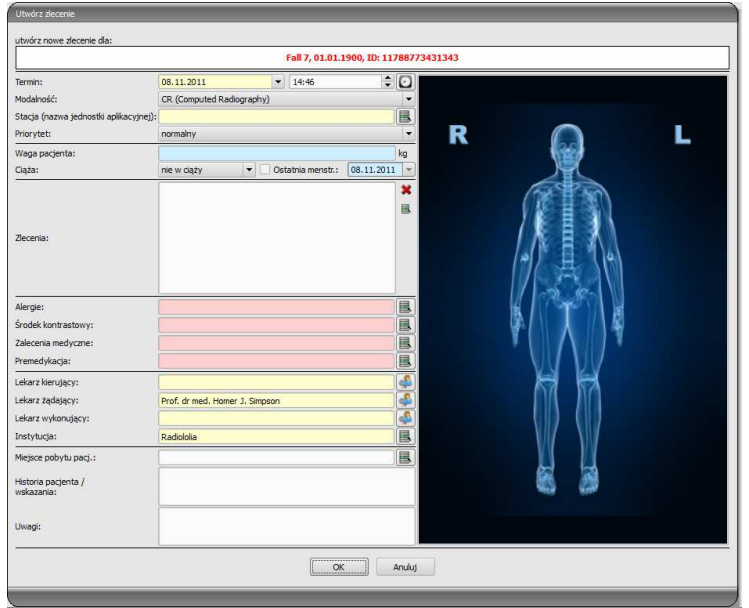

Dane pacjenta, dla którego jest tworzone zlecenie, są pokazywane u góry okna dialogowego, ale nie można ich zmienić.

Po lewej stronie okna dialogowego znajduje się pole do definiowania zleceń. Część ciała i płaszczyzny można zdefiniować również za pomocą obrazka po prawej stronie okna dialogowego. W tym celu należy najechać myszą na obrazek, skierować mysz na żądany region ciała i poczekać, aż zostanie on zaznaczony czerwonym kolorem. Kliknąć lewym lub prawym przyciskiem myszy na ten region, aby wyświetlić menu możliwych szczegółów. Wybrać żądany szczegół i włączyć w otwierającym się podmenu polecenie wyboru płaszczyzny (projekcji). Można zaznaczyć kilka płaszczyzn jednocześnie i potwierdzić wybór zaznaczając punkt menu "Gotowe". Wybrana część ciała, szczegół i płaszczyzny są pokazywane na liście po lewej stronie okna dialogowego. Wpisy można też dodawać do listy ręcznie. W tym celu należy kliknąć podwójnie na następny wolny wpis na liście i wpisać żądany organ. W ten sam sposób można edytować już istniejące na liście wpisy (tylko jeżeli nie jest ustanowiony kod procedury (Procedure Code)). Wpisy można usuwać z listy małym czerwonym X (u góry z prawej strony listy). Znajdującym się pod spodem przyciskiem

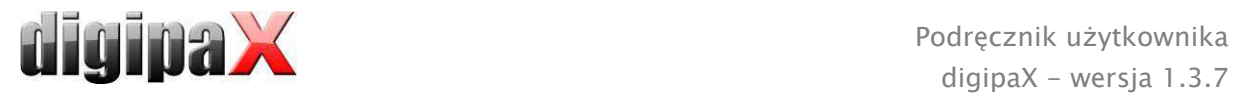

"Wybierz z listy" można wybrać zdefiniowane wstępnie wpisy wzgl. opisy z listy. W tym oknie dialogowym opisu można też dodawać nowe opisy do listy.

Kliknij na obszar tła obrazu. Pojawia się menu ze wszystkimi dostępnymi częściami ciała. Ta lista zawiera w niektórych okolicznościach dalsze definicje, którym nie są przypisane regiony ciała. Szczegóły są wymienione zawsze w podmenu.

Kliknij w menu kontekstowym na punkt menu "Zarządzaj...", aby móc dostosować listy szczegółów i projekcje (w tym celu patrz rozdział 11.4 Zarządzanie tabelą organów i kodami ).

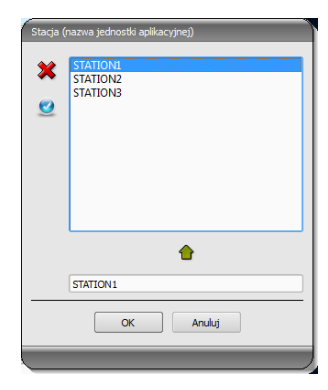

Za pomocą małych przycisków za polami wprowadzania przechodzi się do okna dialogowego, w którym można szybko użyć zdefiniowanych pojęć. Mogą one być dodawane do listy za pomocą zielonej strzałki, usuwane z listy za pomocą czerwonego X oraz wybierane do użycia podwójnym kliknięciem.

Jeden z wpisów można zdefiniować iako standardowy. Jest on wówczas już wprowadzony w odpowiednim polu do

definiowania zleceń, gdy okno dialogowe zostaje uruchomione. Tak samo dzieje się w przypadku nazwisk osób.

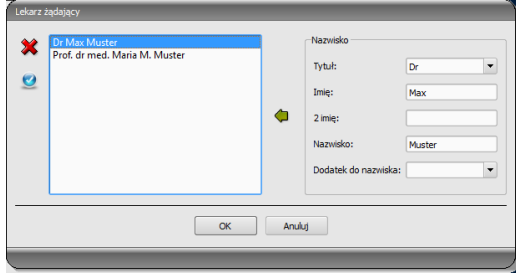

Gdy okno dialogowe tworzenia zlecenia zostanie potwierdzone "OK", zlecenie jest przenoszone na ustawiony serwer list roboczych. Jeżeli jest skonfigurowanych więcej serwerów list roboczych, to w oknie dialogowym wyboru należy jeszcze wskazać żądany serwer. Jeżeli jest podanych więcej płaszczyzn, to dla każdej płaszczyzny zostanie utworzone zlecenie. Jest to konieczne, ponieważ obrazy są również pozyskiwane pojedynczo i dla każdego z nich jest wykonywany wpis w cyfrowym dzienniku rtg.

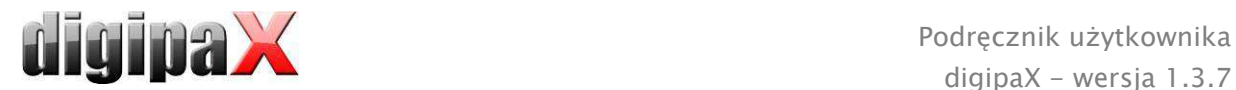

# 11.4 Zarządzanie tabelą organów i kodami procedur

W menu kontekstowym obrazu przez punkt menu "Zarządzaj..." przechodzi się do okna dialogowego edycji tabeli organów. To okno pokazuje hierarchicznie uporządkowane części ciała, szczegóły i projekcje. Obie ostatnie pozycje można włączyć lub wyłączyć. Wyłączone wpisy nie są pokazywane w menu kontekstowym wyboru organów.

Można dowolnie dodawać i usuwać szczegóły i projekcje. W celu dodania szczegółu należy zaznaczyć odpowiednią część ciała lub już istniejący szczegół w jej

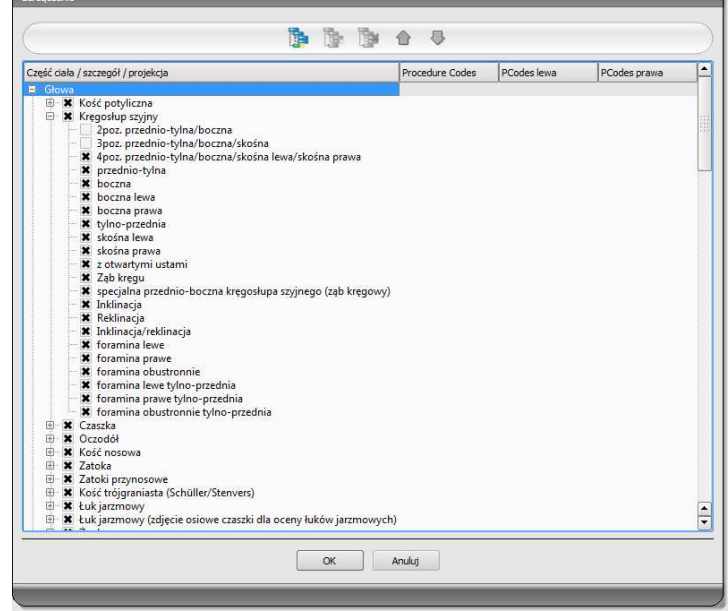

obrębie i kliknąć na przycisk "Dodaj szczegół". Pojawia się nowy węzeł i można podać jego nazwę. W celu dodania nowej projekcji należy zaznaczyć odpowiedni szczegół lub już istniejącą projekcję w jego obrębie i nacisnąć przycisk "Dodaj projekcję". Również dla nowej projekcji trzeba podać nazwę. Za pomocą przycisku "Usuń wybrany element" aktywny węzeł, łącznie z ewentualnie zawartymi w nim podelementami, jest usuwany. Nie można usuwać węzłów dla części ciała.

Kursorami można sortować wpisy.

Dla każdej projekcji można podać tak zwane kody procedur (Procedure Codes). Te kody są przesyłane wraz z transferem obrazów i są ponownie analizowane na stacji docelowej. Muszą być one dostosowane do właściwości stacji docelowej, ponieważ każdy producent stosuje własne kody dostępu do swoich zdefiniowanych ustawień. Podwójnym kliknięciem na odpowiednią komórkę w prawej części drzewa można w tej linijce określić kod dla projekcji. Dla każdej projekcji można wprowadzić maksymalnie trzy kody. Kody należy rozdzielić średnikiem (";"). Należy zwrócić uwagę na to, aby zarówno przed, jak i za średnikiem nie użyć spacji, chyba że spacja należy do samego kodu. Dzięki temu kody można jednocześnie przesłać do wielu urządzeń. Konfiguracja przesyłu kodów i ustawienie wzgl. podłączenie odpowiednich urządzeń są dokonywane przez administratora systemu.

W oknie dialogowym tworzenia zlecenia kod procedury jest pokazywany jako podpowiedź przy pozycji na liście zleceń (pokazuje się przy przytrzymaniu na wpisie myszy bez klikania). W tym wypadku nie można zmienić opisu zlecenia. Jeżeli zlecenia zostaną całkowicie wprowadzone ręcznie, czyli bez wyboru na obrazie, to nie można przekazać kodu procedury.

# 11.5 Usuwanie zlecenia

Wybrane (zaznaczone) zlecenie na liście można usunąć przyciskiem "Usuń zlecenie". System nie żąda potwierdzenia tej czynności.

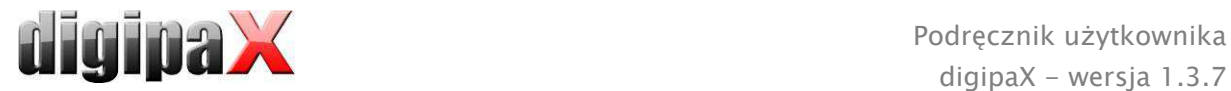

Ponadto zlecenia mogą być automatycznie usuwane po upływie określonego czasu od ich utworzenia. Ponieważ zlecenia mogą być usunięte tylko przez system digipaX (i zależy to od używanych serwerów list roboczych), a nie przez stację, na której zostały wykonane, czyli na której są wykonywane obrazy, jest to przydatna opcja automatycznego usuwania zleceń. Przedział czasu należy wybrać tak, aby wszystkie zlecenia mogły być na pewno zrealizowane w tym terminie.

# 11.6 Wpis do dziennika rtg

Jeżeli w tym systemie dziennik rtg nie został uruchomiony, to nie ma przycisku dla nowego wpisu.

Do okna dialogowego nowego wpisu w dzienniku rtg mogą być przesyłane wartości, aby uprościć pracę i zapobiec błędom. Odpowiednio do ustawionej konfiguracji są tu możliwe różny tryby:

- 1. przekazanie danych ze zlecenia z listy roboczej
- 2. przekazanie danych z automatycznie otrzymanych obrazów
- 3. bez przekazania danych

Ponadto istnieje możliwość użycia danych podłączonego generatora. Jeżeli system jest odpowiednio skonfigurowany przez administratora, to można użyć wartości generatora, klikając podwójnie na wartości w otrzymanej tabeli.

# 11.6.1 Dane ze zlecenia z listy roboczej

Najpierw należy zaznaczyć zlecenie, dla którego chcemy utworzyć wpis w dzienniku rtg. O ile jest to możliwe, to takie dane jak np. nazwisko i data urodzenia pacjenta są już przeniesione ze zlecenia i wprowadzone w polach okna dialogowego wprowadzania wpisu. Pozostałe pola należy odpowiednio wypełnić i umieścić wpis, potwierdzając OK, w dzienniku.

#### 11.6.2 Dane z otrzymanych obrazów

Podobnie jak w przypadku tworzenia nowego wpisu bezpośrednio w dzienniku rtg (patrz 12 Dziennik rtg) musi być aktywny i prawidłowo skonfigurowany automatyczny odbiór obrazów w tle. Nowe obrazy są przekazywane z archiwum obrazów do tej stacji i mogą tu służyć jako szablon dla wpisu w dzienniku. Najpierw należy wybrać z listy nowo uzyskanych obrazów obraz, dla którego ma być utworzony wpis. Wszystkie możliwe, czyli już istniejące na obrazie DICOM dane, zostają użyte w oknie dialogowym. Również tu należy wypełnić pozostałe dane i wyjść z okna dialogowego naciskając przycisk OK, aby przenieść dane do dziennika.

# 11.6.3 Bez przekazania danych

Okno dialogowe z maską wprowadzania nowego wpisu jest w tym wypadku całkowicie puste. Należy wprowadzić kompletnie wszystkie dane i zapisać je w dzienniku rtg naciskając OK.

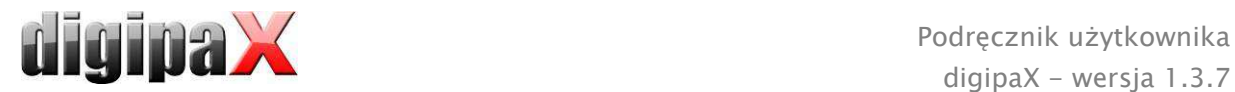

# 11.7 Wyświetlanie otrzymanych obrazów

Jeżeli jest prawidłowo określona trasa obrazów (ruting) zarówno do archiwum obrazów, jak i do stacji digipaX, to stacja digipaX może automatycznie odbierać otrzymane obrazy w tle. W takim wypadku w konfiguracji zarządzania zleceniami jest włączana przez administratora opcja "Pokaż kolumnę z otrzymanymi obrazami i zaznacz kolorem nowy obraz wpisany po wpłynięciu na listę" i użytkownik ma możliwość kontrolowania wykonywanych zleceń. Jeżeli na stacji, która tworzy obrazy, nie można usuwać zleceń, to ta opcja stwarza możliwość rozpoznania, kiedy zlecenia zostaną zakończone i są gotowe. Jeżeli na stacji odbierającej obrazy (digipaX) są usuwane zlecenia, to wypadają z listy automatycznie również na tej stacji.

# 11.8 Wychodzenie z zarządzania zleceniami

Jeżeli na liście pacjentów został zaznaczony pacjent, można użyć opcji "Wybierz pacjenta" z lewej strony (lub podwójnie kliknąć na wpis na liście pacjentów), aby umieścić zaznaczonego pacjenta w wyborze pacjentów (nowy wybór zastępuje stary), a następnie zamknąć komponent. Jeżeli ten pacjent jeszcze nie istnieje na liście pacjentów (źródło danych archiwum obrazów), to zostaje założony jako nowy pacjent lokalnie.

Poza tym można stąd bezpośrednio przejść do zarządzania pacjentami. Jeżeli przedtem już został wybrany pacjent na liście, to ten pacjent zostanie również wybrany najpierw jako pacjent aktywny.

Jeżeli jest zainstalowany i aktywny dziennik rtg, to można przejść do niego bezpośrednio. Tu nie zostaje wybrany żaden pacjent.

# 12 Dziennik rtg

# 12.1 Nowy wpis

Przy dodawaniu nowego wpisu do dziennika rtg można użyć wartości z otrzymanego obrazu, gdy jest prawidłowo skonfigurowany odbiór obrazu w tle. W tym celu należy wybrać z listy obrazów ten obraz, dla którego ma być utworzony wpis. W oknie dialogowym wprowadzania wartości pola są wówczas odpowiednio wypełnione wartościami z obrazu. Jeżeli nie został wybrany obraz lub nie jest ustawiony odbiór obrazu, wówczas wszystkie pola są puste. Należy wtedy wprowadzić wartości w odpowiednich polach i potwierdzić OK, aby zapisać wpis w dzienniku.

Jeżeli generator jest podłączony bezpośrednio do systemu i administrator dokonał stosownych ustawień, to otrzymane wartości generatora z tabeli, która jest dodatkowo pokazywana w oknie dialogowym, mogą być podwójnym kliknięciem lub przyciskiem z symbolem strzałki wprowadzone w polach okna dialogowego. Już użyte pary wartości generatora nie są pokazywane jeszcze raz przy następnym wywołaniu tego okna dialogowego.

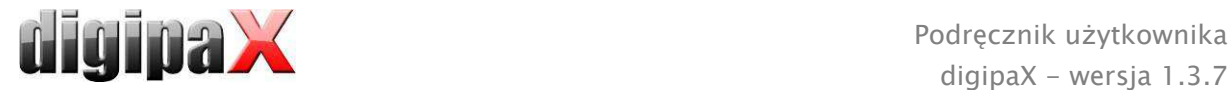

# 12.2 Filtrowanie

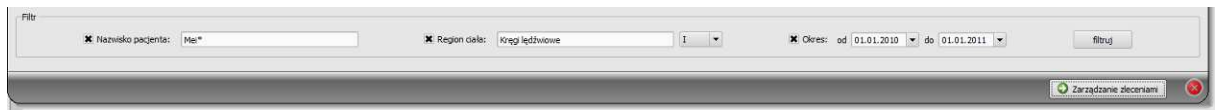

U dołu okna dialogowego można ustawić filtry dla nazwisk pacjentów, regionów ciała i daty akwizycji. Należy każdorazowo zaznaczyć żądane pole wyboru (można zaznaczyć kilka pól), aby zastosować filtry.

Aby z powrotem wyświetlić pełną listę wszystkich wpisów, należy odznaczyć wszystkie pola wyboru i nacisnąć przycisk "Filtruj".

Ustawienia zostają zapisane i przy następnym uruchomieniu dziennika rtg zostaną użyte do filtrowania.

### 12.2.1 Nazwisko pacjenta

Wpisz fragment szukanego nazwiska i użyj symbolu ("\*") jako znaku wieloznacznego (np.  $Kow^*$ ").

# 12.2.2 Region ciała

Wpisz jedno lub więcej słów lub ich fragmentów w polu wprowadzania dla regionu ciała. W rozwijanej liście za polem wprowadzania możesz określić, czy opis regionu ciała ma zawierać wszystkie słowa (I), czy tylko jedno z nich (LUB). Po naciśnięciu przycisku "Filtruj" wpisy w dzienniku są filtrowane i zostaną wyświetlone tylko te z nich, które zawierają żądane słowa.

#### 12.2.3 Przedział czasu

Wpisz w polu "od" datę, od której ma zaczynać się filtrowana lista, a w polu "do" datę, na której mają kończyć się wpisy w dzienniku. Po naciśnięciu przycisku "Filtruj" zostaną wyświetlone tylko te wpisy, w których data wykonania badania radiologicznego jest późniejsza lub równa dacie początkowej i wcześniejsza lub równa dacie końcowej.

# 12.3 Eksport

Można wyeksportować kompletny dziennik jako plik CSV (plik tekstowy ze średnikiem w charakterze znaku rozdzielnego między wartościami), aby wczytać go np. do programu Excel.

Jeżeli został ustawiony filtr, to będzie on również użyty przy eksportowaniu. Zostaną więc zapisane te wpisy dziennika, które znajdują się również w tabeli.

Na życzenie można od razu otwierać wyeksportowane pliki przy użyciu odpowiedniego oprogramowania standardowego (np. Excel), edytować je lub drukować.

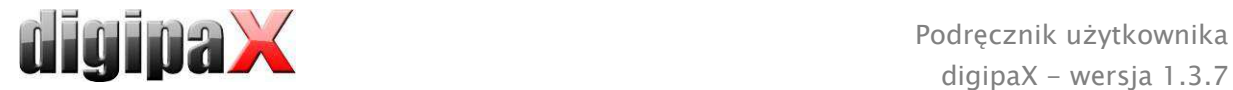

# 12.4 Czyszczenie (usuwanie)

W celu wyczyszczenia dziennika trzeba podać hasło kasujące.

Hasło: digipax

Po wpisaniu hasła wszystkie wpisy zostają usunięte z dziennika rtg.

# 13 Akwizycja obrazu (skanowanie)

# 13.1 Ogólnie

Gdy jest aktywny moduł akwizycji obrazu, to po prawej stronie widnieje dodatkowy przybornik "Skanuj". Przybornik zawiera dodatkowe funkcje dla akwizycji obrazu. Na samej górze tej zakładki widnieją podłączone urządzenia. Te pola są chwilowo zaznaczane kolorem przy odbieraniu wartości (żółtym podczas odbierania, zielonym po prawidłowym zakończeniu odbioru, czerwonym w przypadku odbioru z błędami).

Również pod przeglądarką obrazów są zainstalowane dodatkowe zakładki, które są ważne dla pracy z akwizycją obrazów. Są to lista zleceń dla aktualnego pacjenta, o ile jest aktywne zarządzanie zleceniami, oraz zakładka do wprowadzania wszystkich informacji i przesyłania do archiwum obrazów.

Gdy jest aktywna akwizycja obrazów, to niemożliwe jest wybranie kilku pacjentów naraz. Można wybrać każdorazowo tylko jednego pacjenta, dla którego mają być wykonane nowe akwizycje. Tu również są dostępne wszystkie możliwości drukowania lub tworzenia CD pacjentów.

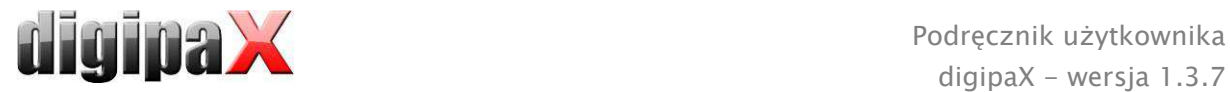

# 13.2 Przebieg akwizycji obrazu z zarządzaniem zleceniami

Z komponentu "Zarządzanie zleceniami" wybierz pacjenta, dla którego chcesz pobrać obrazy. W tym celu zaznacz nazwisko pacjenta na liście pacjentów, wskaż wymagane szczegóły w dolnej części okna dialogowego i naciśnij przycisk "Wybierz pacjenta".

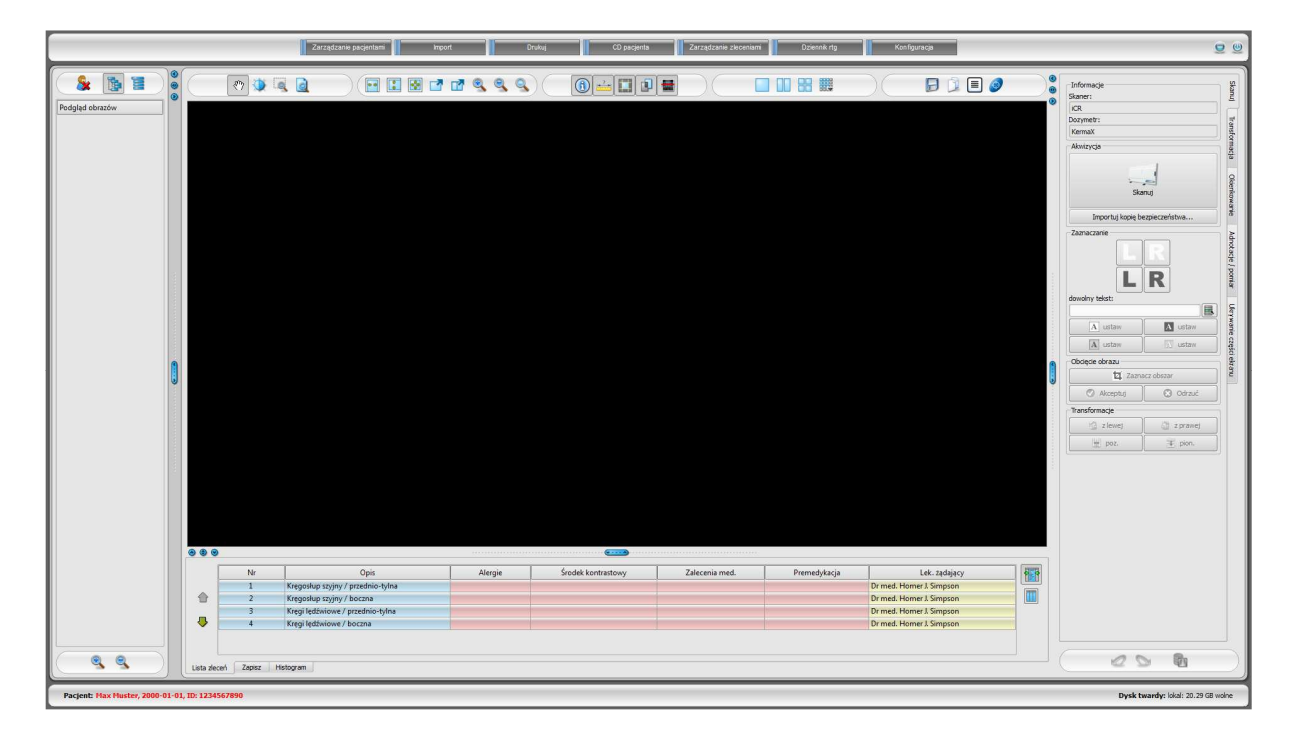

Pacjent jest teraz aktywny, przypisane do niego zlecenia są widoczne w dolnej części okna dialogowego w postaci listy. Przy zatrzymaniu myszy na którymś z wpisów na tej liście (bez klikania) widać szczegóły tego zlecenia w podpowiedzi. Teraz można posortować zlecenia w takiej kolejności, w jakiej mają być pobrane obrazy.

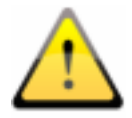

# Gdy tylko zostanie zaimportowany pierwszy obraz, nie można już sortować zleceń.

Teraz pobierz pierwszy obraz i zaimportuj go używając przycisku "Skanuj". Po naciśnięciu tego przycisku otwiera się program skanujący producenta danego urządzenia, za pomocą którego są przesyłane dane obrazu.

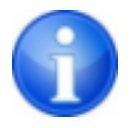

Napis i symbol na tym przycisku mogą być inne w danej instalacji, zależnie od konfiguracji systemu.

Wczytany obraz jest przydzielany do następnego zlecenia. W trakcie odczytywania i przesyłania danych obrazu w niektórych okolicznościach może odbywać się już odbieranie kolejnego obrazu. Oprogramowanie do odczytywania danych obrazu powinno być zamykane po odebraniu każdego obrazu (ale nie system digipaX).

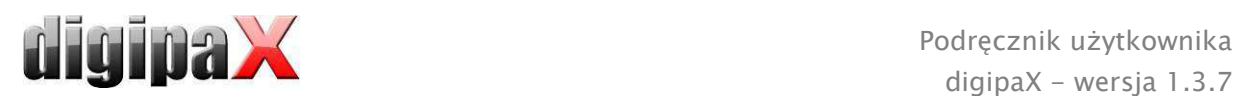

Po przesłaniu danych pierwszego obrazu system automatycznie zakłada nowe badanie i nową serię obrazów. Nowy obraz jest odkładany w tej serii obrazów i wyświetlany w dużym rozmiarze w przeglądarce obrazów. Poza tym jest automatycznie włączana zakładka "Zapisz" (u dołu obok listy zleceń). Dla akwizycji należy jeszcze podać parametry akwizycji oraz nazwisko asystenta rtg. Przy wprowadzaniu wartości użyj separatora dziesiętnego (zazwyczaj jest to przecinek) z ustawień regionalnych i ustawień języka systemu Windows. Dla wprowadzanej wartości mAs standard DICOM nie dopuszcza używania liczb dziesiętnych (z częściami dziesiętnymi po przecinku). Administrator systemu może jednak włączyć w konfiguracji opcję "Zezwalaj na mAs jako liczbę dziesiętną". Kliknięciem przycisku "Zapisz" nowy obraz jest przesyłany do archiwum obrazów.

Odpowiednio do ustawień systemu zlecenie jest następnie usuwane z zarządzania zleceniami automatycznie lub po zapytaniu użytkownika.

### 13.3 Przebieg akwizycji obrazu bez zarządzania zleceniami

Jeżeli system pracuje bez zarządzania zleceniami, wówczas należy wybrać pacjenta w zarządzaniu pacjentami. Następnie należy dokonać odbioru pierwszego żądanego obrazu. Kliknąć na duży przycisk "Skanuj". Po naciśnięciu przycisku otwiera się program skanujący producenta urządzenia. Teraz prześlij dane obrazu za pomocą tego programu do systemu. Nowy obraz otwiera się automatycznie w dużym rozmiarze w przeglądarce obrazów. W zakładce "Zapisz" pod dużym obrazem podaj opis badania, które będzie obowiązywało dla wszystkich przeprowadzanych akwizycji obrazów tego pacjenta. Należy więc podać opis ogólny, typu "kręgosłup lędźwiowy, kręgosłup piersiowy". Dla każdego obrazu podaj jako komentarz dokładny opis danej akwizycji, np. "kręgosłup lędźwiowy, proj. tylno-przednia". Dalej wpisz parametry akwizycji oraz nazwisko lub skrót asystenta rtg. Kliknięciem na "Zapisz" obraz zostaje przeniesiony do archiwum obrazów.

Następnie odbierz następny obraz, postępując w taki sam sposób. Ewentualnie można już zacząć kolejny odbiór obrazu, podczas gdy są nadal wczytywane dane pierwszej akwizycji.

# 13.4 Transformacje obrazu / tryb okienkowy

Nowo zeskanowane obrazy można poddać transformacjom przed ich zapisaniem. Obracanie, lustrzane odbicia, tryb okienkowy itd. są zapisywane bezpośrednio w obrazie i wraz z nim przenoszone do archiwum. Te zmiany będą od razu pokazane również na innych stacjach, na których zostanie wyświetlony obraz.

W konfiguracji (strona "Akwizycja obrazu') można dokonać ustawień dla automatycznego obracania i odbić lustrzanych, które będą następnie od razu stosowane do wszystkich nowych obrazów.

#### 13.5 Zaznaczenia

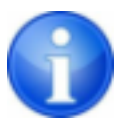

Zaznaczenia są dostępne tylko wtedy, gdy został uruchomiony odpowiedni moduł.

Przed zapisem można umieścić na obrazie zaznaczenie (w konfiguracji, na stronie "Akwizycja obrazu" musi być włączona funkcja "Zaznaczenia"). Wybierz np. jedną z

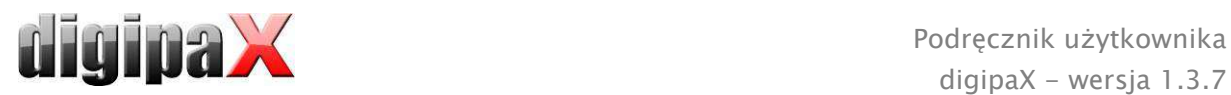

wirtualnych liter ołowiowych (L lub P) klikając lewym przyciskiem myszy, a następnie przesuwając mysz na obraz. Widać obraz litery, którego rozmiar można zmienić kółkiem myszy lub klawiszami plus i minus na klawiaturze. Przesuń symbol na żądaną pozycję na obrazie i umieść go tam kolejnym kliknięciem lewym przyciskiem myszy. Symbol zostanie umieszczony na obrazie na stałe i będzie z nim stale połączony. Tę operację można cofnąć zaraz po jej wykonaniu (kursorami pod przybornikami) przed zapisaniem obrazu – jeżeli obraz zostanie zapisany, zaznaczenia nie można już usunąć.

Na obrazach można również umieszczać teksty. W tym celu należy wpisać żądany tekst w polu "Dowolny tekst" lub wybrać go z listy już zdefiniowanych tekstów. 4 przyciski do ustawiania tekstu służą do zdefiniowania wyglądu tekstu na obrazie, do wyboru jest czarny tekst na białym tle, biały tekst na czarnym tle, czarny tekst bez tła lub biały tekst bez tła. Można również zmienić rozmiar pola tekstowego, w taki sam sposób jak wielkość wirtualnych liter ołowiowych.

### 13.6 Obcinane obrazu

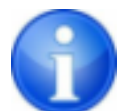

Obcinanie obrazu jest dostępne tylko wtedy, gdy został uruchomiony odpowiedni moduł.

Przed zapisem można obciąć brzegi obrazu. Z tej operacji wypływają następujące korzyści:

- od razu jest widoczny interesujący nas obszar obrazu bez konieczności powiększania obrazu na wstępie
- mniejsze zużycie pamięci
- szybszy przesył danych
- szybsza prezentacja i edycja obrazu (np. tryb okienkowy)

Jednakże zachodzi tu również ryzyko obcięcia wraz z brzegami ważnych informacji umieszczonych na obrazie.

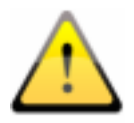

Oryginalny obraz jest dostępny tylko w postaci kopii zapasowej na liście nowo uzyskanych obrazów. Jeżeli obraz zostanie zapisany w archiwum obrazów, to nie będzie już można odtworzyć obciętych brzegów.

W celu obcięcia prezentowanego obrazu należy najpierw nacisnąć przycisk "Zaznacz obszar". Następnie kliknąć lewym przyciskiem myszy dwa razy na obraz, aby zaznaczyć punkty narożne obrazu, który chcemy otrzymać. Teraz widać na obrazie podgląd obszar, który będzie obcięty. Jeszcze raz sprawdź podgląd, czy wraz z obcięciem obrazu nie zostaną obcięte ważne informacje na nim umieszczone. Kliknięciem przycisku "Akceptuj" potwierdź obcięcie obrazu i operacja zostanie wykonana. Obraz nie zostanie jeszcze jednak od razu zapisany ani automatycznie przeniesiony do archiwum obrazów. Wykonaną operację można cofnąć przyciskiem "Cofnij", tak samo jak inne operacje. Kliknięciem przycisku "Odrzuć" można anulować zaznaczenie i wykonać nowe. W ten sposób można usunąć niewłaściwe zaznaczenie.

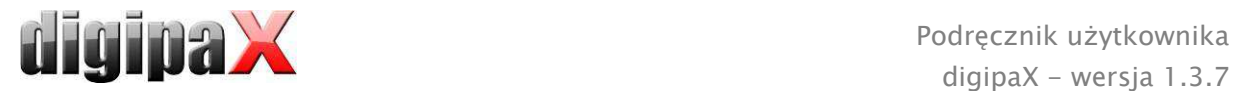

# 13.7 Wymiana obrazów

Jeszcze niezapisane obrazy można wymienić w strukturze drzewa po lewej stronie. Może być to konieczne, gdy np. omyłkowo zamieniono kasety. W tym celu kliknij lewym przyciskiem myszy na jeden z dwóch obrazów w podglądzie i trzymając naciśnięty przycisk myszy przeciągnij go na drugi obraz (przeciągnij i upuść). Tam zwolnij lewy przycisk myszy i obrazy zostaną zamienione. Inne wartości, jak na przykład dane ze zlecenia lub ewentualnie otrzymane dane urządzenia, pozostają na swoim pierwotnym miejscu i będą przydzielone innemu obrazowi.

# 13.8 Odrzucanie obrazów

Obrazy można odrzucić. To znaczy, że obrazy nie zostaną przeniesione do archiwum obrazów i będą usunięte. W tym celu naciśnij przycisk "Odrzuć" w zakładce "Zapisz". System zadaje pytanie, czy obraz ma być rzeczywiście odrzucony. Na pytanie należy odpowiedzieć "Tak".

### 13.9 Dodatkowe urządzenia

Do systemu można podłączyć dodatkowe urządzenia, jak np. generator rentgenowski czy urządzenie do pomiaru iloczynu dawka-powierzchnia. Te urządzenia automatycznie przekazują nowe wartości do systemu lub system sam cyklicznie sprawdza urządzenia pod kątem pojawienia się nowych wartości. Gdy tylko nowe wartości są dostępne, automatycznie zostaje utworzony nowy "obraz" i przydzielone mu te wartości. Ten nowy "obraz" nie zawiera jednak żadnych danych i jest wyświetlany w podglądzie w postaci czarnego pola. Następne zaimportowane dane obrazu zostaną przydzielone temu właśnie "obrazowi" i wówczas obraz może być normalnie zapisany. Dzięki temu wartości nie muszą być ręcznie wprowadzane w oknie dialogowym, ale są zawsze przypisywane właściwemu obrazowi.

# 13.10 Kopie bezpieczeństwa

Dla każdego wskanowanego obrazu jako pierwsza jest tworzona kopia bezpieczeństwa, zanim obraz zostanie poddany dalszemu przetwarzaniu. Jeżeli do systemu są podłączone dodatkowe urządzenia, to w kopii bezpieczeństwa zostaną również zabezpieczone ich wartości.

W celu odtworzenia obrazu z kopii bezpieczeństwa najpierw aktywuj pacjenta, któremu są przyporządkowane te obrazy. Następnie naciśnij przycisk "Importuj kopię bezpieczeństwa..." pod przyciskiem skanowania. W oknie dialogowym pokazują się miniatury obrazów oraz data i godzina akwizycji. Wybierz obraz, który ma być importowany, i potwierdź wybór "OK". Obraz zostanie zaimportowany w takiej formie, jak gdyby został dopiero wskanowany. Zostaje założone nowe badanie, jeżeli nie został już odebrany inny nowy obraz. Obraz zostaje dodany do badania i wyświetlony w dużym rozmiarze w przeglądarce obrazów. Teraz wprowadź w zakładce "Zapisz" wymagane wartości i przenieś obraz za pomocą przycisku "Zapisz" do archiwum obrazów.

# 13.11 Dziennik rtg

Jeżeli moduł dziennika rtg został uruchomiony na stacji, na której są wczytywane nowe obrazy, to po każdym zapisaniu obrazu jest dokonywany nowy wpis do dziennika rtg.

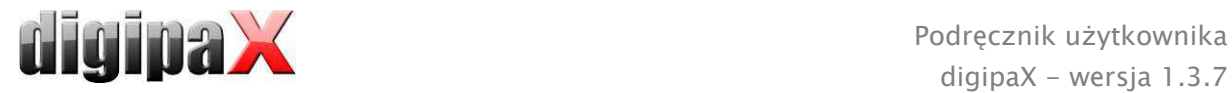

Odpowiednio do konfiguracji dzieje się to automatycznie, gdy są już dostępne wszystkie wymagane dane. W innym wypadku pojawia się okno dialogowe wprowadzania danych dla nowego wpisu. Należy wypełnić pola danych i potwierdzić przyciskiem "OK".

# 13.12 Wskazówki dotyczące struktury drzewa

Po lewej stronie paska podglądu są wyświetlane nowo otrzymane obrazy. Nowe obrazy są oznaczone symbolem dyskietki w lewym dolnym rogu miniatury. Gdy obraz zostanie zapisany, wówczas symbol dyskietki jest dodatkowo opatrzony zielonym haczykiem.

Jeżeli jest włączone zarządzanie zleceniami i nowe obrazy zostały uzyskane w ramach nowych zleceń, wówczas w lewym górnym rogu miniatury jest dodatkowo pokazywany numer zlecenia.

Po wybraniu pacjenta (w zarządzaniu zleceniami lub w zarządzaniu pacjentami) już istniejące dla tego pacjenta badania nie zostaną rozwinięte w drzewie (węzłach w hierarchii), ponieważ w tym wypadku nie są interesujące już istniejące, ale priorytetowo otrzymane nowe obrazy.

Obrazy można otwierać podwójnym kliknięciem lub za pomocą funkcji przeciągnij i upuść w dużym rozmiarze w przeglądarce obrazów, niezależnie od tego, czy są one już zapisane czy jeszcze nie. Jak zwykle można też przeglądać stare obrazy.

#### 13.13 Rozwiązywanie problemów

#### Co robić, gdy kasety zostały pomieszane i nie zgadza się kolejność obrazów?

Obrazy można zamienić w drzewie podglądowym za pomocą funkcji przeciągnij i upuść (patrz 13.7 Wymiana obrazów). Przy tym są zamieniane tylko dane obrazów, dodatkowe informacje, takie jak dane ze zlecenia czy od podłączonych urządzeń pozostają na swoich pierwotnych pozycjach.

#### Co zrobić w sytuacji, gdy niewłaściwy pacjent nadal był aktywny?

Jeżeli nowe obrazy zostały przydzielone niewłaściwemu pacjentowi, to można je najpierw usunąć (odrzucić). Następnie otworzyć właściwego pacjenta i zaimportować ponownie nowe obrazy przyciskiem "Importuj kopię bezpieczeństwa...". W tym celu patrz 13.8 Odrzucanie obrazów i 13.10 Kopie bezpieczeństwa.

Jeżeli obrazy zostały już zapisane, można również zaimportować je z kopii bezpieczeństwa i na nowo zapisać dla właściwego pacjenta. Natomiast niewłaściwie zapisane obrazy pierwszego pacjenta muszą być usunięte z archiwum obrazów przez opiekuna lub administratora systemu.

#### Co zrobić w sytuacji, gdy zostały już przesłane dane urządzenia, zanim pacjent został otwarty?

Również dane z urządzeń są zabezpieczane w kopiach bezpieczeństwa. Najpierw należy wybrać pacjenta i zaimportować dane z urządzenia z kopii bezpieczeństwa. Następnie wczytać jak zwykle dane obrazu i zapisać je.

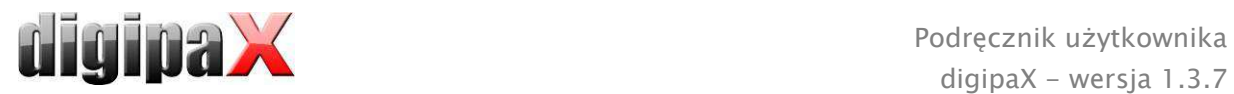

#### Co zrobić w sytuacji, gdy próbuje się zmienić pacjenta lub zamknąć program, chociaż jeszcze nie wszystkie obrazy aktywnego pacjenta są zapisane?

Pojawia się komunikat, że najpierw należy zapisać lub odrzucić wszystkie obrazy aktywnego pacjenta. Pacjent nie może być zmieniony ani program nie może być zakończony, dopóki istnieją niezabezpieczone obrazy.

#### Co zrobić w razie awarii systemu w trakcie akwizycji obrazów?

Należy ponownie uruchomić aplikację. Jeżeli nie ma pewności, czy już rozpoczęta procedura zapisywania obrazów została pomyślnie zakończona, to należy wybrać pacjenta w zarządzaniu pacjentami i sprawdzić jego obrazy.

W celu odtworzenia jeszcze niezapisanych obrazów należy najpierw otworzyć listę kopii bezpieczeństwa i sprawdzić, czy obraz wzgl. obrazy istnieją w postaci kopii bezpieczeństwa. Jeżeli tak, to należy zaimportować kopię bezpieczeństwa dla już wybranego właściwego pacjenta i na nowo dokonać zapisu obrazów. Jeżeli kopia bezpieczeństwa nie istnieje, to po następnym kliknięciu przycisku dla akwizycji obrazu pojawia się okno dialogowe, które umożliwi ponowne wczytanie tych obrazów. Następnie zostają zaimportowane ewentualnie istniejące obrazy i mogą być normalnie zapisane. Jeżeli nie zostaną zaimportowane żadne dane obrazów, należy posłużyć się instrukcją obsługi urządzenia w celu przywrócenia danych obrazów oraz w razie konieczności skontaktować się z opiekunem (serwisem) systemu.

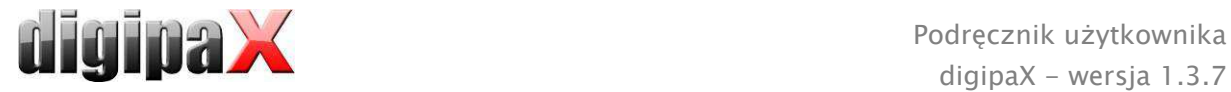

# 14 Konfiguracia

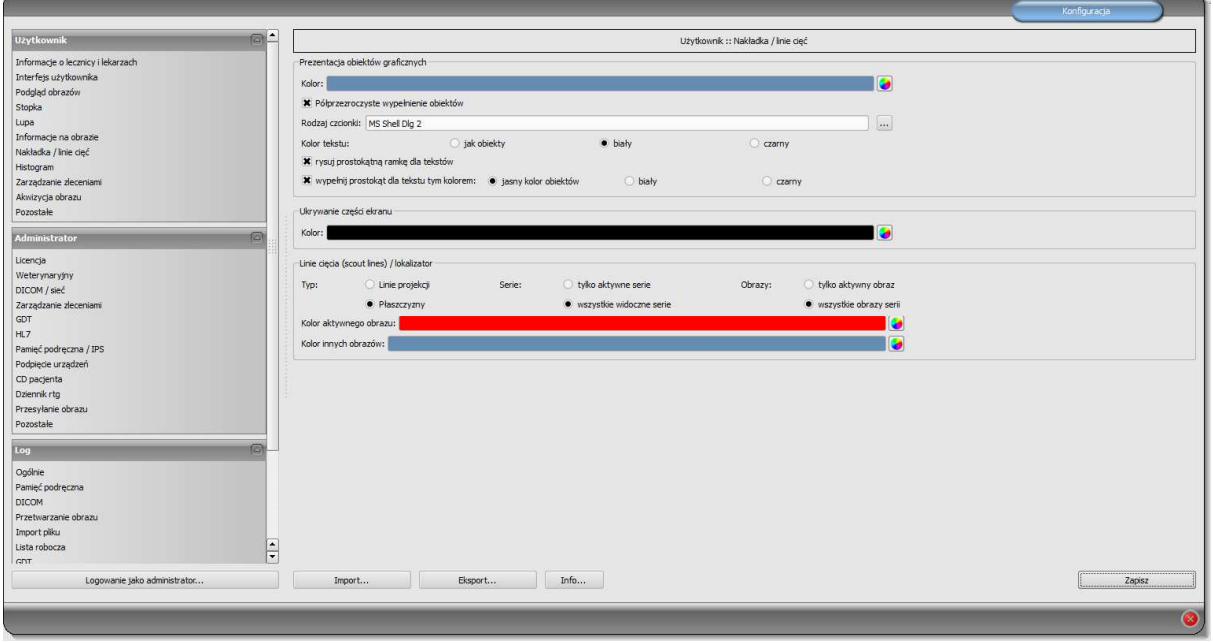

Istnieje centralne miejsce dla konfiguracji programu. Konfiguracje, a także rozmaite zapisy logu są przy tym podzielone w oknie dialogowym odpowiednio na grupy Użytkownik, Administrator i Log. Konfiguracje w grupie Administrator mogą być zmieniane tylko pod warunkiem posiadania praw administratora. Administrator musi się logować za każdym razem przy uruchomieniu tego komponentu poprzez "Logowanie jako administrator...". Użytkownik zalogowany jako administrator może za pomocą "Importuj..." i "Eksportuj..." pobrać pełną konfigurację lub jej części z pliku INI lub je w takim pliku zapisać. Przycisk "Info..." służy do wyświetlania informacji dotyczących produktu.

Użytkownik może dokonywać następujących ustawień w konfiguracji:

#### Informacje o lecznicy i lekarzach

Instytucja: nazwa lecznicy, kliniki itp. Adres: siedziba lecznicy Nazwisko lekarza: nazwisko lekarza korzystającego z danej stacji Numer lekarza / numer identyfikacyjny zakładu pracy: numer identyfikacyjny lekarza w przypadku lecznic, w których pracuje wielu lekarzy, lub numer identyfikacyjny zakładu pracy (to pole może być puste)

#### **EXTEE Interfejs użytkownika**

Monitor: ustawienia i rozmieszczenie monitorów. Jeżeli uruchomiono kilka monitorów, poszczególne komponenty do indywidualnych ustawień mogą być pokazywane na wszystkich albo tylko na określonych monitorach – histogram i EasyReport można wyłączyć na wszystkich monitorach (dotyczy to również akwizycji i tabeli zleceń, gdy moduł akwizycji jest nieaktywny) – karta zarządzania pacjentami może być wyświetlana tylko na jednym monitorze – można dostosować rozmieszczenie monitorów

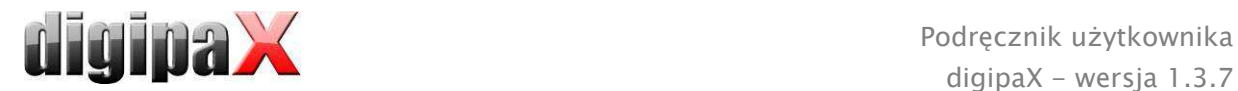

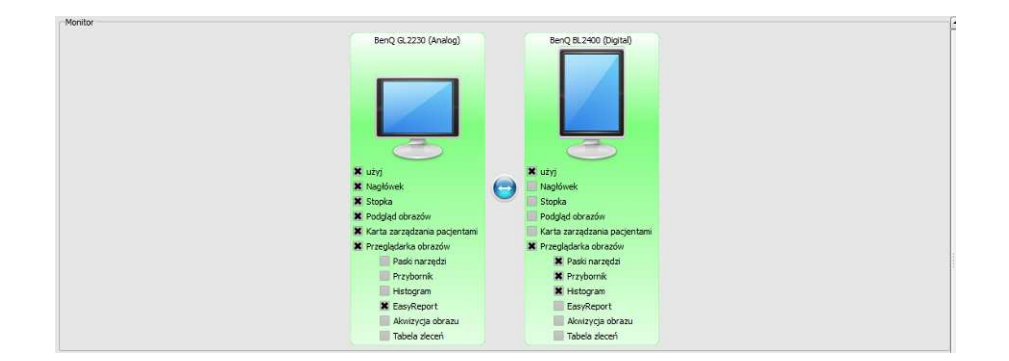

Moduł konfiguracji wielomonitorowej jest objęty dodatkową licencją i wymaga oddzielnego uruchomienia – po uruchomieniu liczba używanych monitorów zależy od zainstalowanego sprzętu – bez licencji digipaX może być wyświetlany tylko na jednym z dostępnych monitorów

Design: rozmaite możliwości prezentacji

Pozycja pasków narzędzi: w przypadku ekranów pionowych zaleca się umieszczenie z lewej strony – dzieje się tak automatycznie lub tutaj można to wyraźnie określić Wysokość przyborników (rozmieszczenie okien): w przypadku ekranów pionowych zaleca się krótki przybornik, a tym samym szeroki dolny pasek roboczy (histogram) – dzieje się tak automatycznie lub tutaj można to wyraźnie określić

#### Podglad obrazów

Widok w postaci drzewa: wybór tagów, według których ma być sortowana lista obrazów, kierunek sortowania i definiowanie wyświetlanego tekstu w węzłach obrazów (ta sama zasada, jak w przypadku informacji na obrazach)

Dla sortowania wzgl. wyświetlania można zastosować następujące tagi:

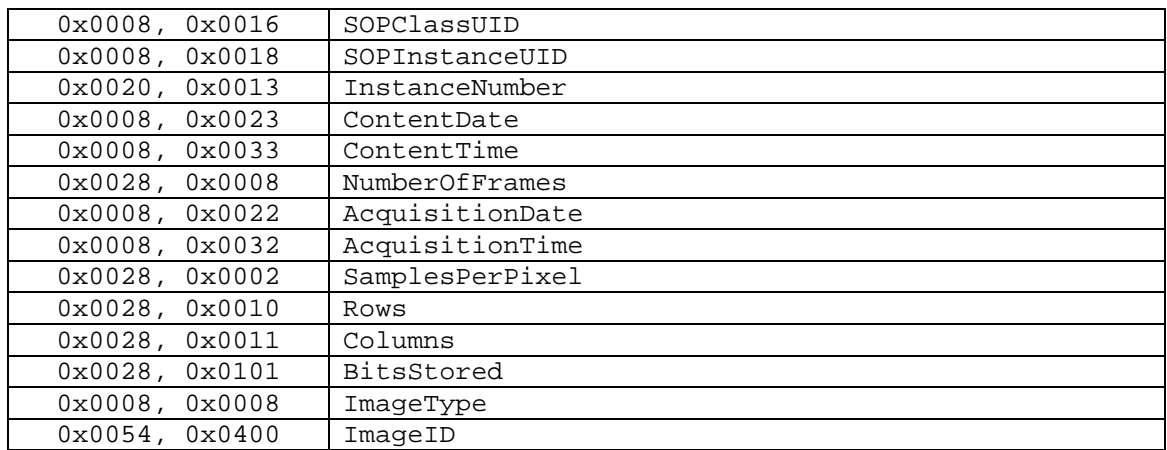

Tryb rozwijania: Rozwiń wszystkie: po wybraniu pacjenta wszystkie węzły badań i węzły serii obrazów w strukturze drzewa są rozwijane, a w związku z tym są wyświetlane wszystkie jego obrazy na podglądzie; Zwiń wszystkie: wszystkie węzły badań są zwinięte, a w związku z tym nie są wyświetlane miniatury – tu wybiera się celowo badanie i serię obrazów, które będą przeglądane; Automatycznie: bez włączonej akwizycji obrazów węzły są rozwinięte i są wyświetlane wszystkie miniatury, przy włączonej akwizycji obrazów węzły badań są zwinięte i tylko nowo założone badanie jest rozwinięte

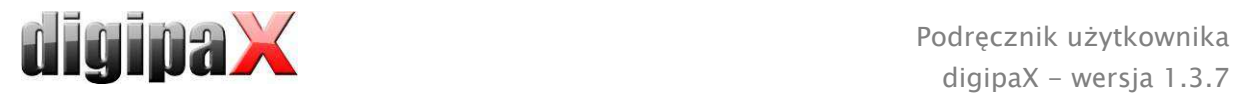

Tryb wyświetlania serii obrazów: mogą być alternatywnie wyświetlane wszystkie obrazy danej serii w postaci drzewa podglądowego lub tylko jeden obraz serii (możliwość oddzielnego ustawienia dla każdego typu obrazu) – najpierw należy wybrać po lewej stronie odpowiednią modalność, np. CT, a następnie po prawej stronie, jakie ustawienie ma być zastosowane dla tego typu obrazu (wszystkie obrazy czy tylko pierwszy, środkowy i ostatni obraz serii)

#### Stopka

Sprawdzanie: zaznaczając haczykiem można włączyć lub wyłączyć sprawdzanie danego dysku; dla dysku należy wybrać dowolny katalog na sprawdzanej płycie (może być to również ścieżka sieciowa); tekst wyświetlany w stopce może być poprzedzony prefiksem; jeżeli dostępne miejsce na dysku spadnie poniżej wartości krytycznej, wówczas raz na sesję jest wysyłane ostrzeżenie, gdy pojemność dysku spadnie poniżej dwukrotności wartości krytycznej, wartość jest zaznaczana czerwonym kolorem, w innym wypadku jest czarna

Cykle aktualizacji: cykle w sekundach, w których ma być aktualizowane sprawdzanie wolnego miejsca w pamięci

#### Lupa

Prostokąt: stosowanie prostokątnej lupy w przeglądarce o podanym rozmiarze pikselowym wzgl. o rozmiarze automatycznym

Koło: stosowanie okrągłej lupy w przeglądarce o podanej średnicy wzgl. rozmiarze automatycznym

Automatyczny rozmiar: szerokość i wysokość prostokąta wzgl. średnica koła są ustawiane na jedną trzecią aktualnej szerokości okna wzgl. wysokości okna obrazu, w zależności od tego, która wartość jest mniejsza

Współczynnik powiększenia: współczynnik powiększenia fragmentu obrazu prezentowanego w lupie (odnosi się do obrazu oryginalnego)

#### Informacje na obrazie

Kolor tekstu: kolor, w jakim będą pokazywane informacje w rogach obrazu Rodzaj czcionki: rodzaj czcionki dla tekstu informacji

Współczynnik powiększenia: służy do dostosowania rozmiaru czcionki (rozmiar czcionki dostosowuje się poza tym automatycznie do rozmiaru okna)

Cieniowanie: ponieważ pismo na obrazach o białym tle może być ewentualnie źle widoczne, można przy użyciu tej opcji nałożyć cień – w przypadku obrazów czarnych lub ciemnych jest on prawie niewidoczny

Grupa elementów: dla każdego typu obrazów (modalności) można określić, jakie informacje mają być pokazywane w rogach nakładki do obrazu. Najpierw należy wybrać

żądany typ, a następnie opcję "Użyj tych ustawień", jeżeli są stosowane ustawienia standardowe. Kliknąć na żądane pole, aby określić róg obrazu, a następnie przycisk "Nowy wpis w aktywnym polu", aby dodać element do tego pola. W linijce

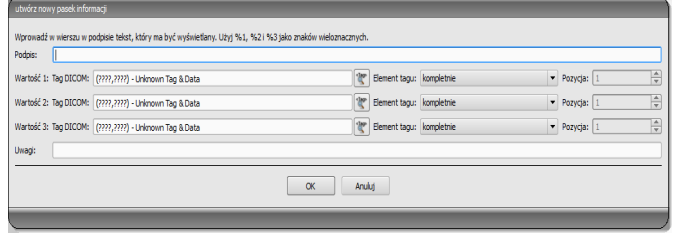

podpisu można wpisać dowolny tekst, który pojawi się na obrazach. Należy użyć %1, %2 i %3 jako "zmiennych" (znaków wieloznacznych). Zostaną one zastąpione określonymi

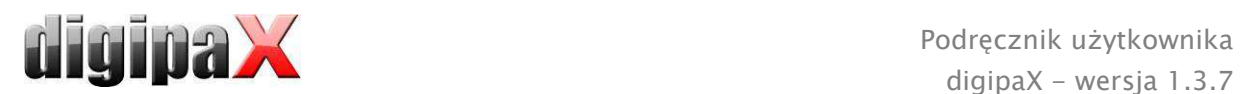

tagami DICOM na wyświetlaczu. W razie potrzeby można też zdefiniować wyświetlanie tylko części danego tagu, np. fragment nazwiska pacjenta lub wartość w określonym miejscu dla tagów, które dopuszczają więcej wartości (multiplikacja). Podwójnym kliknięciem na wpis w polach list lub przycisk "Edytuj aktywny wpis" można edytować wpis. Należy użyć przycisku "Usuń aktywny wpis", aby usunąć go z listy. Do przesuwania lub kopiowania wpisów w ramach jednego pola listy lub między polami list można przesuwać je trzymając naciśnięty lewy przycisk myszy (przeciągnij i upuść). Należy przytrzymać naciśnięty klawisz Shift, aby przesunąć wpis. Bez Shift zostanie on skopiowany.

#### Nakładka / linie cięć

Prezentacja obiektów graficznych:

Kolor: kolor do rysowania obiektów graficznych

Półprzezroczyste wypełnienie obiektów: gdy ta opcja jest aktywna, to przy rysowaniu wypełnianych obiektów na obrazie są one rysowane z półprzezroczystym wypełnieniem, tak aby można było rozpoznać obraz za nimi, w innym wypadku obiekty będą mieć pełne wypełnienie w wybranym wyżej kolorze

Rodzaj czcionki: rodzaj czcionki używany dla obiektów tekstowych

Kolor tekstu: w wybranym wyżej kolorze, białym lub czarnym

Rysuj prostokątną ramkę dla tekstów: gdy ta opcja jest aktywna, teksty będą otaczane prostokątną ramką w wybranym wyżej kolorze dla obiektów graficznych; dzięki temu w niektórych okolicznościach są bardziej czytelne

Wypełnij prostokąt dla tekstu tym kolorem: gdy ta opcja jest aktywna, to prostokąt otaczający obiekty tekstowe będzie wypełniony podanym kolorem (wybrana wyżej półprzezroczystość zostanie zastosowana również tutaj), w innym wypadku prostokąt nie zostanie wypełniony i będzie widoczny obraz; do wypełnienia można użyć takiego samego koloru, jak dla obiektów (rozjaśnionego), białego lub czarnego Zaciemnienie części ekranu:

Kolor: kolor, jakim będą zaciemniane części ekranu Linie cięć (scout lines):

 $Type$ : "linie projekcji" – przy tej opcji są prezentowane tylko proste cięcia obrazów wzgl. projekcje krawędzi; "płaszczyzna" - przy tej opcji są wyświetlane obrazy jako płaszczyzny cięcia trójwymiarowo

Serie: "tylko aktywne serie" – przy tej opcji są pokazywane tylko linie projekcji wzgl. płaszczyzny aktywnych serii;, "wszystkie widoczne serie" – przy tej opcji są pokazywane linie projekcji wzgl. płaszczyzny wszystkich widocznych serii – Wskazówka: ta opcja działa dopiero wtedy, gdy aktywna jest opcja "wszystkie obrazy serii".

Obrazy: "tylko aktywny obraz" – przy tej opcji jest pokazywana tylko linia projekcji wzgl. płaszczyzna aktywnego obrazu; "wszystkie obrazy serii" - przy tej opcji są pokazywane linie projekcji wzgl. płaszczyzny serii

Kolor: kolor, w jakim będzie pokazywany aktywny obraz i kolor, w jakim będą pokazywane inne obrazy

#### Histogram

Skróć z prawej i z lewej: dzięki tym opcjom na lewych i prawych końcach histogramu wartości są ustawiane na maksimum występujące pomiędzy nimi, tak aby było możliwe dobre wyświetlenie całego histogramu w oknie. Jeżeli przy tym mają być również obcięte

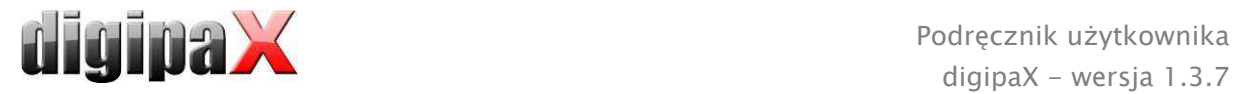

istotne obszary lub wartości prezentowane między tymi granicami są wciąż za małe, to należy odpowiednio zmniejszyć wzgl. zwiększyć podawane rozmiary.

Wygładź histogram dla wyświetlenia: wygładzenie histogramu dla wyświetlenia o określonej liczbie pojedynczych wygładzeń. Obrazy nie są wygładzane. Ta opcja służy jedynie lepszej prezentacji samego histogramu.

Wartości: pokazywane są na osi x tylko te wartości, które są też rzeczywiście stosowane w obrazie, lub wszystkie wartości, które mogłyby wystąpić na podstawie głębi kolorów obrazu

#### Zarządzanie zleceniami

Pola zarządzania zleceniami: wybór wszystkich pól, które będą używane podczas pracy ze zleceniami. Należy wyłączyć te pola, które będą nieużywane.

Używane strefy: używane strefy to takie, w których dane lub zlecenia są wprowadzane lub wyświetlane. Tutaj można zdefiniować, dla których stref ma być stosowany powyższy wybór. W strefach, które nie zostaną tu wybrane, będą pokazywane wszystkie pola danych.

Stosuj zaznaczanie kolorem pól: gdy ta opcja jest aktywna, to pola danych w różnych obszarach stosowania będą zaznaczane różnymi kolorami odpowiednio do ich znaczenia. Gdy ta opcja jest nieaktywna, zaznaczanie kolorami nie będzie stosowane (pola będą białe).

#### Akwizycja obrazów

Tryb serii obrazów: tworzenie jednej serii dla wszystkich nowych obrazów lub oddzielnej serii dla każdego obrazu

Automatyczne transformacje obrazu: każdy nowo otrzymany obraz jest automatycznie poddawany tym transformacjom

Zaznaczenia: włączenie zaznaczeń; wybór typów obrazów dla wirtualnych liter ołowiowych; wybór czcionki dla dowolnego tekstu

Wpis w dzienniku rtg: pokazanie danych jeszcze raz lub automatyczne wygenerowanie wpisu, jeżeli są dostępne wszystkie wymagane dane

Usuwanie zlecenia z listy roboczej: z zapytaniem lub automatycznie po zapisaniu danego obrazu

Komunikat statusu zapisywania: ustawianie czasu wyświetlania komunikatu (w sekundach) lub wpisanie 0, aby komunikat nie był wyświetlany (komunikat statusu pokazuje informacje o wykonanych operacjach dla właśnie zapisanego obrazu) Kopie bezpieczeństwa: ilość tworzonych kopii bezpieczeństwa (gdy ta liczba zostanie przekroczona, najstarsza kopia bezpieczeństwa jest usuwana automatycznie)

#### Pozostałe

Dane archiwalne: po otwarciu programu to ustawienie jest używane dla uruchomienia (inicjalizacji) listy pacjentów, wzgl. przy wymaganej aktualizacji

Funkcja myszy: tryb okienkowy: synchronicznie z wyświetlanym niżej histogramem lub zamiennie, aby zachować przyzwyczajenia z innego systemu

Tryb przewijania obrazów: obrazy można zmieniać przez przewijanie kółkiem myszy lub za pomocą przycisków "Obraz do góry" i "Obraz w dół". Tu można też ustawić, czy przewijanie ma odbywać się w ramach jednej serii obrazów. Zmiana obrazów może odbywać się też poza granicami jednej serii i może obejmować wszystkie obrazy badania, a nawet wykraczać poza jedno badanie i obejmować wszystkie obrazy danego

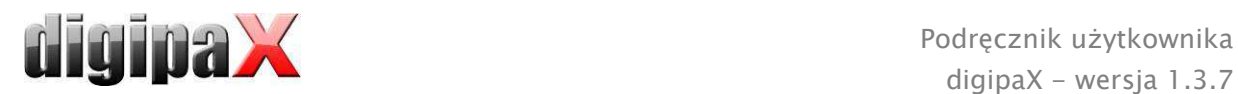

pacjenta, czyli sięgać wielu badań

Prezentacja obrazów po powiększeniu: gdy ta opcja jest nieaktywna, to piksele są powiększone i nie następuje wygładzenie (obrazy są pikselowe, jednak w niektórych okolicznościach szczegóły mogą być lepiej widoczne), gdy ta opcja jest aktywna, to mocno powiększone obrazy są wygładzane (obrazy nie są tak ostre, ale szczegóły mogą w niektórych okolicznościach ulegać zatarciu)

Prezentacja zaznaczonych obrazów: dodawanie lub nie szrafury do zaznaczonych obrazów (przy niedodanej szrafurze tylko czerwony punkt w prawym górnym rogu obrazu)

Informacje / wiadomości: przy niektórych czynnościach są wyświetlane wskazówki w małym okienku u dołu prawej krawędzi ekranu – tu można ustawić czas ich wyświetlania, te komunikaty można też całkowicie wyłączyć

Jednostki miary: ta opcja służy do ustawienia, czy dla wartości pomiarów mają być stosowane jednostki "mm/mm<sup>2"</sup>, czy "cm/cm<sup>2"</sup>

Dla wglądu w zapisy logu należy wybrać w grupie "Log" żądaną kategorię. Następnie po prawej stronie okna są wyświetlane zapisy logu tej kategorii. Zapisy w oknie logu można zaznaczać myszą lub klawiszami Strg + A oraz Strg+C kopiować do schowka. Można je potem wkleić w dowolnym edytorze i tam również zapisać. Poza tym plik logu global.log jest prowadzony w katalogu instalacyjnym, w którym są protokołowane wszystkie czynności aplikacji.

# 15 Kończenie programu

Program zostaje zakończony symbolem  $\bullet$  w prawym górnym rogu nagłówka lub czerwonym X w ramce Windows służącym do zamykania głównego okna (w zależności od konfiguracji). Przy tym, o ile administrator nie ustawił inaczej, aplikacja jest tylko minimalizowana do ikony w zasobniku systemowym, który znajduje się u dołu po prawej stronie na pasku zadań (oznaczony czerwonym X). Aplikacja jest wciąż aktywna w tle i może być znowu otwarta za pomocą menu kontekstowego ikony w zasobniku systemowym. W tym menu kontekstowym można też całkowicie zamknąć aplikację.

Aplikacja może bezpiecznie trwać w tle, nie musi być kompletnie zamykana, zanim komputer nie zostanie wyłączony.

Jeżeli przy zamykaniu głównego okna (czerwony X w górnym prawym rogu okna) zostanie przytrzymany naciśnięty jeden z klawiszy sterujących (Shift, Strg lub Alt), to aplikacja natychmiast całkowicie się zamyka i nie będzie zmniejszona do zasobnika systemowego. Tak dzieje się również przy zamykaniu za pomocą klawiszy Alt  $+$  F4.

# 16 Interfejs GDT

Oznaczenie GDT: GDT-D-11

Do programu można w każdej chwili, a więc zarówno przy starcie, jak i podczas pracy programu, przekazać plik GDT. Przekazanie następuje w ustawionym katalogu komunikacyjnym i w ustawionym formacie. Ustawień dokonuje administrator systemu.

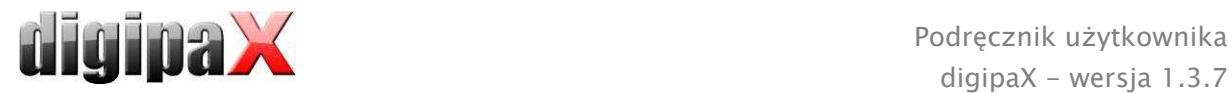

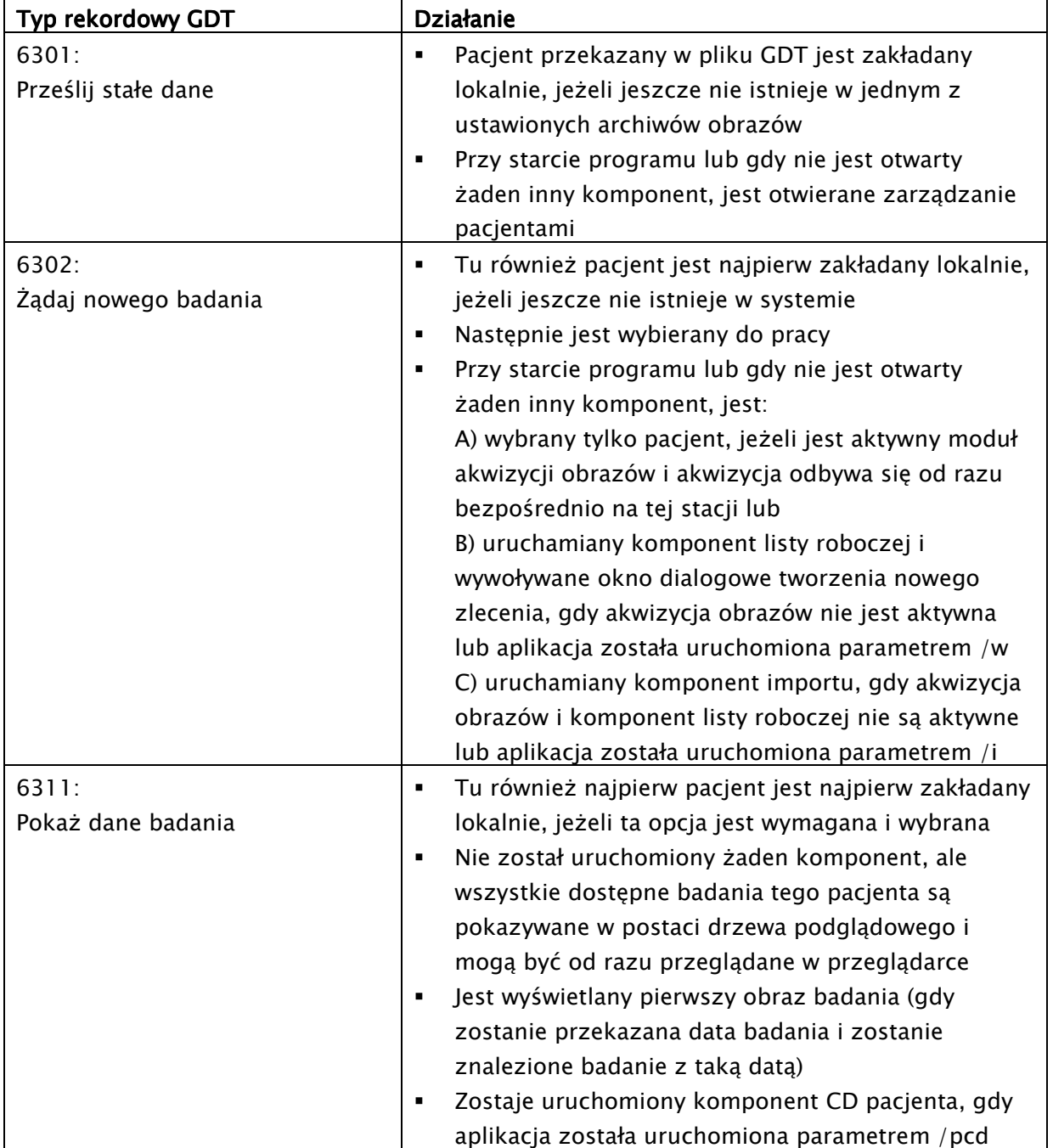

Dane mogą być też odsyłane do innych systemów, np. gdy badanie zostanie już wykonane. Dzieje się to również za pośrednictwem plików GDT w ustawionej ścieżce komunikacyjnej.

# 17 Wersja weterynaryjna

System może służyć do celów weterynaryjnych. Administrator systemu dokonuje wtedy specjalnych ustawień i można pracować ze zwierzętami w charakterze pacjentów. W wersji weterynaryjnej w charakterze danych pacjentów są pozyskiwane, zmieniane i wyświetlane dane zwierzęcia i jego właściciela.

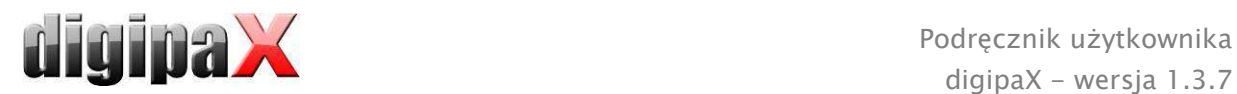

W dalszej części są objaśnione elementy programu, które różnią się w wersji weterynaryjnej. Zasadnicza struktura programu pozostaje niezmieniona.

Uwaga: zapis danych zwierząt nie jest przewidziane w międzynarodowym standardzie DICOM (na którym opiera się architektura systemu). Dlatego administrator musi dokonać specjalnych ustawień, aby można było zapisywać wartości na innych tagach DICOM. W związku z tym uzyskane w ten sposób obrazy nie są lub są jedynie pod pewnymi warunkami "kompatybilne" z innymi systemami (np. nazwa zwierzęcia lub gatunek zwierzęcia nie wyświetla się lub wyświetla się nieprawidłowo w innym systemie albo wartość pojawia się w innym miejscu w innym systemie). Nie ma to jednak żadnego negatywnego wpływu na funkcjonowanie samych systemów.

# 17.1 Zarządzanie pacjentami

W tabeli pacjentów występują następujące kolumny: nazwa zwierzęcia, nazwisko właściciela, gatunek zwierzęcia, ID pacjenta, data urodzenia właściciela i źródło danych.

Do wyszukiwania pacjenta w tabeli można używać następujących pól wyszukiwania: nazwa zwierzęcia, nazwisko właściciela i ID pacjenta.

Dla źródła danych "Archiwum obrazów" nie można, jak w normalnej wersji programowej,

użyć filtrowania według płci pacjenta, tylko według gatunku zwierzęcia. Należy wpisać w polu wprowadzania gatunek zwierzęcia, taki sam, jaki został użyty przy rejestrowaniu zwierzęcia, a następnie nacisnąć przycisk "Wyszukiwanie", aby zaktualizować tabelę pacjentów.

Przy wprowadzaniu lub zmianie danych pacjentów są wyszukiwane zarówno dane właściciela, jak i dane zwierzęcia. Może zdarzyć

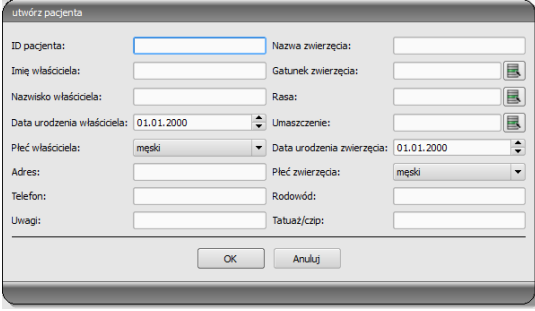

się, że niektóre pola w systemie będą niedostępne. Te pola administrator systemu wyłączył, ponieważ nie są istotne, a to upraszcza pracę z systemem.

W wersji weterynaryjnej nie można manipulować danymi przy wysyłaniu obrazów do archiwum obrazów.

# 17.2 Zarządzanie zleceniami

W tabeli pacjentów zleceń oczekujących są pokazywane nazwa zwierzęcia (nazwisko właściciela), gatunek zwierzęcia i ewentualnie ilość otrzymanych obrazów. Nazwisko właściciela znajduje się w nawiasie za nazwą zwierzęcia. W widoku szczegółów zlecenia są pokazywane dalsze dane zwierzęcia.

O ile nie ustawiono inaczej, okno dialogowe tworzenia zlecenia nie wyświetla obrazu dla wyboru organów. Wprowadzanie danych odbywa się całkowicie ręcznie w formie tekstowej.

# 17.3 Drukowanie

Przy drukowaniu odpowiednio zostaje dostosowany standardowy nagłówek. Zawsze jest pokazywana ID pacjenta. Pozostałe pokazywane wartości są warunkowane polami danych

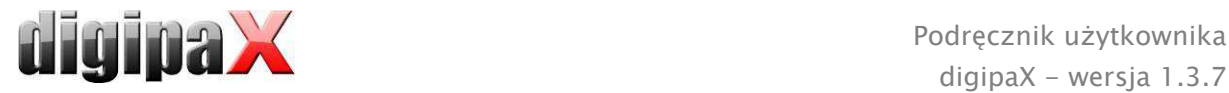

włączonymi w konfiguracji. Jeżeli więc administrator systemu włączył płeć zwierzęcia, to będzie ona również drukowana w wierszu standardowego nagłówka.

# 17.4 CD pacjenta

Jeżeli przy tworzeniu CD pacjenta została wybrana opcja anonimizacji, to wartości będą najpierw anonimizowane tak jak w normalnej wersji programu (patrz 9 CD pacjenta), a dalej w następujący sposób:

- nazwisko właściciela: "AnonimWłaść" wzgl. "AnonimWłaść1", "AnonimWłaść2" itd. przy większej liczbie pacjentów
- data urodzenia właściciela: 01.01.2000
- płeć właściciela: O (inne)
- nazwa zwierzęcia: "AnonimZwierz" wzgl. "AnonimZwierz1", "AnonimZwierz2"

Jeżeli przeglądarka ma być zintegrowana na CD pacjenta, to jej również są przekazywane ustawienia wersji weterynaryjnej. Przeglądarka używa więc takich samych ustawień, co system.

### 17.5 Pozostałe

Informacje, które są pokazywane w podpowiedziach, zawierają zarówno dane właściciela, jak też zwierzęcia. Te podpowiedzi są używane w drzewie podglądowym wybranych pacjentów (po lewej stronie) i w widokach w postaci drzewa dla badań. Drzewo podglądowe pokazuje poza tym nazwę zwierzęcia i w nawiasie nazwisko właściciela.

Również w stopce są pokazywane nazwa zwierzęcia i nazwisko właściciela w nawiasie.

# 18 Podłączenie LOCALITE OrthoPlaner

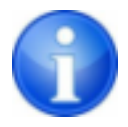

Podłączenie jest dostępne tylko wtedy, gdy został uruchomiony odpowiedni moduł.

digipaX pozwala na współpracę z oprogramowaniem LOCALITE OrthoPlaner. W celu przekazania obrazu do LOCALITE należy go otworzyć i nacisnąć odpowiedni przycisk po prawej stronie u góry na pasku narzędzi. Przycisk jest dostępny tylko wtedy, gdy został uruchomiony odpowiedni moduł.

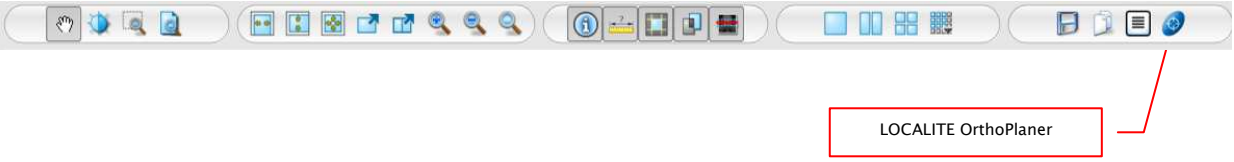

Po zakończeniu przetwarzania należy wysłać obraz do archiwum i zamknąć LOCALITE. Po tej czynności digipaX aktualizuje dane pacjenta i nowy obraz jest dostępny.

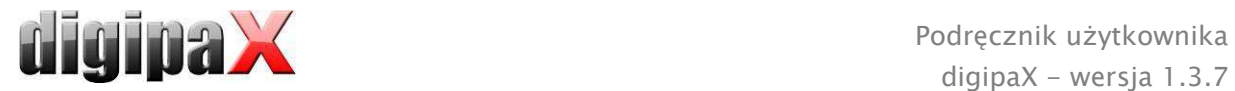

# 19 Pozostałe

# 19.1 Tabele

W systemie można dostosować wiele tabel. Przeciągając nagłówek kolumny można zamieniać kolumny. Klikając prawym przyciskiem myszy na wpis w nagłówku można w pojawiającym się menu kontekstowym wyświetlać i ukrywać kolumny.

# 19.2 Podpowiedzi

Większość przycisków, pól danych czy konfiguracji zawiera podpowiedzi. Gdy najedziesz na pole myszą bez klikania na nie, po krótkiej chwili pojawia się małe okienko z podpowiedzią w miejscu myszy. Podpowiedzi zawierają informacje dotyczące tego pola – działanie przez nie wywoływane lub znaczenie w przypadku możliwości konfiguracyjnych.

# 19.3 Licencia

Oprogramowanie jest objęte ochroną licencyjną. System jest uruchamiany przez administratora. Administrator zamawia plik licencyjny u producenta i wgrywa go do systemu.

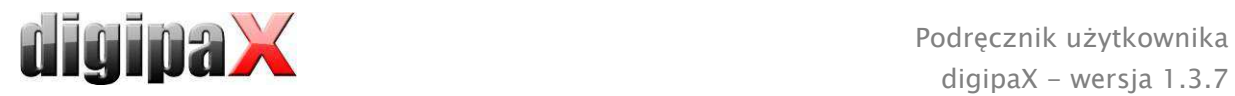

Produkt: digipaX

Producent: digipaX GmbH Bitterfelder Str. 12 04129 Leipzig GERMANY

Ten produkt posiada znak CE 0494

Ostatnia rewizja podręcznika: 26.04.2012